#### 膀胱用超音波画像診断装置

# リリア $\triangle^{\circ}$ α-200

#### アクセサリー 説明書

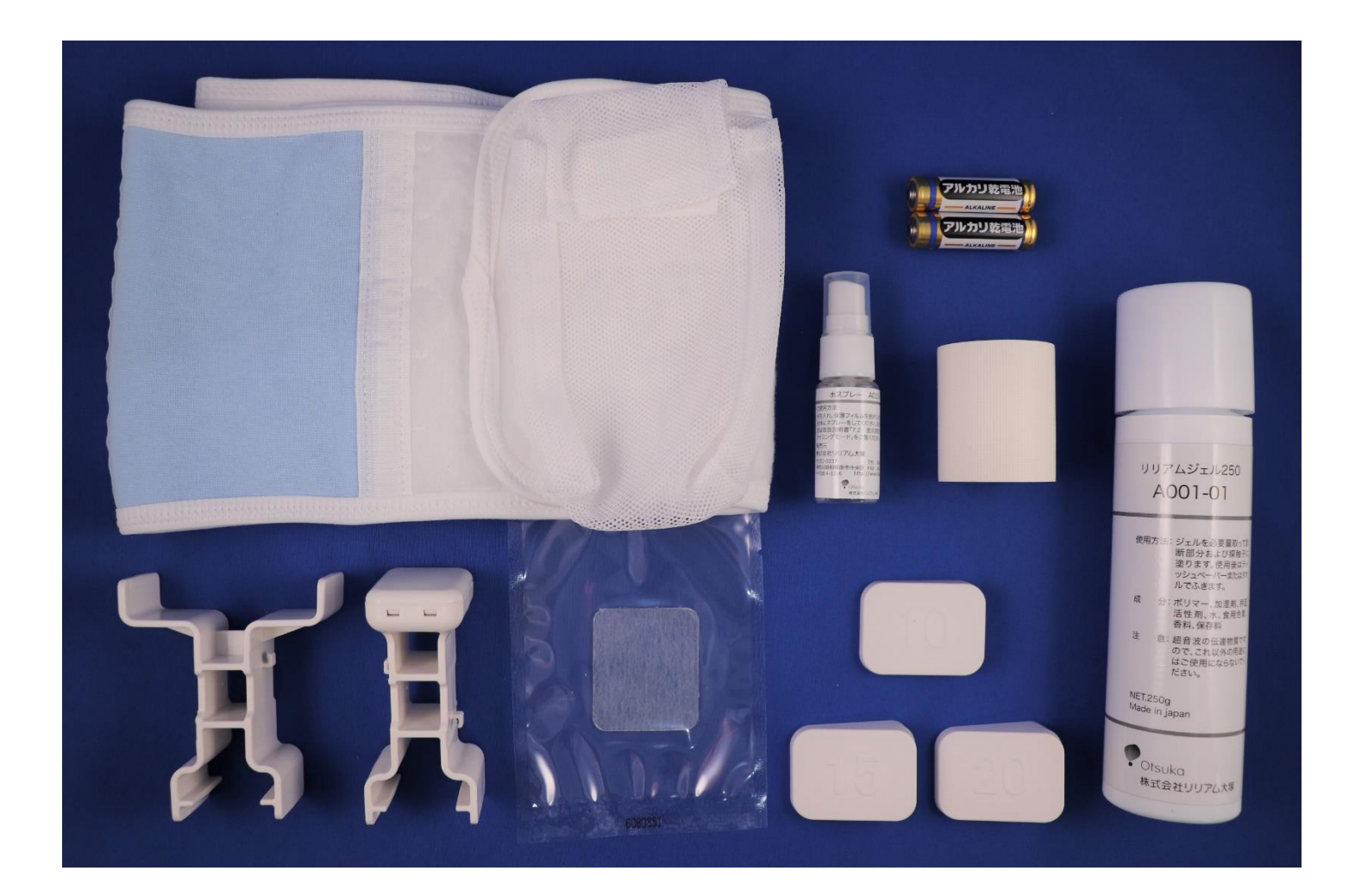

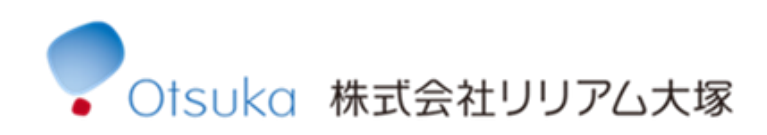

~お願い~

●株式会社リリアム大塚の許可なく本書の一部または 全部を作り変えたり、無断で転載したり、あるいは いかなる方法においても転送することを禁止します。 ●本書の内容は、予告なしに変更することがあります。 本書の内容について不明な点や誤りなど、お気づきの 点がございましたら、「株式会社大塚製薬工場 輸液 DI

センター(裏表紙参照)」までご連絡ください。

### 目次

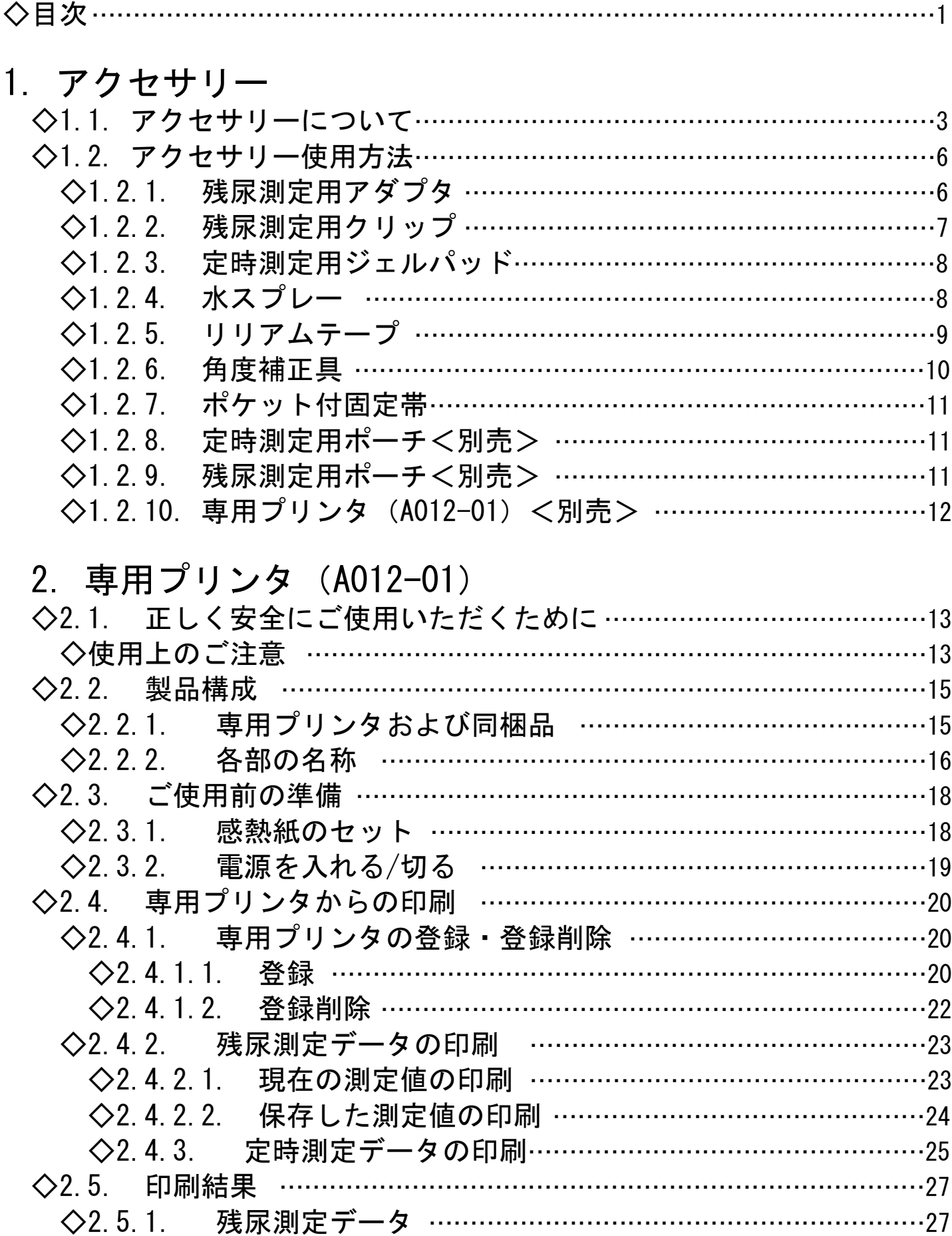

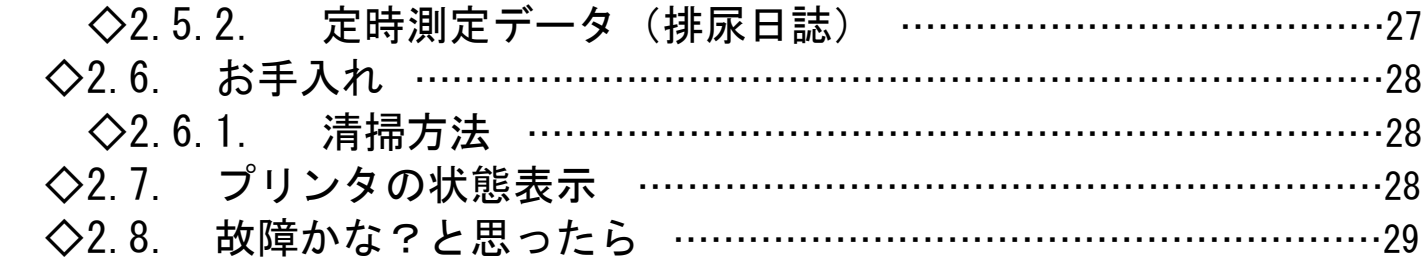

#### 3.排尿日誌作成 ◇3.1. 画面説明 ………………………………………………………………………30 ◇3.2.ダウンロード方法 …………………………………………………………32 ◇3.2.1. 「定時測定データ読み取りアプリ」のダウンロード ……34 ◇3.2.2. 「排尿日誌アプリ」のダウンロード …………………………37 ◇3.3.排尿日誌作成手順 …………………………………………………………39 ◇3.3.1. (参考)「排尿日誌アプリ」による 排尿日誌を作成するにあたって …………………39 ◇3.3.2. 定時測定データの読み取り・保存 ……………………………40 ◇3.3.3. 「排尿日誌アプリ」による排尿日誌作成例 …………………46 ◇3.3.4. (参考)定時測定データの編集 …………………………………… 50 ◇3.3.4.1. 「リリアム α-200」本体からの編集……………………50 ◇3.3.4.2. パソコンに取り込んだ定時測定データからの編集 …51 ◇3.3.5. Bluetooth 通信がうまくいかない場合…………………………53 ◇索引 ………………………………………………………………………………………56

※問い合わせ先

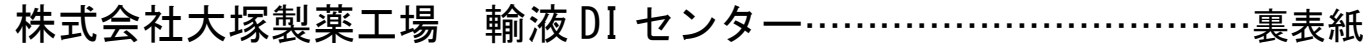

### 1.アクセサリー

1.1.アクセサリーについて

※仕様等は、予告なく変更になる場合があります。

◇リリアムジェル プローブ側に塗ることにより、 プローブと皮膚の間の空気を 遮断します。リリアムジェルは、 測定しやすい固さになっています。

- ◇単 3 形乾電池(初回同梱 4 本) 本体を動かすために2本必要です。
- ◇残尿測定用アダプタ 本体側に固定し、プローブを 取り付けることで、片手での 操作が可能です。

◇残尿測定用クリップ プローブ側に取り付けることで、 直接プローブに触れずに操作が 可能です。

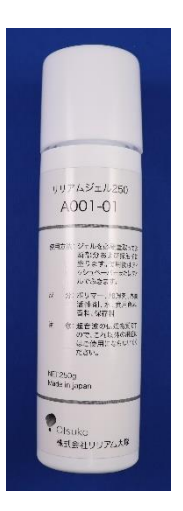

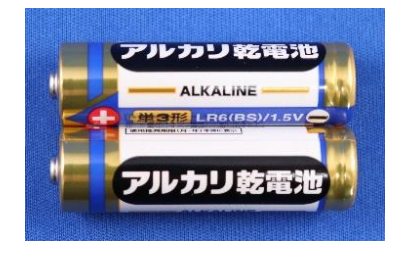

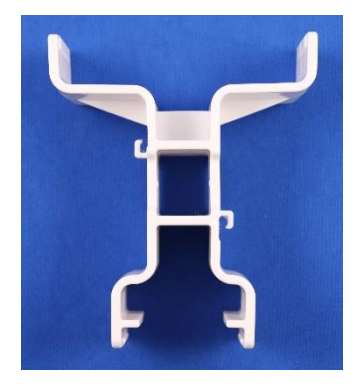

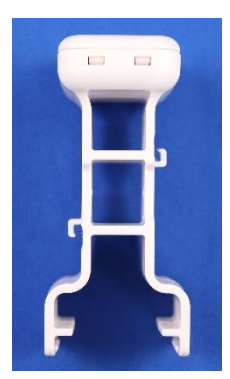

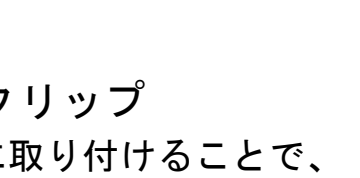

◇定時測定用ジェルパッド 定時測定の際にプローブに貼り付け、 プローブの体表面への固定に使用します。

◇リリアムテープ

定時測定の際にプローブを皮膚に固定する ために使用します。

#### ◇水スプレー

ジェルパッド使用時に、 ジェルパッド表面に水を 噴霧するために使用します。

#### ◇角度補正具

定時測定の際に、下腹部が出ている方に 対して角度補正のために使用します。 10 度・15 度・20 度の 3 種類から体型に 合わせて選択してください。

#### ◇ポケット付固定帯

定時測定の際にプローブを固定 した後、固定帯を使用すると、 より安定した測定ができるように なります。ポケット部に本体を 収納可能です。

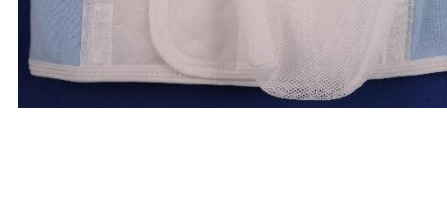

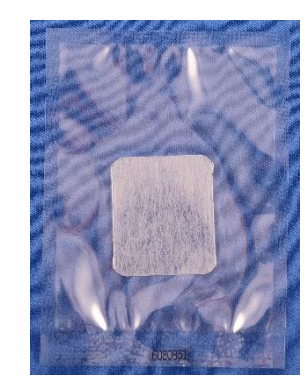

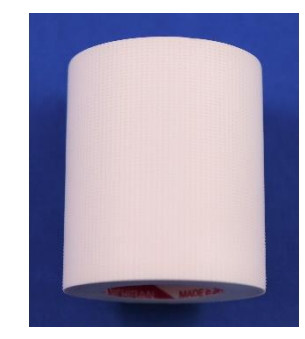

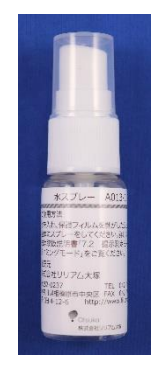

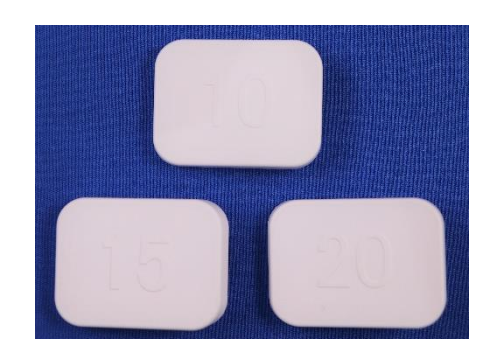

◇定時測定用ポーチ<別売> 定時測定する際に使用します。 ポーチに入れながら、測定中の 画面を確認することも可能です。

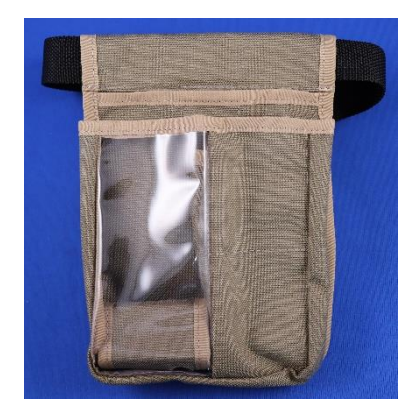

◇残尿測定用ポーチ<別売> 本体およびアクセサリーなどの 持ち運びに使用します。

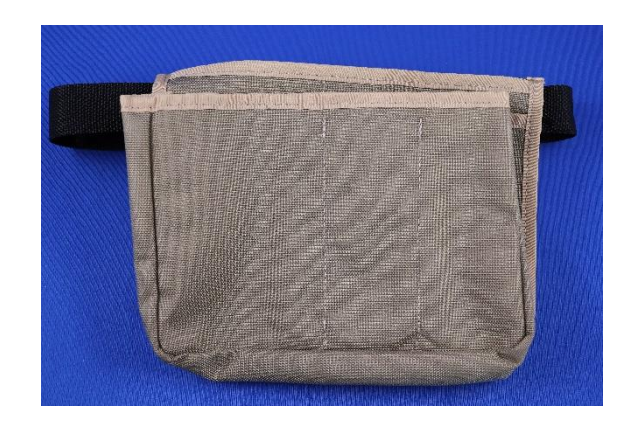

SONY  $\overline{G}$ 

◇充電式電池セット<別売> 繰り返し充電可能な電池と 充電器のセットです。

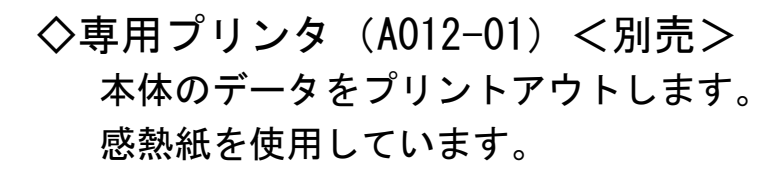

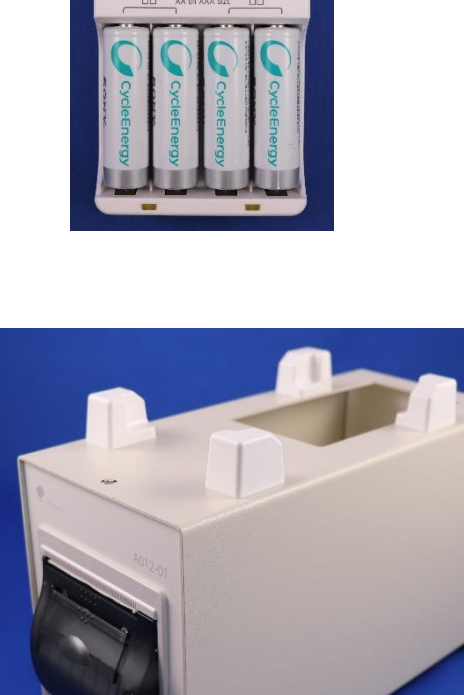

- 1.2.アクセサリー使用方法
- 1.2.1.残尿測定用アダプタ

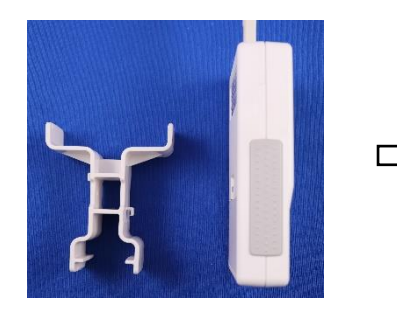

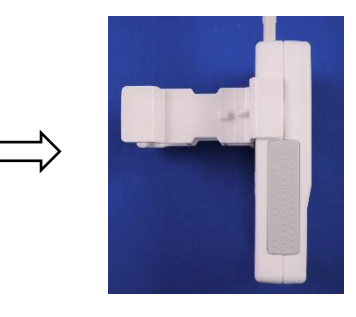

➀本体側面の溝に アダプタを固定 します。

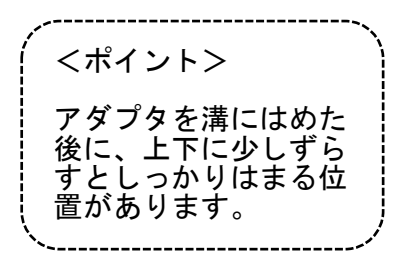

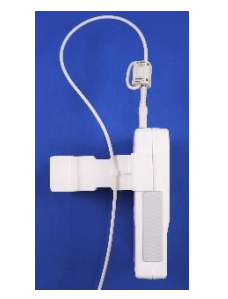

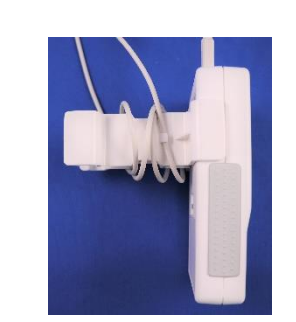

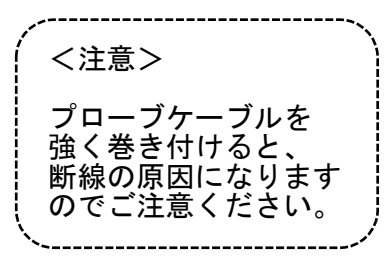

➁プローブケーブルを 横のツメにかけます。

③プローブケーブルを アダプタに巻き 付けます。

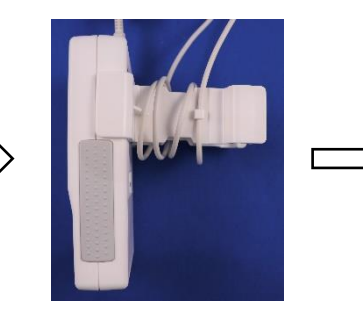

④プローブケーブルを もう 1 つのツメに かけます。

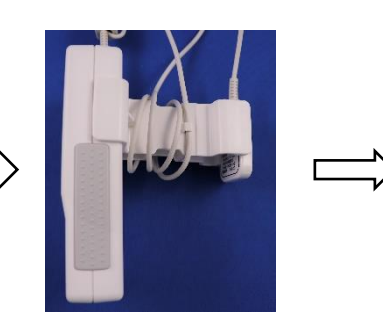

⑤プローブのラベルの 貼ってある面が内側に なるように、プローブ を溝にはめます。

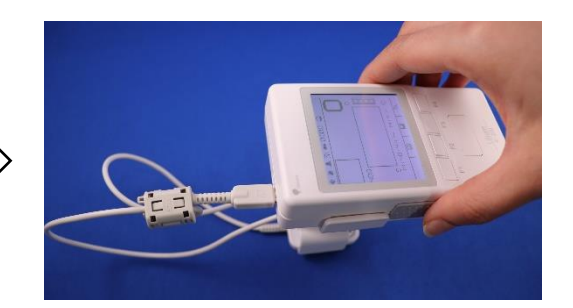

⑥写真のように片手で測定が 可能になります。

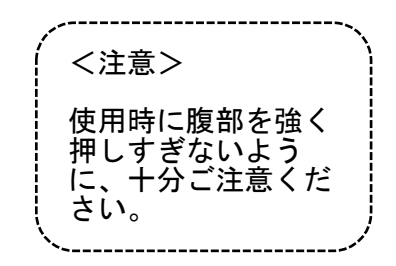

#### 1.2.2.残尿測定用クリップ

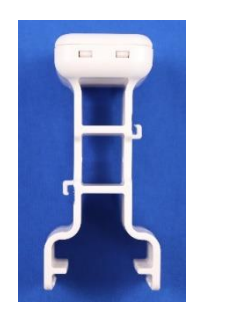

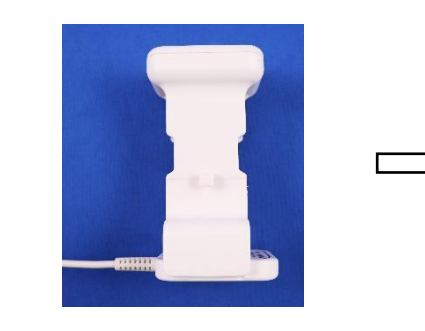

➀プローブのラベルの 貼ってある面が内側に なるように、プローブを 溝にはめます。

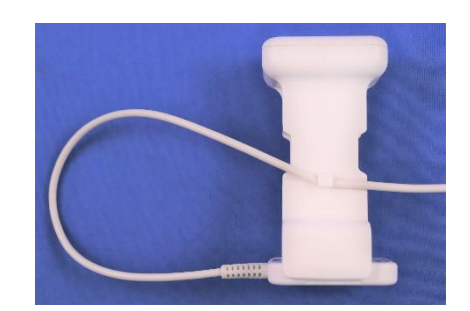

➁プローブケーブルを 横のツメにかけます。

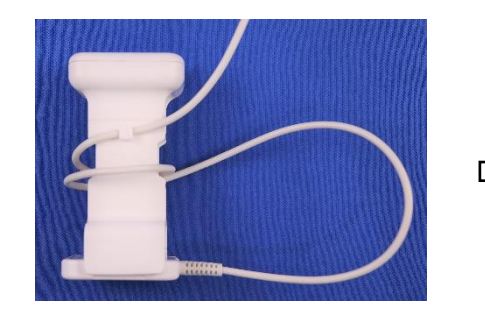

③プローブケーブルを クリップに巻き付け、 もう 1 つのツメに かけます。

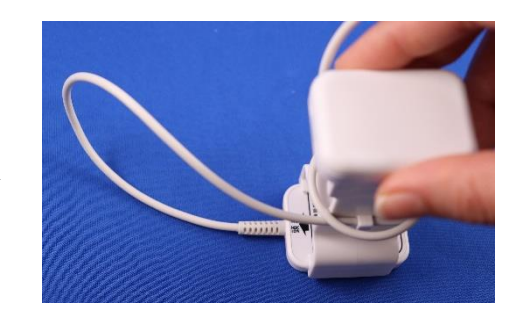

④写真のようにプローブ クリップを持って 測定が可能になります。

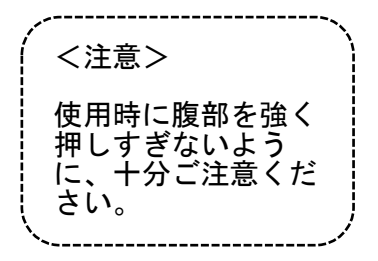

1.2.3.定時測定用ジェルパッド 1.2.4.水スプレー

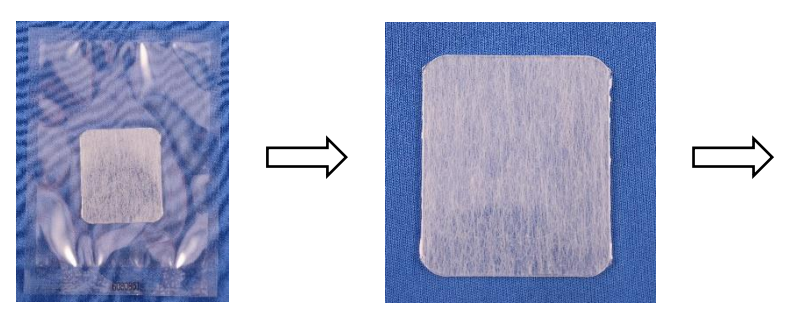

➀外袋を開封し、中から ジェルパッドを取り出し ます。

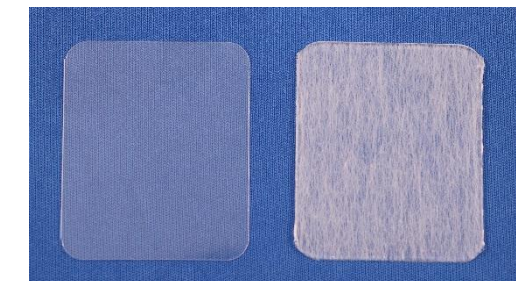

➁透明の保護シートを 片面だけはがします。

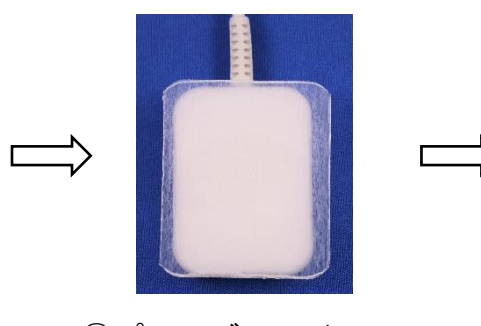

③プローブのラベルの 貼っていない面に ジェルパッドを 貼り付けます。

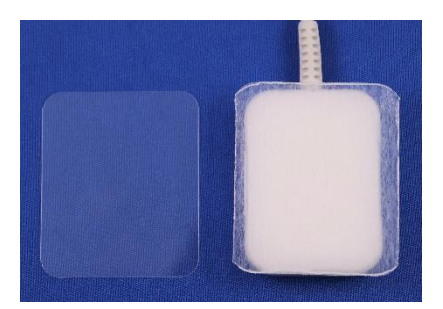

④反対側の透明の保護シート をはがします。

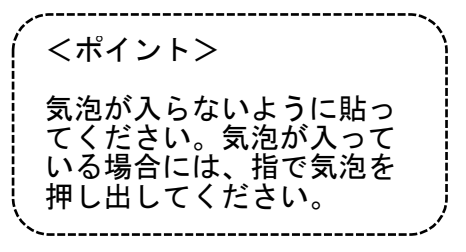

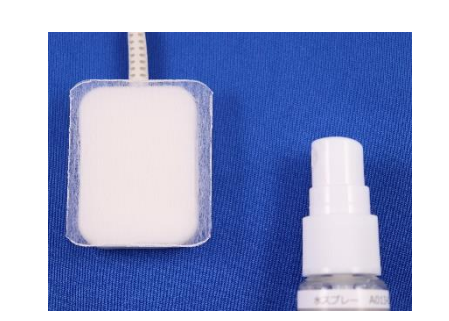

⑤水を入れた水スプレーを ジェルパッド全体に 3~5 回 吹きかけて使用します。

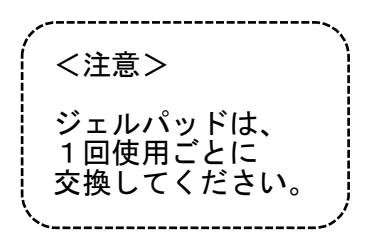

#### 1.2.5.リリアムテープ

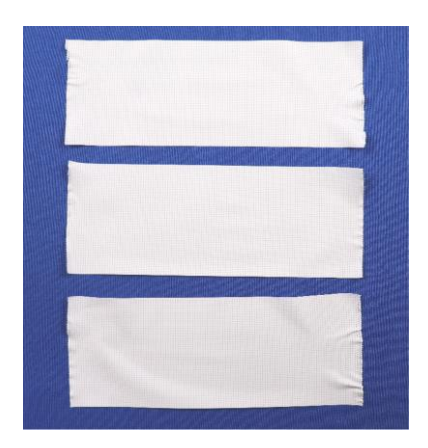

①事前にリリアムテープを適度な ②1 枚目をプローブとの隙間を

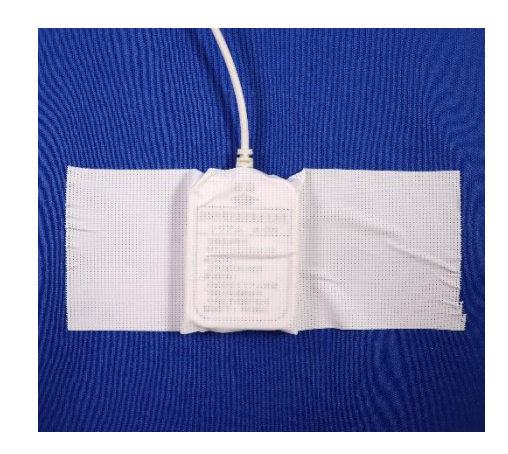

長さに切って準備しておきます。 出来るかぎりなくすように貼ります。

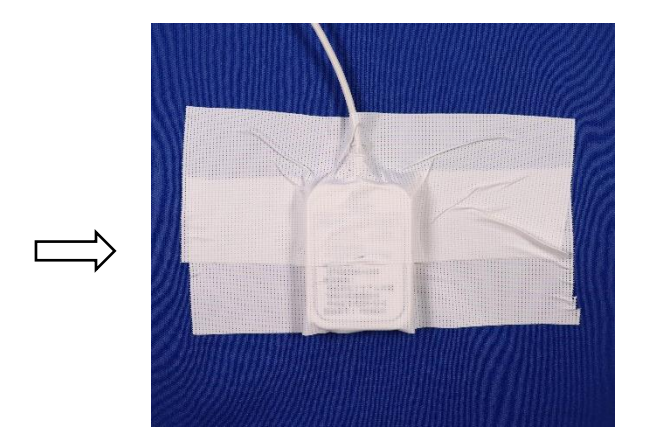

32 枚目を上部に貼ります。 <br> **622 枚目を上部に貼ります。** それはははない (4)3 枚目を下部に貼ります。 (プローブケーブルも一緒に 固定できます)

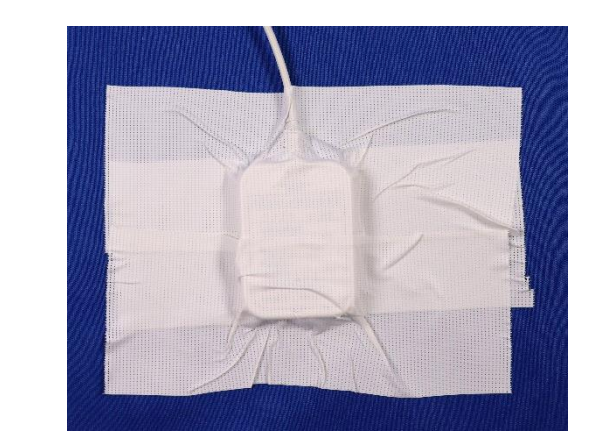

#### 1.2.6.角度補正具

※残尿測定の際には必要ありません。

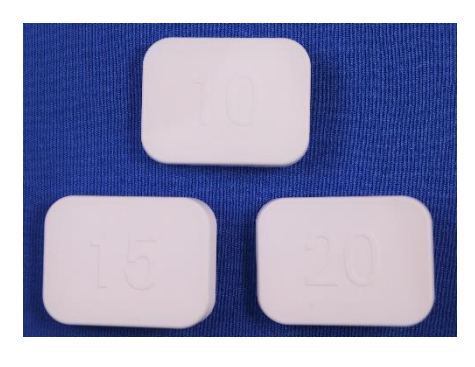

 仰臥位であればベッドと平行になる程度の 角度補正具を選択します。

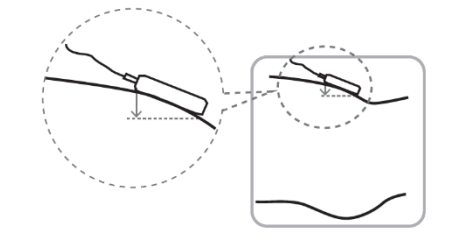

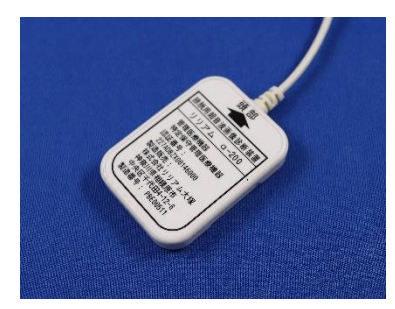

①事前に体型に合わせて適当な 2つ 2プローブの上からそのまま 角度補正具を選択し、定時測定の 角度補正具を重ねます。

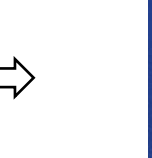

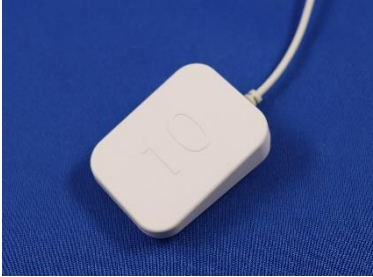

準備をします。 キャンプ インコン メタル エストラン しゅうかん こうが頭部方向

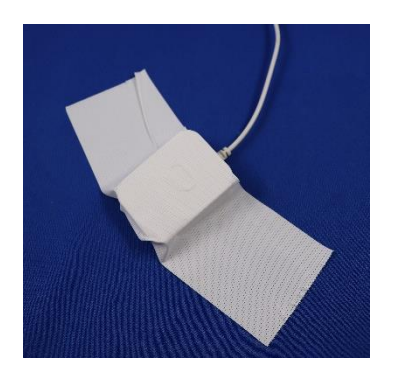

 ③1 枚目をプローブとの隙間を ④2 枚目を上部に貼ります。 出来るかぎりなくすように貼ります。

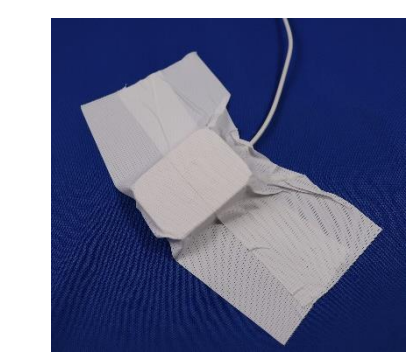

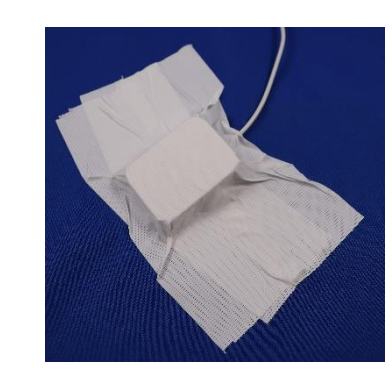

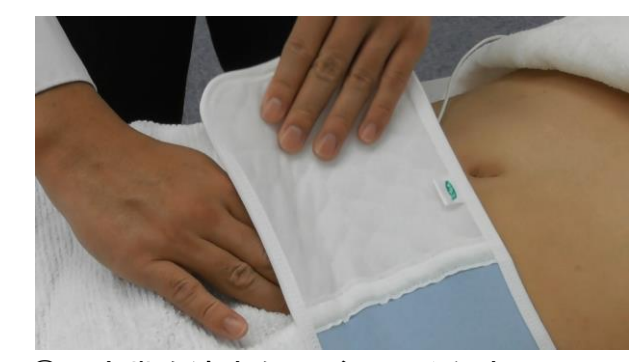

 ⑤3 枚目を下部に貼ります。 ⑥固定帯を適度な圧がかかる程度に 巻き付けます。

#### 1.2.7.ポケット付固定帯

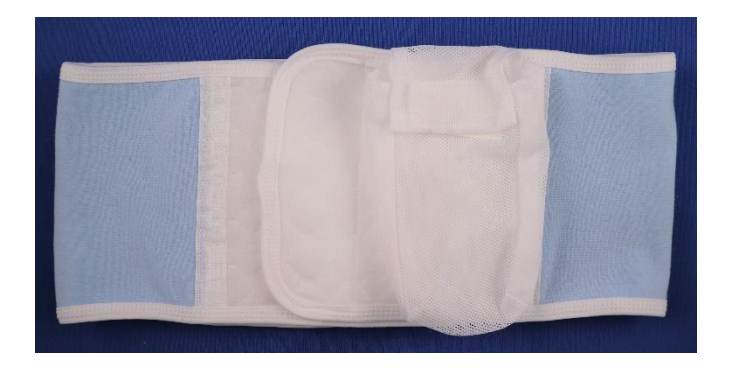

プローブをあてた位置に固定帯を巻きます。 本体を収納できるポケットが付いています。

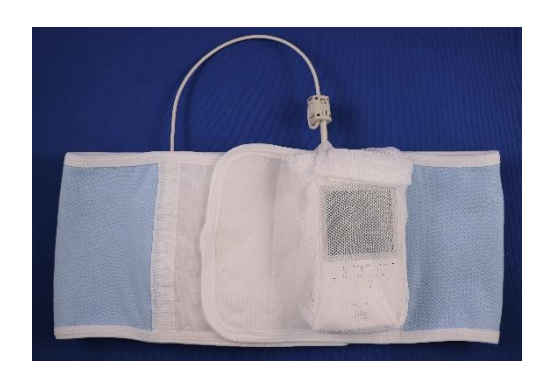

#### 1.2.8. 定時測定用ポーチ<別売>

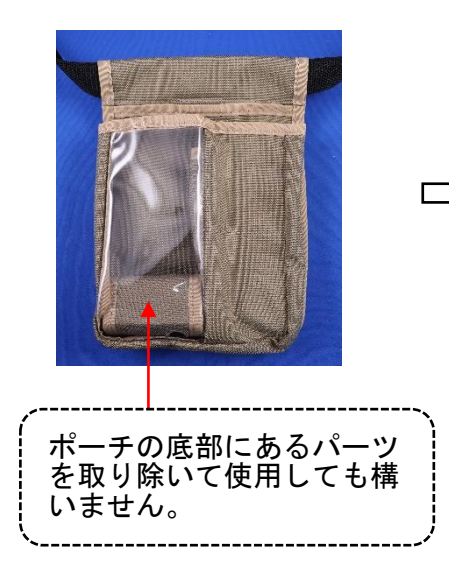

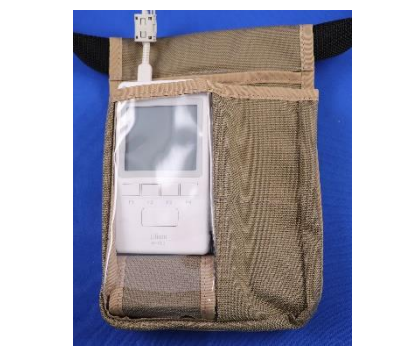

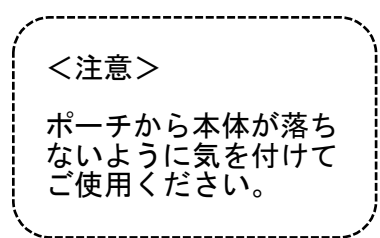

写真のように本体を収納 してご使用ください。

1.2.9.残尿測定用ポーチ<別売>

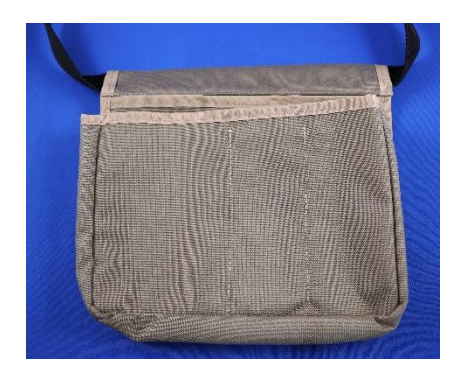

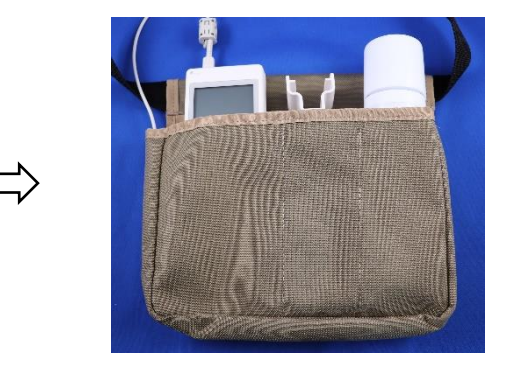

写真のように本体およびアクセサリーを 持ち運ぶ際に使用します。

#### 1.2.10. 専用プリンタ (A012-01) <別売>

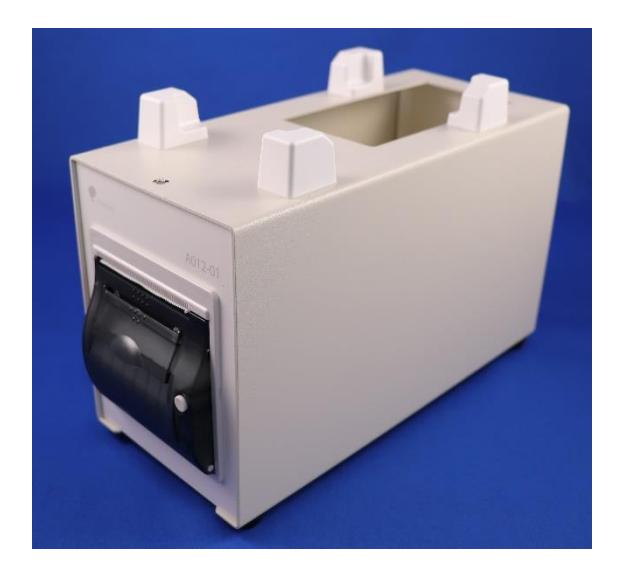

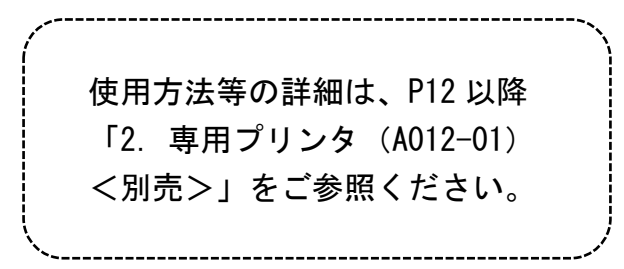

#### 2. 専用プリンタ (A012-01) <別売>

- 2.1. 正しく安全にお使いいただくために
- ◇ご使用になる前にこの取扱説明書をよくお読みになり、正しくご使用くだ さい。
- ◇必要な時にはいつでもお読みいただけるように、大切に保管してください。 ◇使用者や患者への危害や財産への損害を未然に防止するために、下記のよ うに表示しています。危害や損害の程度を表していますので、内容を理解 してから本文をお読みください。

表示の説明

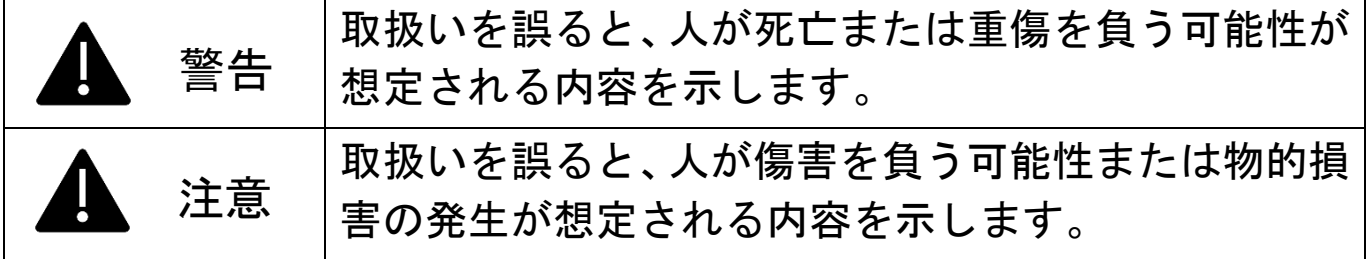

使用上のご注意

警告

火災・感電の原因となりますので、次の点をお守りください。

◇電源コードは、必ず付属のものを使用してください。また、他の製品に 付属の電源コードは使用しないでください。

- ◇破損した電源コードは、使用しないでください。
- ◇濡れた手で電源プラグの抜き差しをしないでください。
- ◇プリンタ外部の清掃をする際には、必ず電源を切り、電源プラグを抜いて ください。
- ◇電源プラグは、確実にコンセントの奥まで差し込んでください。
- ◇アルコールやシンナーなど、可燃性溶剤の近くに設置しないでください。 ◇電源コードを取り扱う際は、次の点をお守りください。
	- ・傷つけない ・加工しない ・引っ張らない ・重たいものを載せない
	- ・無理に曲げない ・束ねない ・結ばない ・たこ足配線をしない

◇本製品を分解、改造しないでください。

- ◇近くで雷が発生した際は、安全のため電源プラグをコンセントから抜いて ください。
- ◇表示された電源(AC100V)以外は使用しないでください。また、日本国外 では使用しないでください。
- ◇煙が出る、変なにおいや音がするなど、異常を感じた場合は、すぐに使 用を中止してください。

点検・修理に関しては、株式会社大塚製薬工場 輸液 DI センターまでお問 い合わせください。

## 注意

火災・感電、けが、故障の原因となりますので、次の点をお守りください。

◇不安定な場所や振動のある場所に設置しないでください。

◇湿度の高い場所・ほこりの多い場所・屋外・直射日光のあたる場所・高温 となる場所・密閉された場所・火器の近くに設置しないでください。

◇毛やほこりが入り込む恐れがありますので、じゅうたん・カーペット・毛 布などの上に設置しないでください。

◇電源コードに強い負荷をかけないでください。

◇万が一、水や液体が内部に入った場合には、すぐに電源を切り、コンセン トから電源プラグを抜いてください。点検・修理に関しては、株式会社 大塚製薬工場 輸液 DI センターまでお問い合わせください。

#### 2.2. 製品構成

2.2.1. 専用プリンタおよび同梱品

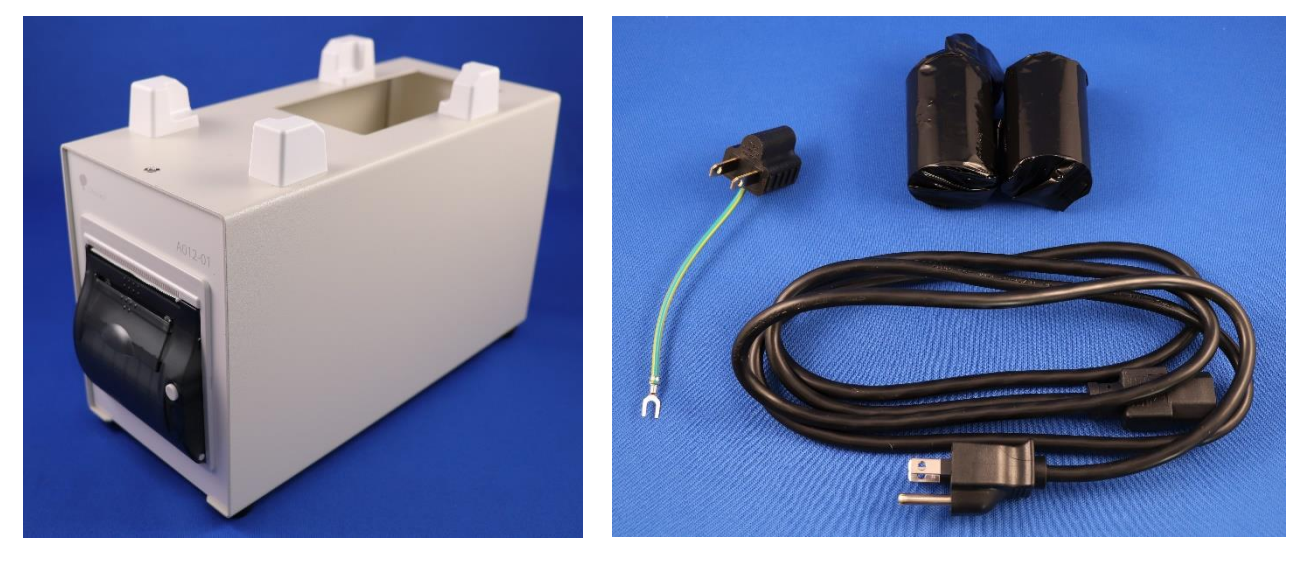

仕様等は、予告なく変更になる可能性があります。

①専用プリンタ (A021-01) ②電源コード ③電源プラグ変換アダプター ④プリンタ用感熱紙 2 個 ⑤安全にご使用いただくために

#### 2.2.2. 各部の名称

#### ◇本体正面

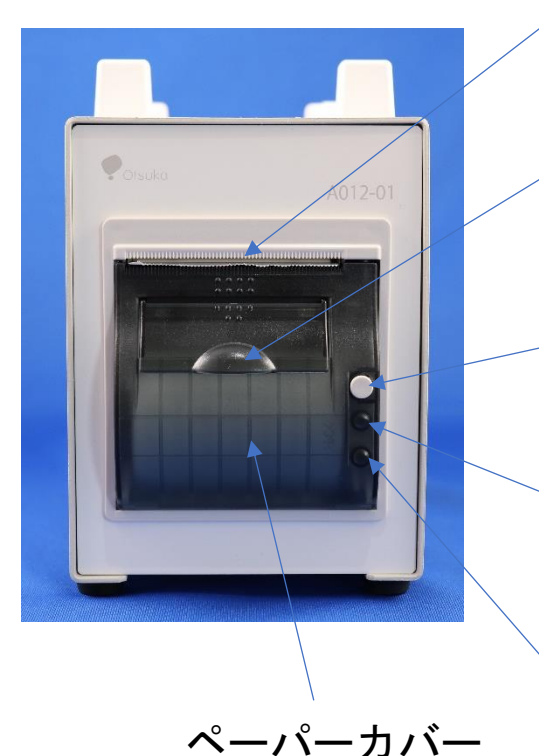

ペーパーカッター 感熱紙を切断する際に使用します。

開閉レバー ペーパーカバーを開閉する際に使用します。

フィードスイッチ 紙送りをする際に使用します。

POWER ランプ (上段) プリンタの電源入/切を確認する際に 使用します。

ERROR ランプ (下段) プリンタのエラー状態を示します。

#### ◇本体背面

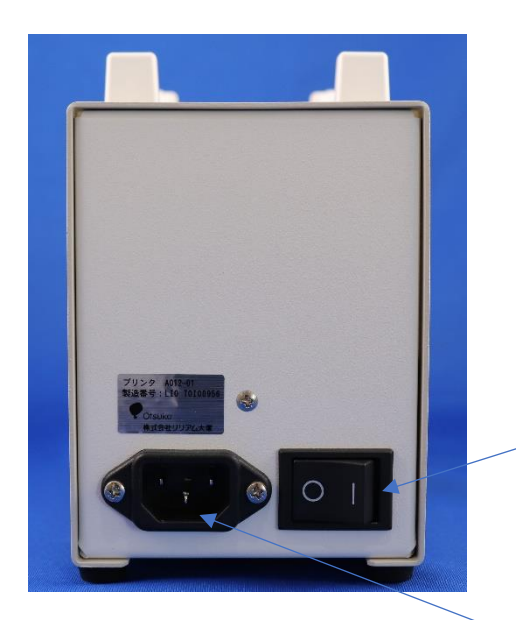

電源スイッチ プリンタの電源の入/切をする際に 使用します。

電源コネクター

付属の電源コードを接続します。

◇本体上部

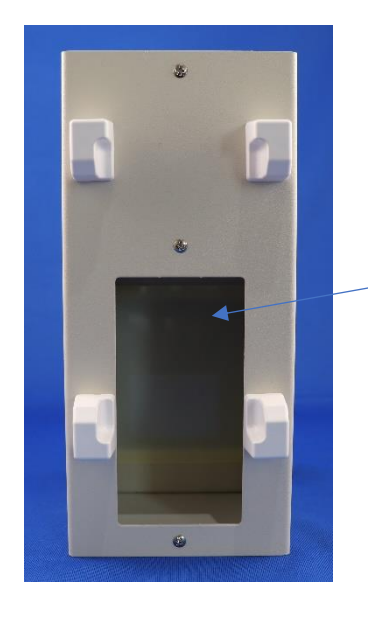

#### 本体収納スペース

残尿測定用アダプタを取り付けた状態で  $\lceil$ リリアム $\alpha$ -200」本体を保管可能です。

※専用プリンタからの印刷の際に、 この場所に置く必要はありません。

- 2.3. ご使用前の準備
- 2.3.1. プリンタ用感熱紙のセット
- ➀プリンタ用感熱紙がセットされているか確認してください。 初回使用時およびプリンタ用感熱紙がセットされていない場合は、プリンタ用 感熱紙を次の手順でセットしてください。

②開閉レバーを指で上に引き上げ、そのまま手前に引くと、ペーパーカバーが開きます。

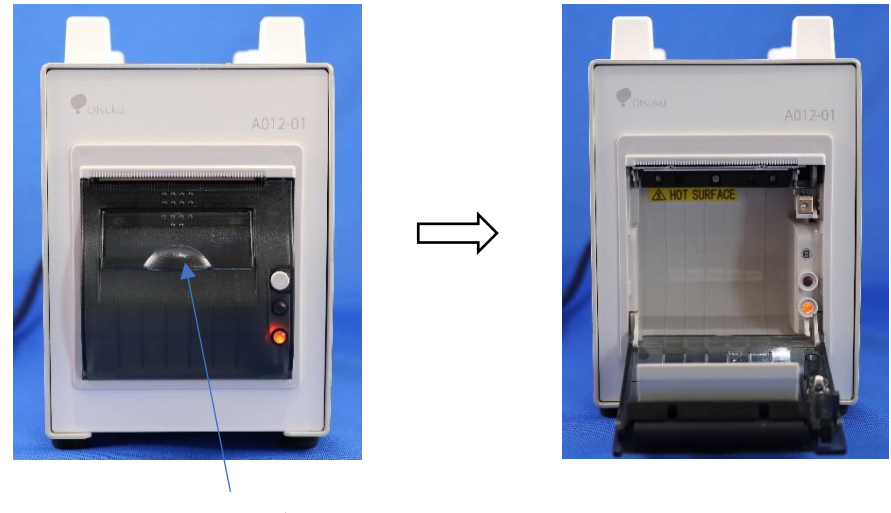

開閉レバー

③プリンタ用感熱紙を下の写真を参考にして、切れ端が上方向になるようにセット します。感熱紙の先端が上部隙間から外側に出るように注意しながら、ペーパー カバー上部中央を押して閉じてください。余分な感熱紙をペーパーカッター部分で 切断してください。

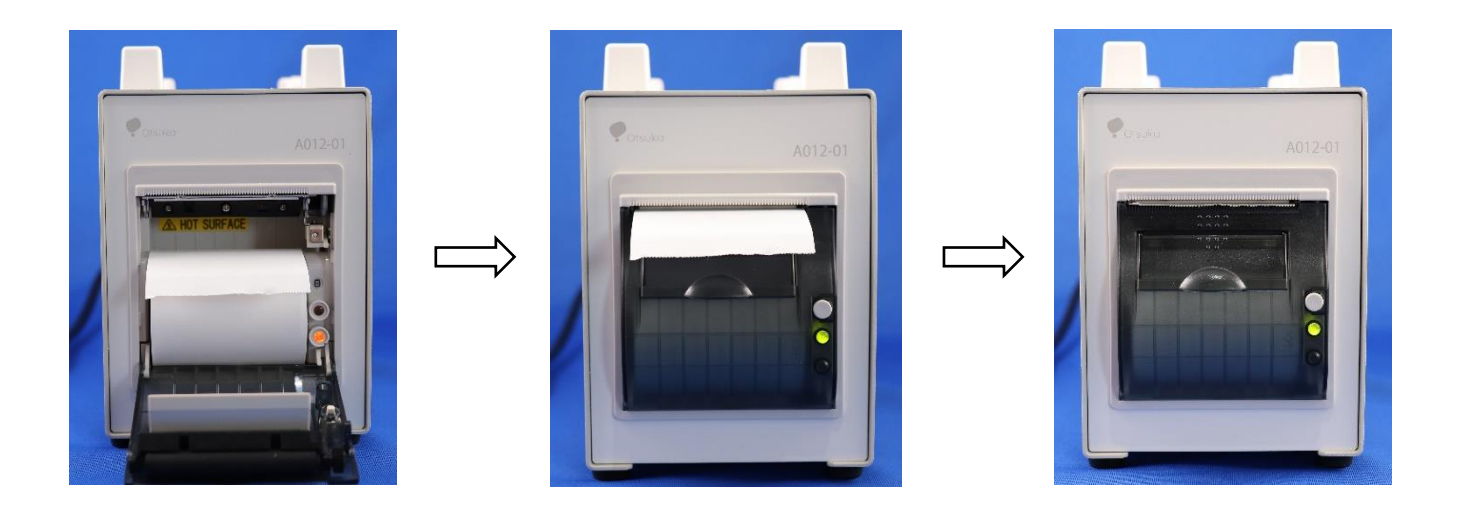

- 2.3.2. 電源を入れる/切る
- ①本体背面にある電源コネクタ―に 付属の電源コードを接続します。
- ②しっかりと接続したことを確認後、 電源プラグをコンセントに差し込みます。

※付属の電源コードは 3P プラグと なっています。コンセントが 2P ソケットの場合には、付属の電源 プラグ変換アダプターを差し込んで からご使用ください。

- ③電源スイッチの「|」側を押して、電源を 入れます。
- ④プリンタ前面にある「POWER ランプ」 が緑色に点灯していることを確認して ください。
- ⑤印刷終了後に電源を切る場合は、電源 スイッチの「〇」側を押してください。

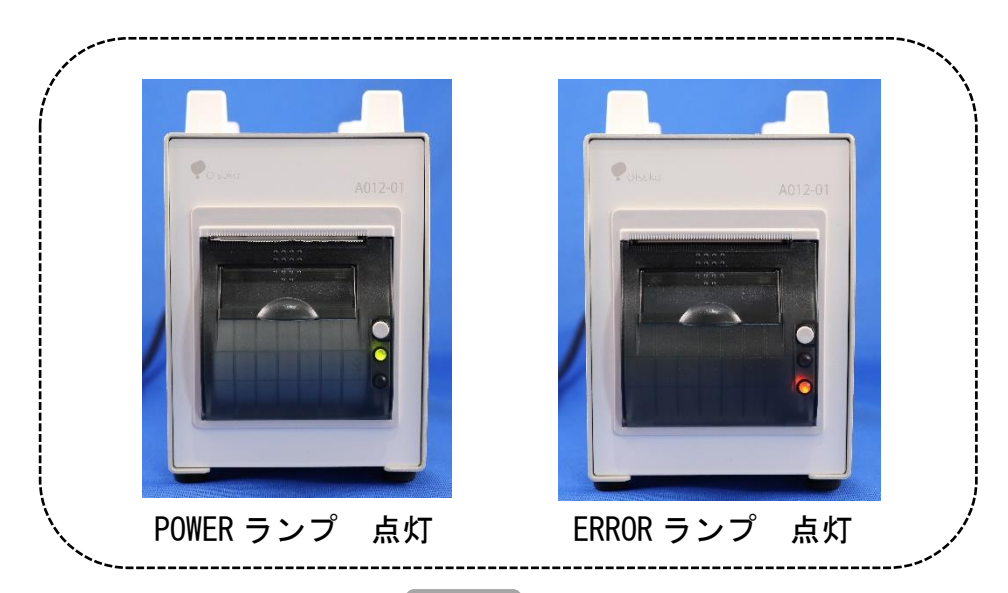

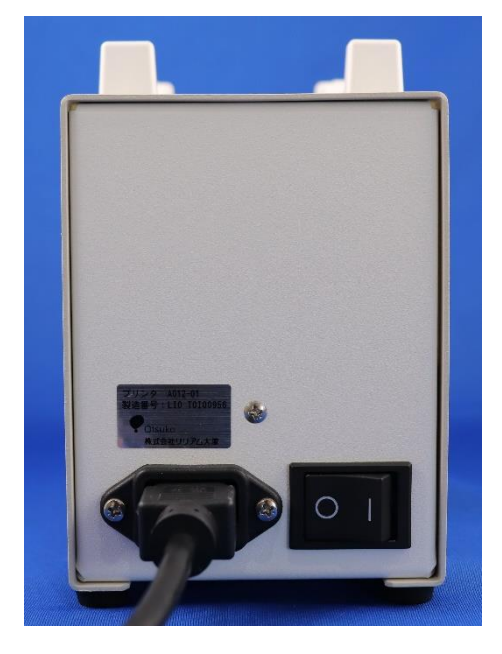

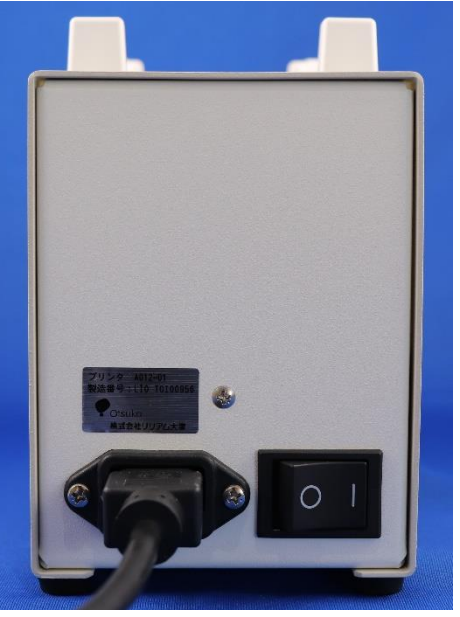

#### 2.4. 専用プリンタからの印刷

- 専用プリンタからの印刷は、全て「リリアムα-200」本体側で操作します。 「リリアムα-200」本体の操作は、専用プリンタの近くで行ってください。
	- ※専用プリンタ上部の本体収納スペースに「リリアムα-200」本体を置く必要はあり ません。
	- ※本製品は、Bluetooth(Class2)を採用しています。電波到達距離の目安が最大 10m と規定されていますが、これはあくまで規格値であり、使用する機器や環境によっ て届かない場合があります。「リリアムα-200」本体をできる限り専用プリンタの 近くで操作することをお勧めします。
- 2.4.1. 専用プリンタの登録・登録削除

2.4.1.1. 登録

初めて専用プリンタを使用する場合には、「リリアムα-200」本体から使用 する専用プリンタを登録する必要があります。測定実施前に登録設定を済ま せておくことをお勧めします(以下に、事前に登録設定をする方法を示しま す)。

※一度登録すれば、登録されたプリンタは毎回登録する必要はありません。 ※登録したプリンタとは異なるプリンタを使用する場合には、その都度登録し直す 必要があります。

<事前に登録設定をする方法>

①専用プリンタの電源を入れます。(P.19 参照)

②「リリアムα-200」本体に単 3 形乾電池 2 本 (充電式電池も可)を入れ、プローブも接続します。

③決定開始ボタンを押し、電源を入れます。

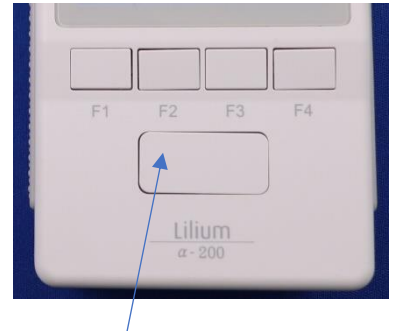

決定開始ボタン

- ④再度決定開始ボタンを押します。 ※大きな数字の点滅が止まります。
- **⑤F2 キー( | | ) を押します。**
- ⑥初めて専用プリンタを使用する場合には、 画面中央に「-----」と表示されます。
- **⑦F3 キー( ) を押します。画面中央に** 「検索」と表示されます。
- ⑧しばらくすると検索結果が表示されます。

⑨決定開始ボタンを押すと、選択中の専用 プリンタが登録され、前の画面に戻ります。 「LIO (シリアル番号)」が専用プリンタです。 専用プリンタ背面にある製造番号と一致して いることを確認してください。 ※複数のデバイス(「リリアムα-200」本体)が 検索された場合は、登録するデバイスを

F2 キー( ▲) · F3 キー( \\\\\\\\\) で選択します。

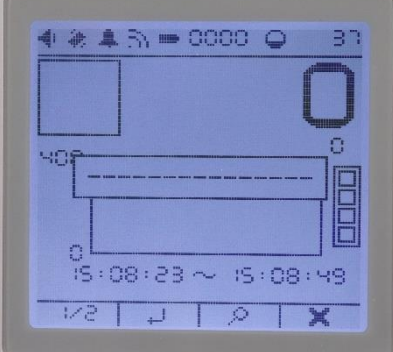

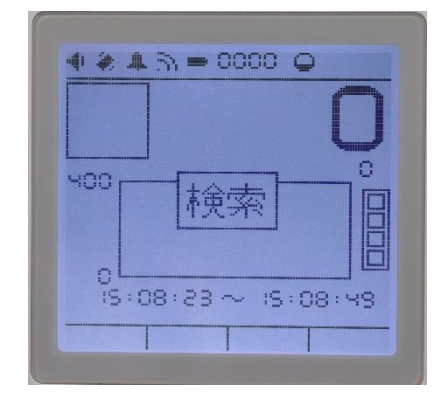

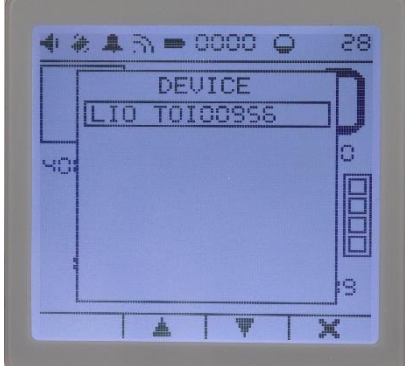

#### 2.4.1.2. 登録削除

①「リリアムα-200」本体に単 3 形乾電池 2 本 (充電式電池も可)を入れ、プローブも接続します。

②決定開始ボタンを押し、電源を入れます。

- ③再度決定開始ボタンを押します。 ※大きな数字の点滅が止まります。
- **④F2 キー( | | ) を押します。**
- ⑤F1 キー(1/2)を押します。
- $(6)$ F3 キー(  $\overline{III}$ ) を押します。
- **⑦F2 キー ( ) ・F3 キー ( ▶ ) を押して** 「実行」を選択します。
- ⑧決定開始ボタンを押して、削除を実行します。 画面中央に「-----」と表示されます。

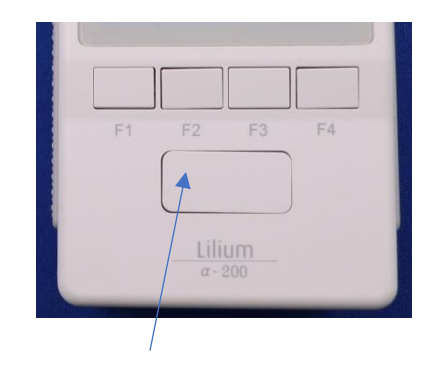

決定開始ボタン

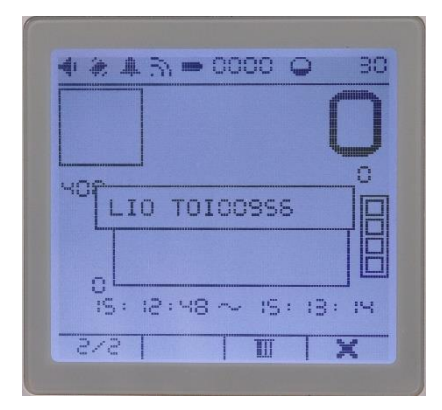

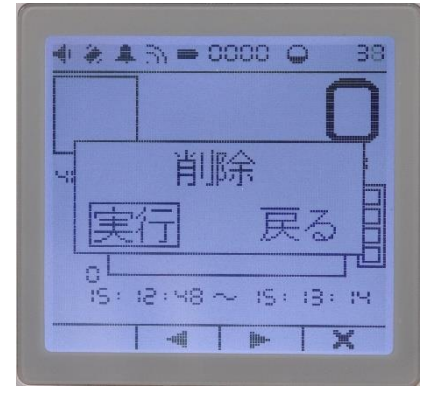

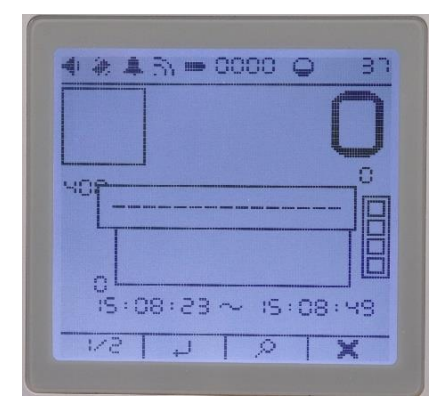

- 2.4.2. 残尿測定データの印刷
- 2.4.2.1. 現在の測定値の印刷

①専用プリンタの電源を入れます。(P.18 参照)

②残尿測定モードの測定手順(取扱説明書第 3 版 P. 34 参照)に従って測定します。

3F2 キー ( | | ) を押します。

(4)F2 キー( ....」) を押すと、登録された専用プリ ンタから印刷を開始します。

 ※画面中央に「-----」と表示される場合は、専用プリ ンタの登録設定 (P.20 参照) をしてください。

⑤印刷が終了すると、測定結果画面に戻ります。

※通信に失敗した場合

 専用プリンタとの通信に失敗した場合は、 画面中央に「通信失敗」と表示されます。 専用プリンタの電源が入っていることを 確認し、再度印刷してください。

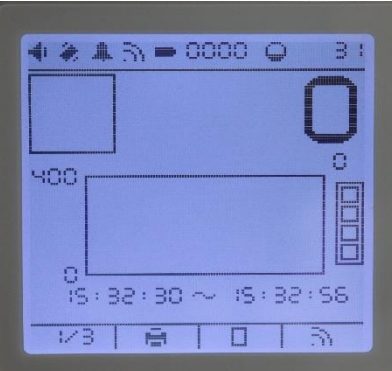

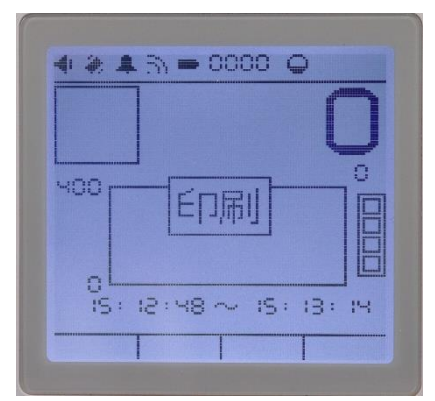

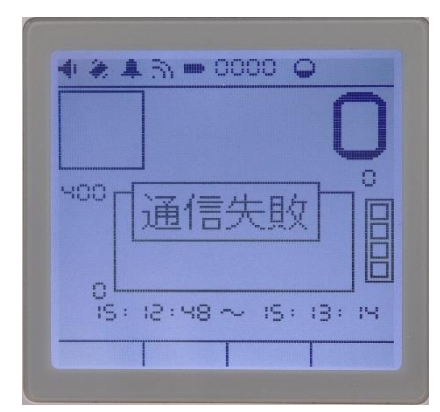

2.4.2.2. 保存した測定値の印刷

①専用プリンタの電源を入れます。(P.18 参照)

- ②「リリアムα-200」本体に単 3 形乾電池 2 本 (充電式電池も可)を入れ、プローブも接続します。 ③決定開始ボタンを押し、電源を入れます。
- ④再度決定開始ボタンを押します。 ※大きな数字の点滅が止まります。
- **(5)F3 キー( 门) を押します。**
- ⑥F2 キー( )・F3 キー( )を押して、 印刷する保存した残尿測定データを表示します。
- ⑦F1 キー(1/2)を押します。
- **8F2 キー( | | ) を押します。**
- ⑨F2 キー( )を押すと、登録された専用プリ ンタから印刷を開始します。
	- ※画面中央に「-----」と表示される場合は、専用プリ ンタの登録設定 (P.20 参照) をしてください。

⑩印刷が終了すると、測定結果画面に戻ります。

※通信に失敗した場合

 専用プリンタとの通信に失敗した場合は、 画面中央に「通信失敗」と表示されます。 専用プリンタの電源が入っていることを 確認し、再度印刷してください。

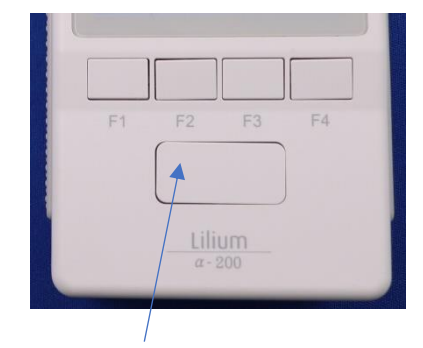

決定開始ボタン

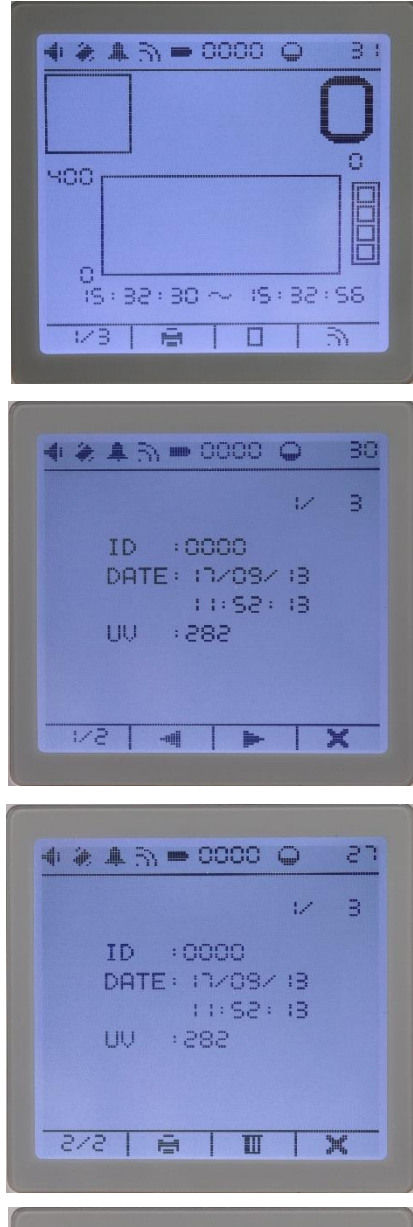

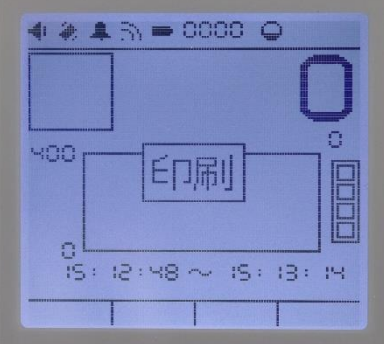

#### 2.4.3. 定時測定データの印刷

①定時測定モードの測定手順(取扱説明書第 3 版 P.38 参照)に従って測定します。

※測定終了後、一度電源を切っても定時測定データは  $\lceil$ リリアム $\alpha$ -200」本体に自動的に保存されています。 定時測定データの保存に関する注意事項は、取扱説明書 第 3 版 P.38 をご参照ください。

②専用プリンタの電源を入れます。(P.18 参照)

③「リリアムα-200」本体に単 3 形乾電池 2 本 (充電式電池も可)を入れ、プローブも接続します。

③決定開始ボタンを押し、電源を入れます。 ※定時測定モードの画面になっていない場合には、 以下の手順で定時測定モードの画面に切り替えて ください。

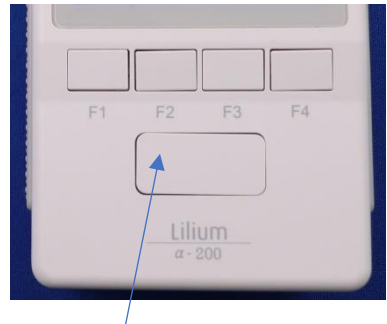

決定開始ボタン

◇決定開始ボタンを押し、位置決めの画面になった場合  $\bigoplus$ 大きな数字が点滅している状態で、F3 キー(  $\Box$ ) を押す。 ❷定時測定モードの画面に変わるので、次の手順④に進む。 ※ここで決定開始ボタンを押さないように注意してください。 3 日間以上経過した定時測定データが自動消去されて しまいます。

◇決定開始ボタンを押し、排尿タイミングモードの画面になった場合 ❶決定開始ボタンを長押しすると「測定停止」と表示され、指を 離すと電源が切れます。

❷決定開始ボタンを押し、電源を入れます。

**❸大きな数字が点滅している状態で、F3 キー(■)を押す。** 

●定時測定モードの画面に変わるので、次の手順④に進む。

※ここで決定開始ボタンを押さないように注意してください。

 3 日間以上経過した定時測定データが自動消去されて しまいます。

④F1 キーを 2 回押し、(3/4)画面に切り替えます。

**⑤F2 キー( | | )**を押します。

⑥F2 キー( ...』)を押すと、登録された専用プリ ンタから印刷を開始します。

 ※画面中央に「-----」と表示される場合は、専用プリ ンタの登録設定 (P. 20 参照) をしてください。

⑤印刷が終了すると、測定結果画面に戻ります。

 ※通信に失敗した場合 専用プリンタとの通信に失敗した場合は、 画面中央に「通信失敗」と表示されます。 専用プリンタの電源が入っていることを 確認し、再度印刷してください。

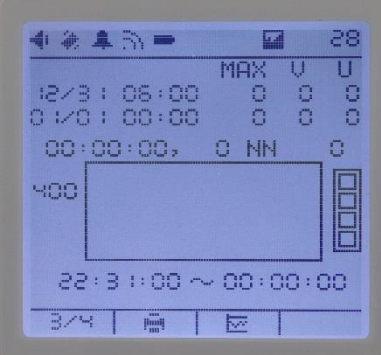

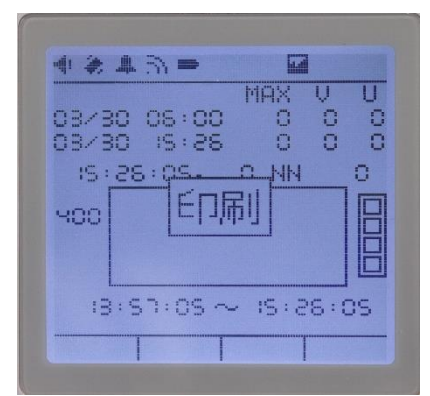

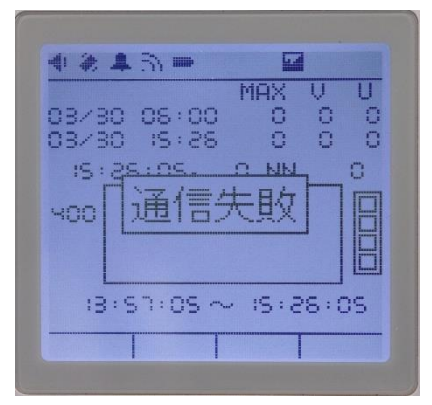

#### 2.5. 印刷結果

2.5.1. 残尿測定データ

\*\*\*  $\alpha$ -200 \*\*\* S/N: UBO00012 ID: 0000 時刻: 17/9/13 11:52:18 尿量: 186 ml

#### 2.5.2. 定時測定データ(排尿日誌)

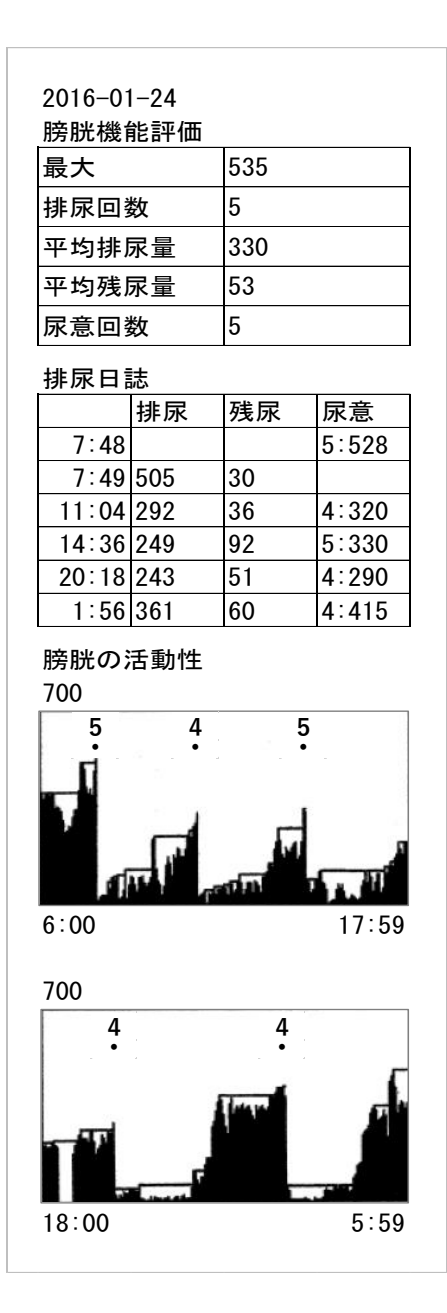

2.6.お手入れ

2.6.1. 清掃方法

プリンタの清掃は、感電・故障を避けるため、次の点に気を付けて清掃を 行ってください。

◇清掃する時は、必ず電源を切り、電源プラグを抜いてください。

- ◇プリンタ外部が汚れている場合は、乾いた柔らかい布で汚れを拭き取って ください。
- ◇アルコールやベンジン・シンナーなどの引火性溶剤は使用しないでくださ い。
- 2.7. プリンタの状態表示

プリンタの状態を「POWER ランプ」と「ERROR ランプ」で確認できます。

◇プリンタの状態とエラー表示

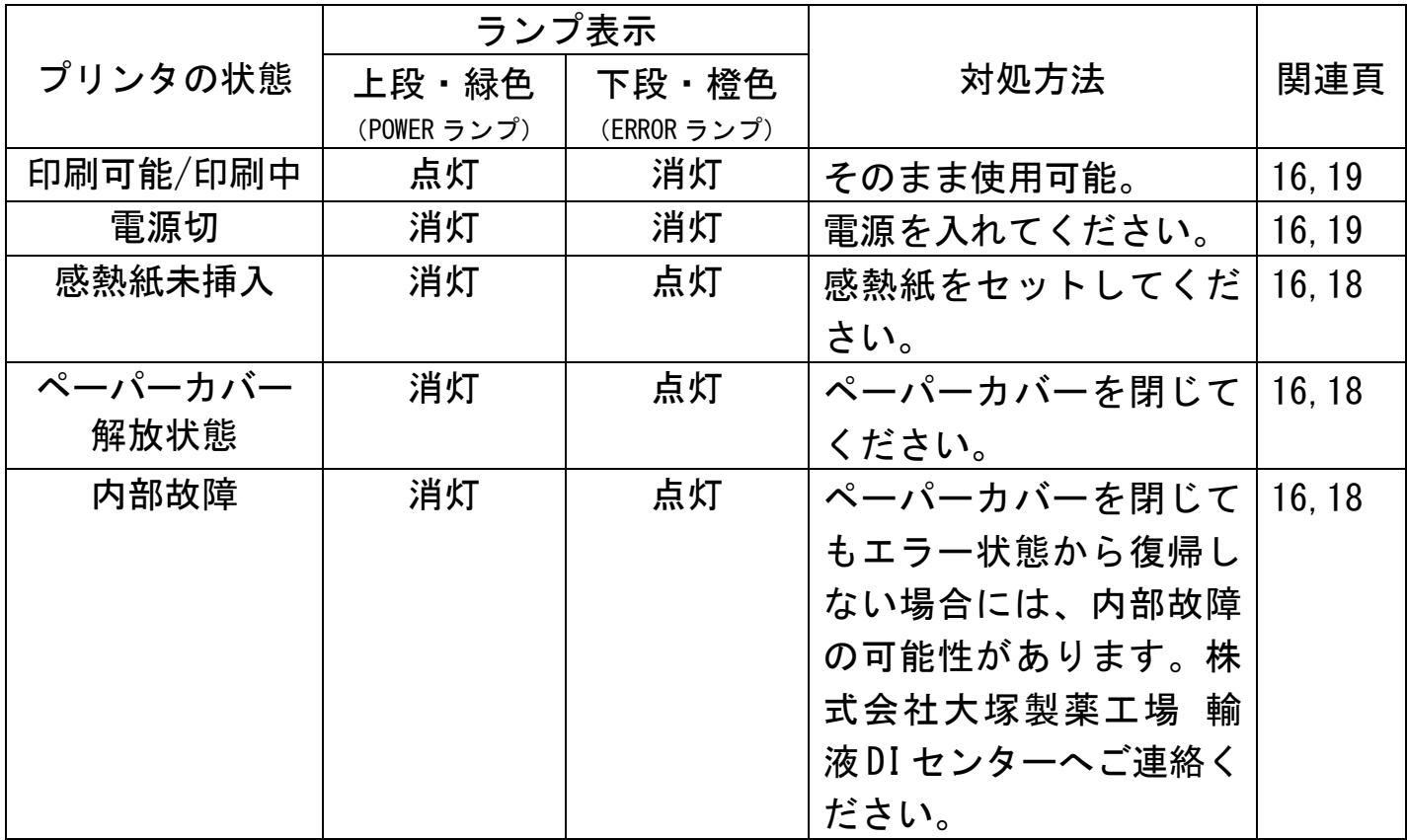

2.8.故障かな?と思ったら

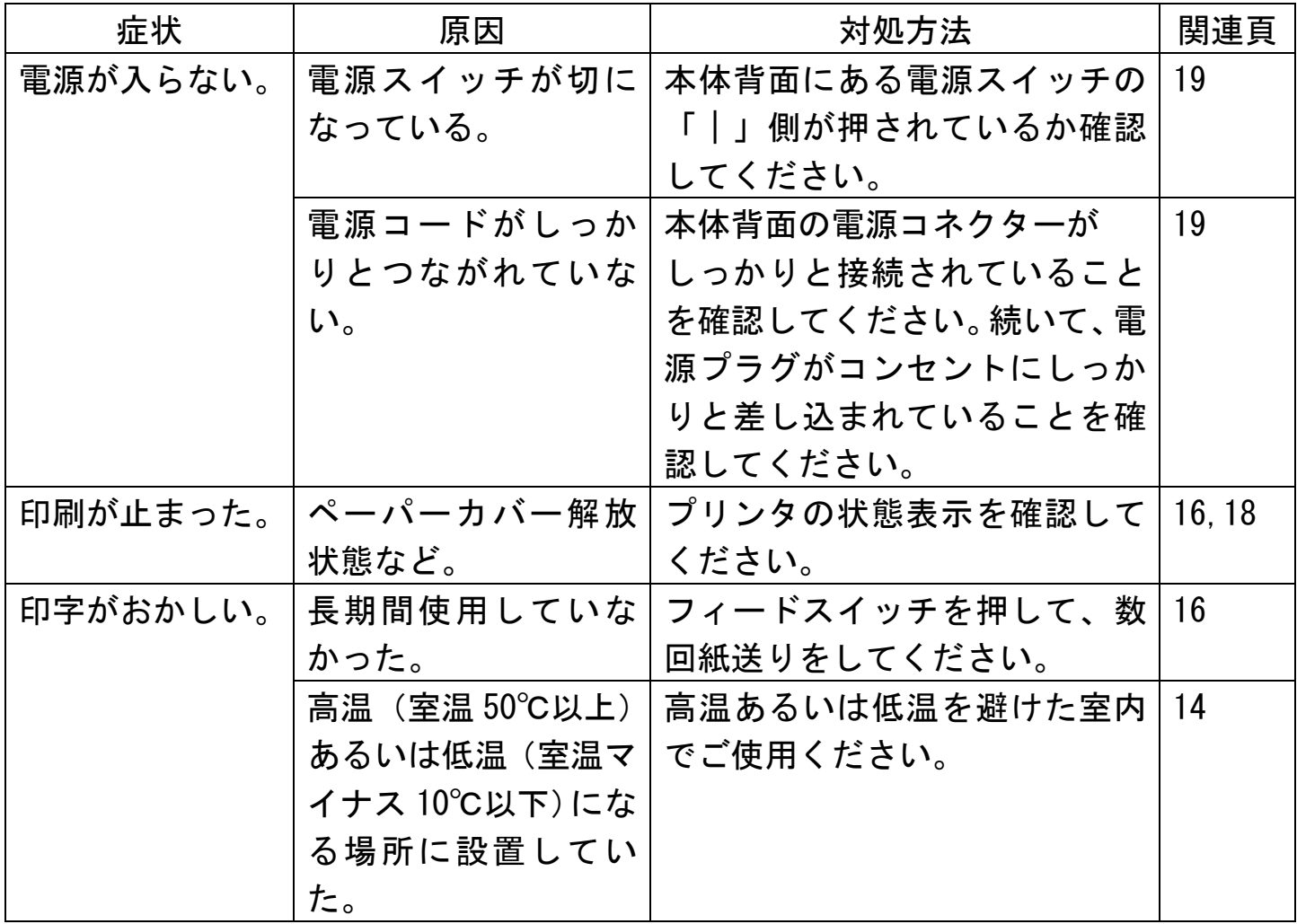

### 3.排尿日誌作成

#### 3.1.画面説明

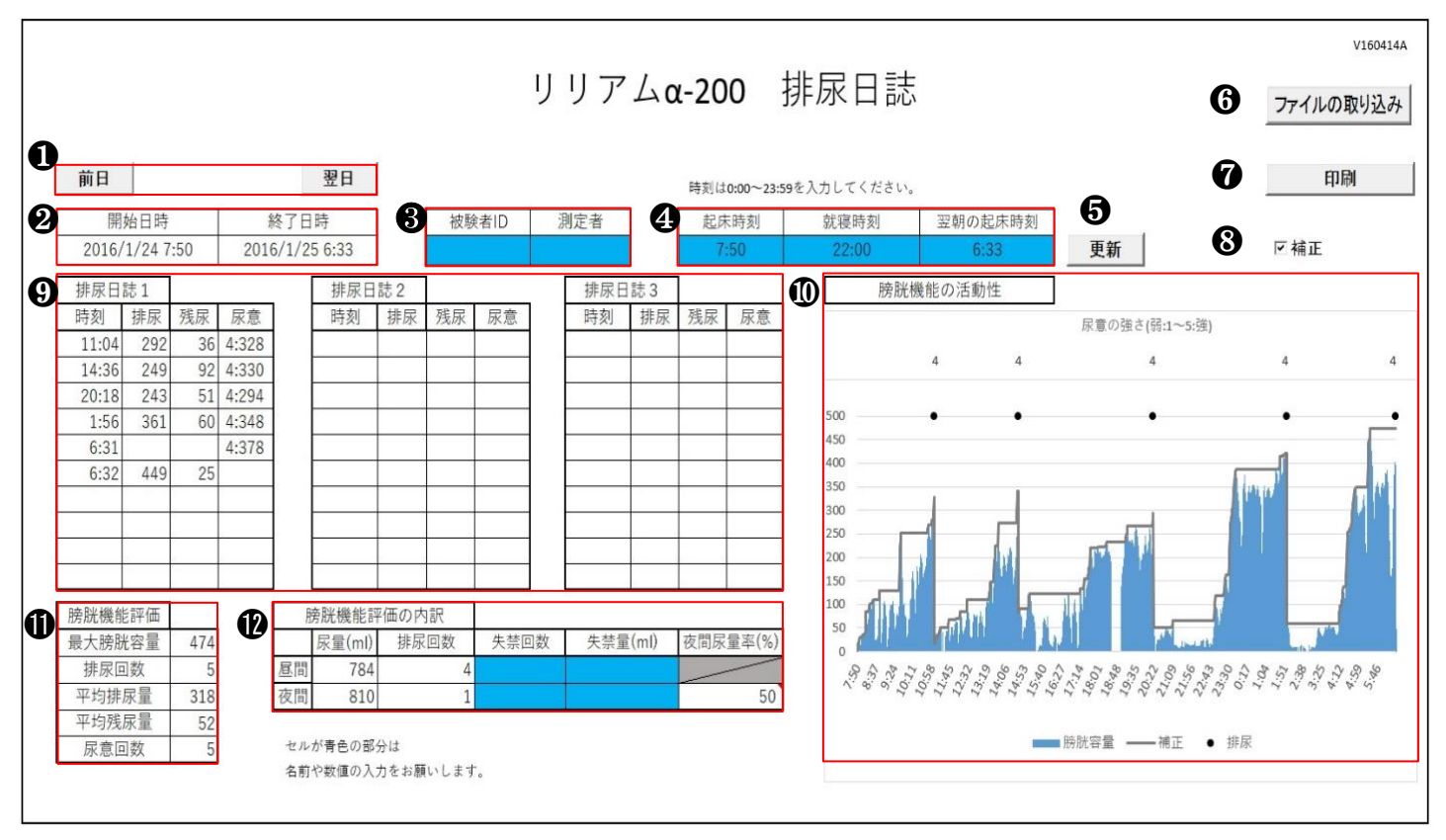

❶ 前日・翌日ボタン

排尿日誌の日時を変更します。

- ❷ 開始日時・終了日時 現在のページに表示されている日時です。
- ❸ 被験者 ID・測定者 青色部分に任意データを入力可能です。

4 起床時刻・就寝時刻・翌朝の起床時刻 (入力画面) 青色部分に起床した時刻や就寝した時刻を入力します。 起床時刻と翌朝の起床時刻が❷の時刻となります。 初期設定は、起床時刻 6:00、就寝時刻 22:00、翌朝の起床時刻 6:00 に なっています。排尿日誌の編集 (P.48) を参考に各時刻を入力してください。

❺ 更新ボタン ❹の各時刻を入力した後に更新ボタンを押すと、データが更新されます。

- ❻ ファイルの取り込みボタン 定時測定データを取り込みます。
- ❼ 印刷ボタン 表示されている排尿日誌を印刷します。
- ❽ 補正選択 グラフの補正表示の「あり・なし」を選択します。
- ❾ 排尿日誌

取り込んだ定時測定データから、自動でここに排尿日誌を作成します。 データが 11 件以上になると[排尿日誌 2][排尿日誌 3]に記載されます。 排尿または尿意を記録した時刻が表示されます。

<表示説明> ・排尿…排尿量(mL) ・残尿…残尿量(mL) ・尿意…尿意の強さ:入力した時点の膀胱内尿量(mL)

- ❿ 膀胱機能の活動性 ●に入力した「起床時刻」から「翌朝の起床時刻」までの定時測定結果の推移を グラフ表示します。 グラフ内の「・」は、排尿を記録したタイミングを示します。 グラフ上部の数字は、尿意の強さを記録したタイミングと強さを示します。
- ⓫ 膀胱機能評価

最大膀胱容量(mL)・排尿回数(回)・平均排尿量(mL)・平均残尿量(回)・ 尿意回数(回)の各項目が自動計算されます。

**⑫ 膀胱機能評価の内訳** 昼間尿量(mL)・昼間排尿回数・夜間尿量(mL)・夜間排尿回数・夜間尿量率(%) が自動計算されます。失禁回数と失禁量を記録している場合には、青色部分に 任意入力可能です。

#### 3.2.ダウンロード方法

排尿日誌作成には、以下の 2 種類のアプリのインストールが必要です。 ●定時測定データ読み込みアプリ ◉排尿日誌アプリ

以下、「株式会社リリアム大塚ホームページ(https://www.lilium.otsuka/)」 からパソコンにインストールする手順となります。

※「定時測定データ読み取りアプリ DVD」からパソコンにインストールする方法は、 取扱説明書第 3 版 P.66 をご参照ください。「排尿日誌アプリ」は、株式会社リリ アム大塚ホームページからのみインストール可能です。

①任意の検索サイトから「リリアム大塚」を検索します。

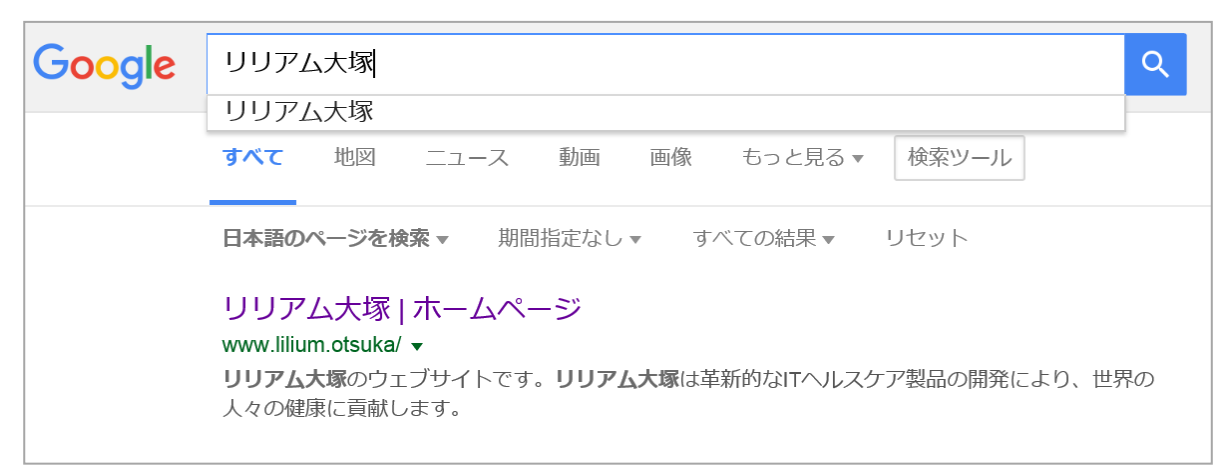

#### ②[製品情報ページ]をクリックします。

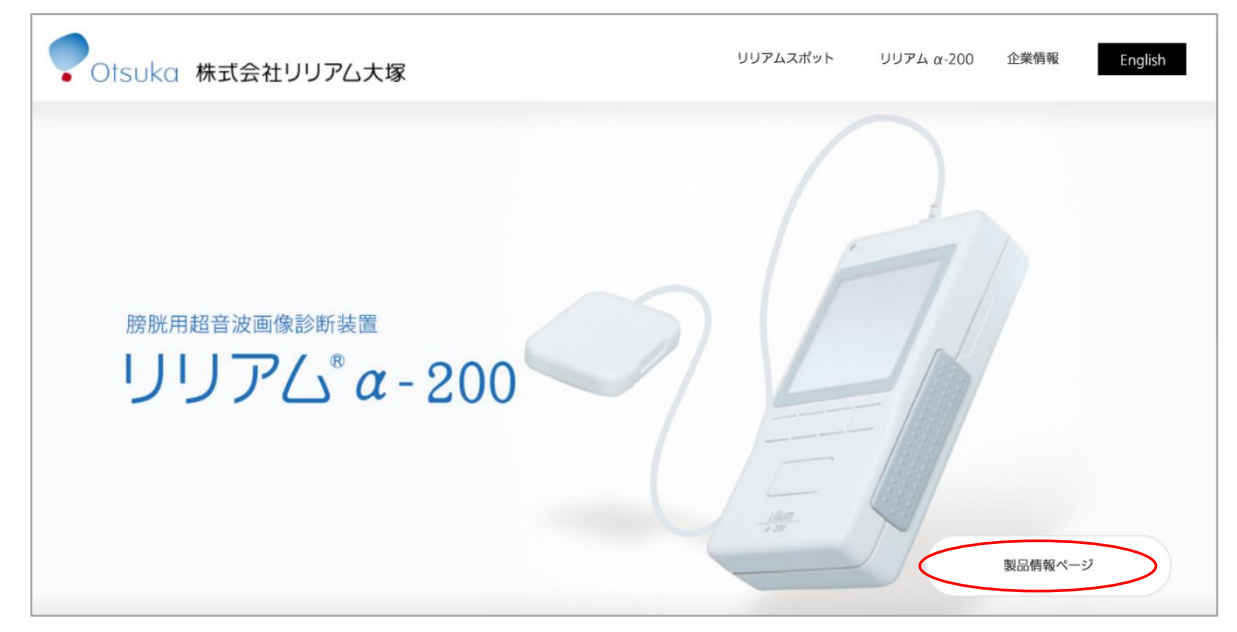

#### ③[各種ダウンロード]をクリックします。

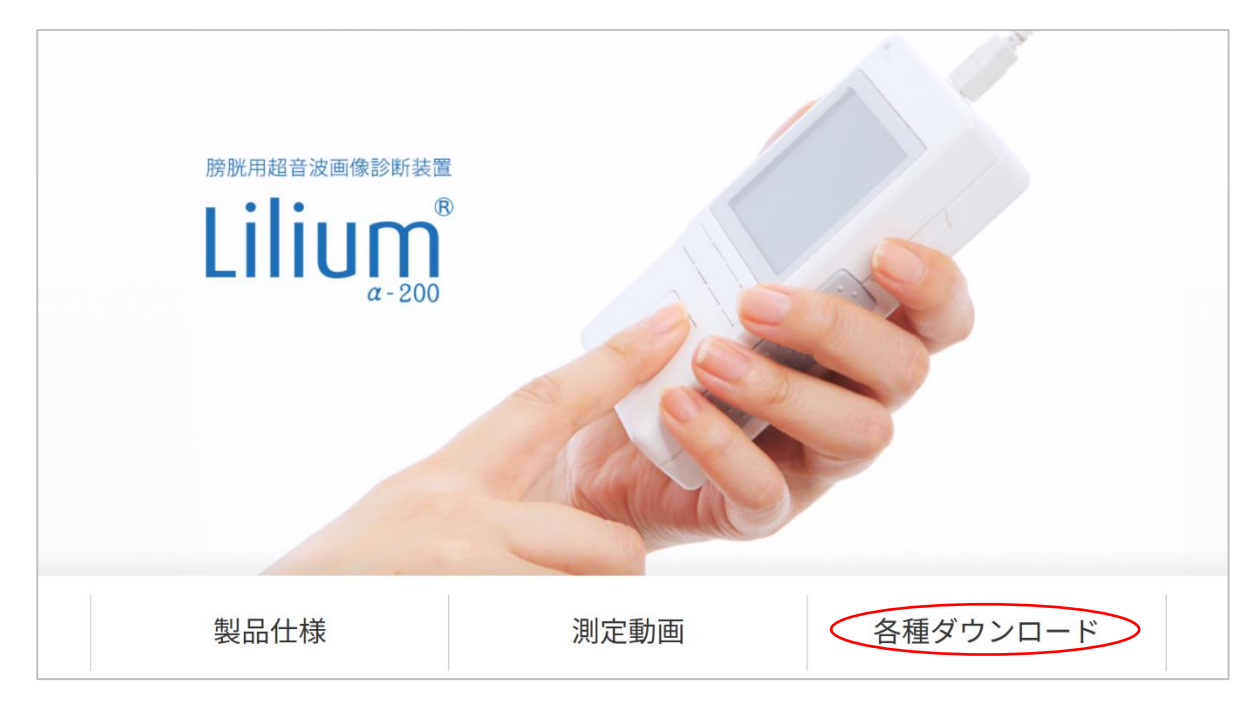

#### ④各アプリをクリックして、ダウンロードに進みます。

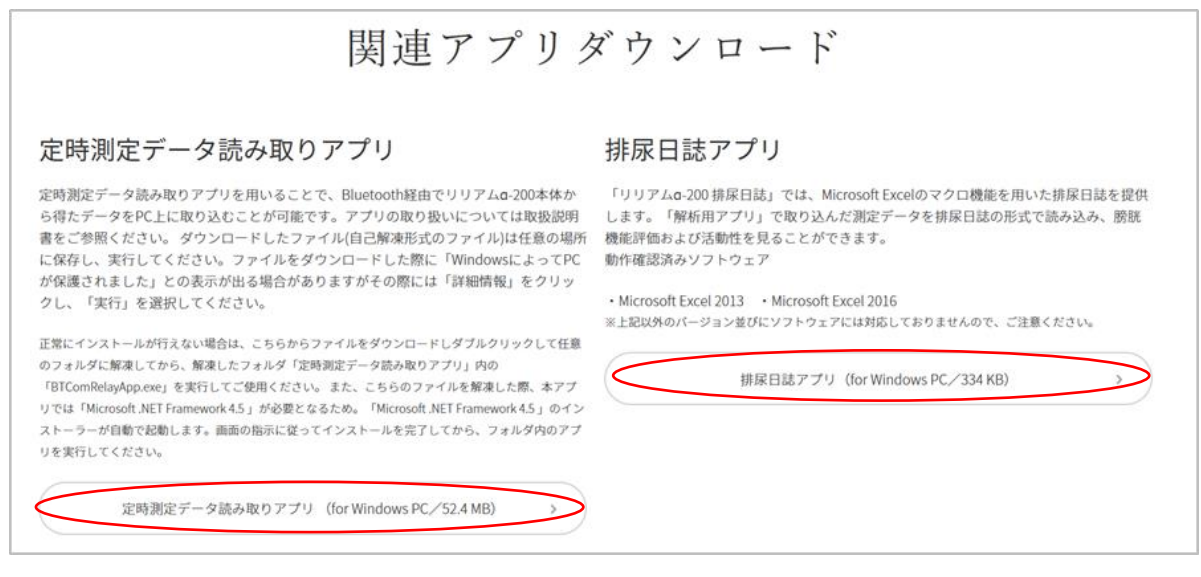

※排尿日誌作成には、2 種類のアプリが必要です。「排尿日誌アプリ」のみでは、 排尿日誌作成はできません。ご注意ください。

#### 3.2.1. 「定時測定データ読み取りアプリ」のダウンロード

#### ①[定時測定データ読み取りアプリ]をクリックします。

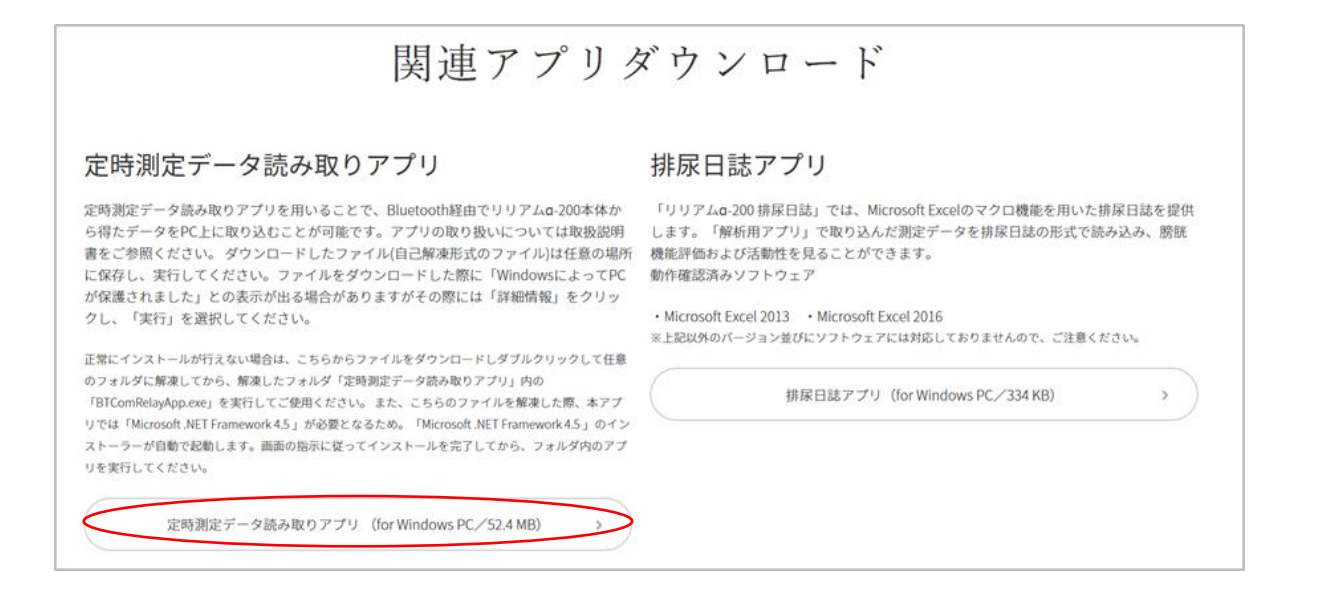

※上記[ダウンロード]をクリックしても、正常にインストールが行えない場合は、 下部にある[こちら]をクリックしてください。

#### ②[保存]の右にある∧をクリックした後、名前を付けて保存をクリックし 任意の場所に保存してください。

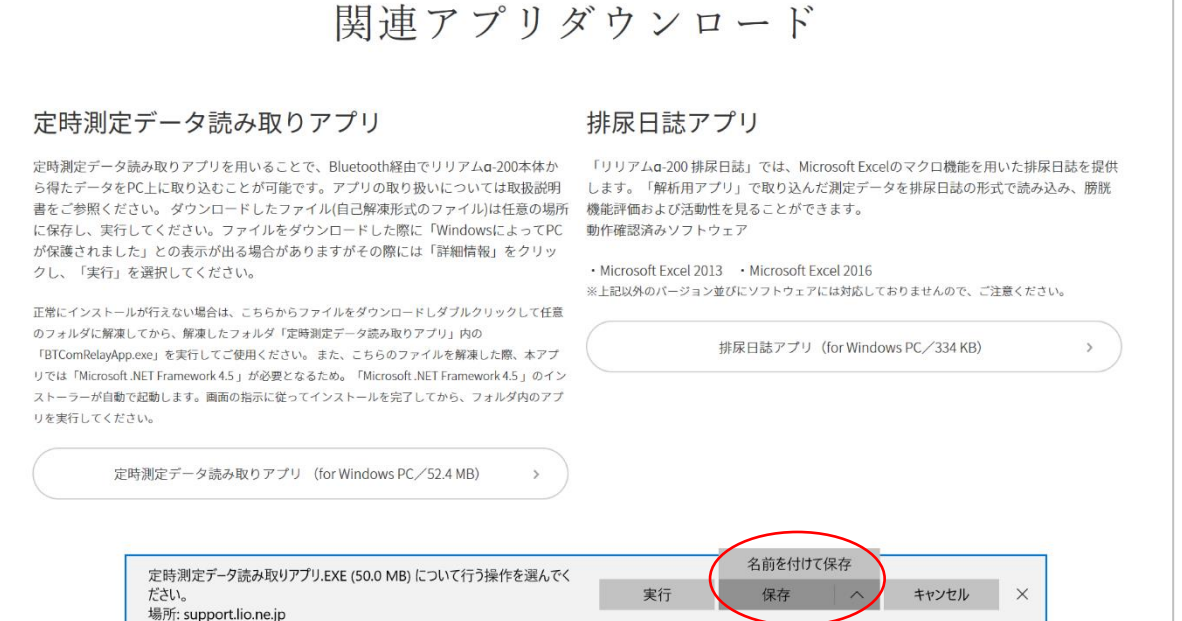

#### ③ダウンロードが終了したら、[実行]をクリックします。

定時測定データ読み取りアプリ.EXE のダウンロードが終了しました。

実行

フォルダーを開く ダウンロードの表示 ×

#### ④展開先の任意のフォルダーを指定し、[OK]をクリックします。

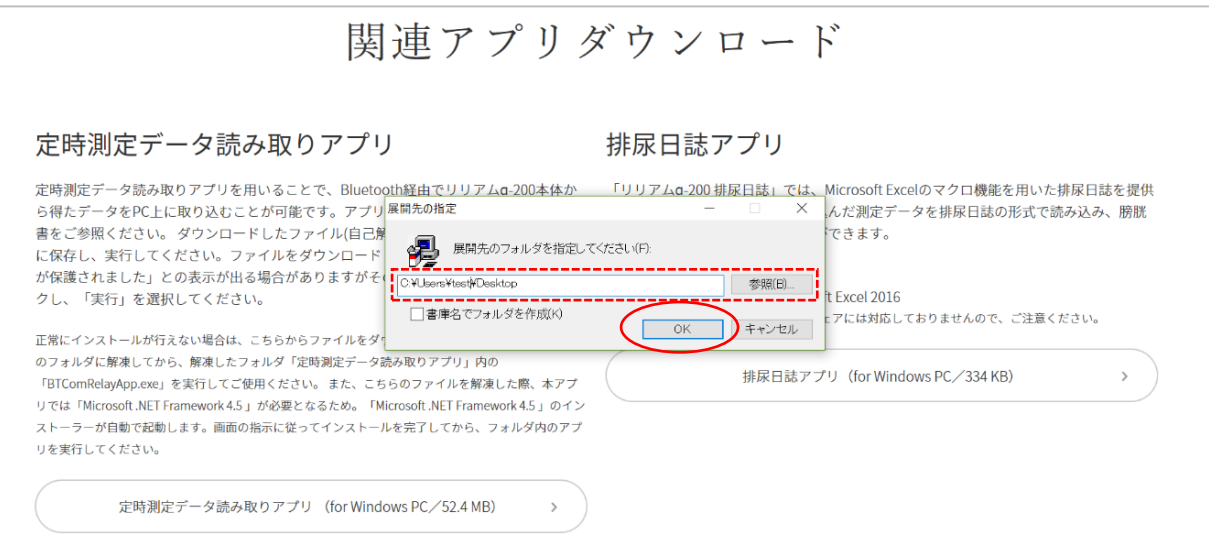

⑤自動的にインストーラーが起動します。[次へ(N)]をクリックします。

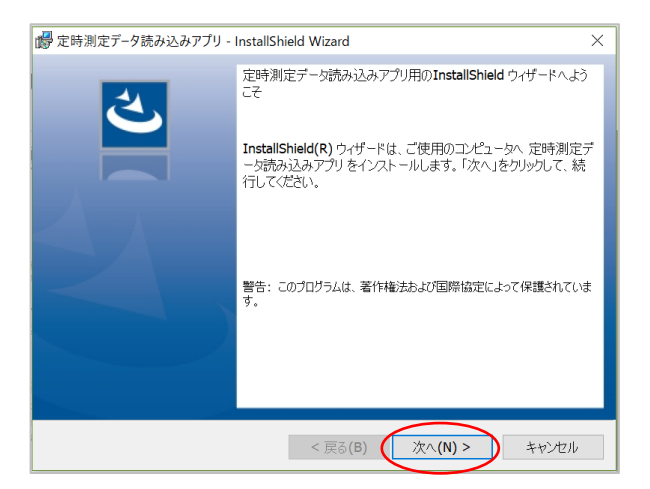

⑥「インストール先のフォルダー」画面が表示されたら、フォルダーを変更 する必要がなければ、そのまま[次へ(N)]をクリックします。

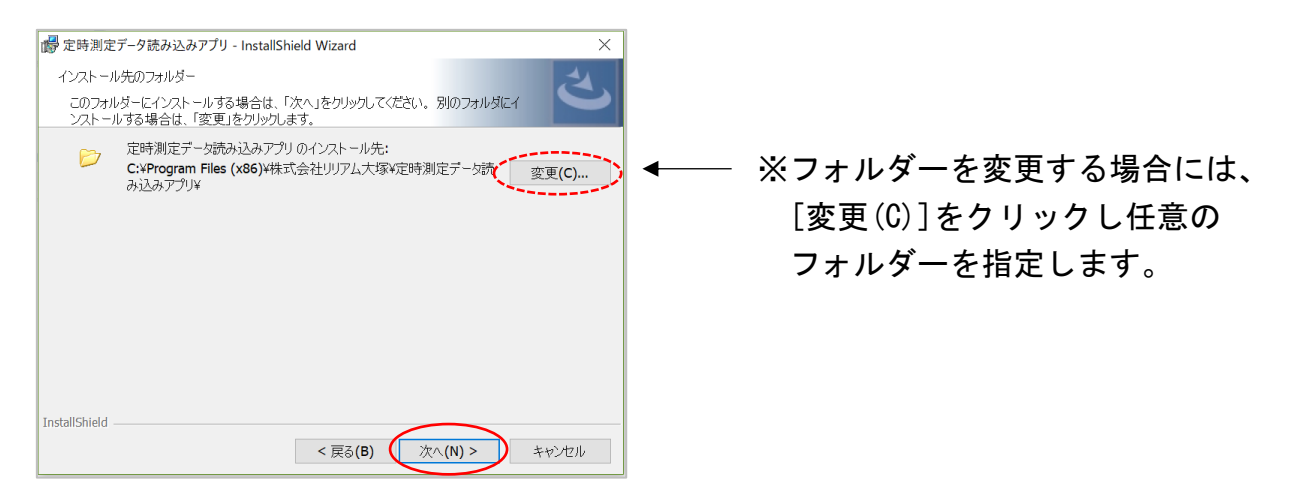

#### ⑦「インストールをする準備ができました」画面が表示されたら、[インス トール(I)]をクリックします。インストールが終了したら、[完了(F)]を クリックしてインストールを完了してください。

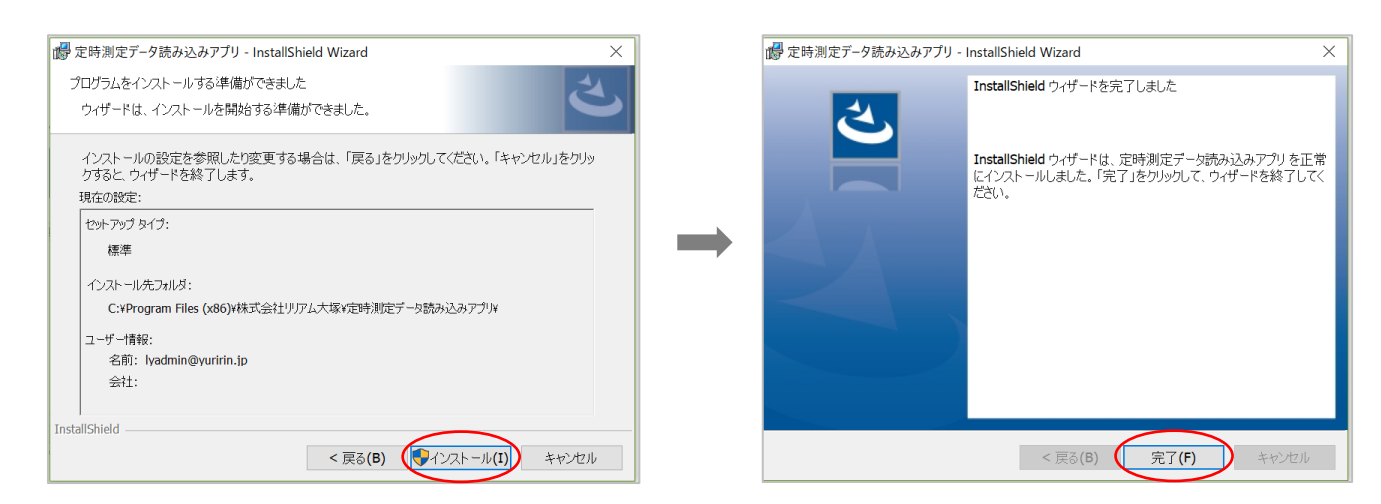

#### 3.2.2. 「排尿日誌アプリ」のダウンロード

#### ①[排尿日誌アプリ]をクリックします。

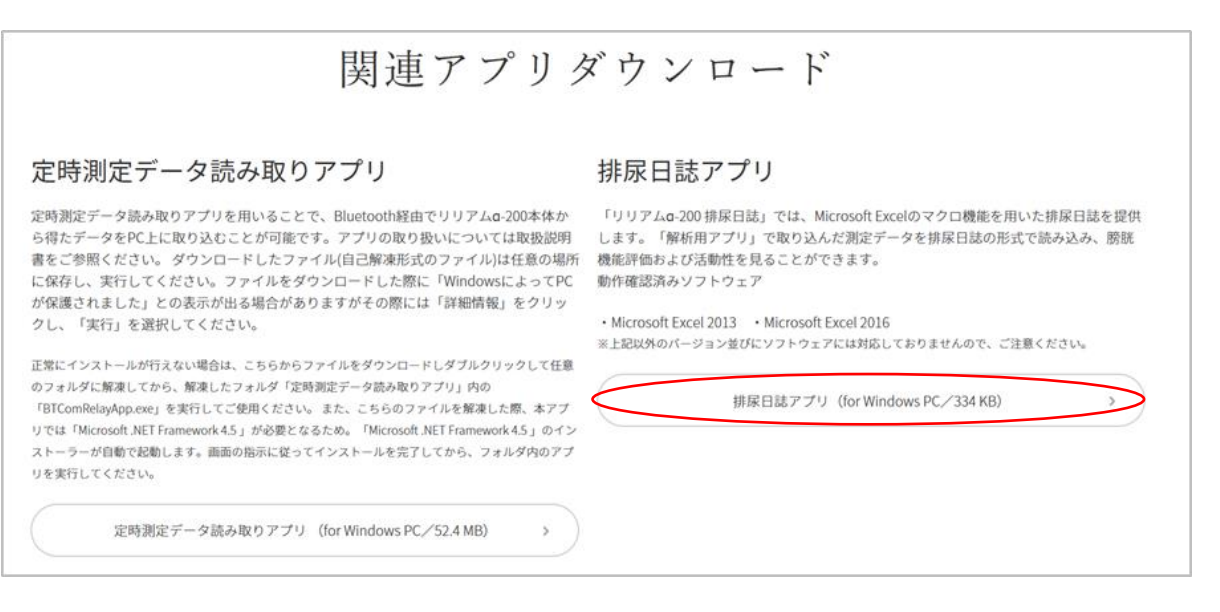

#### ②[保存]の右にある∧をクリックした後、名前を付けて保存をクリックし 任意の場所に保存してください。

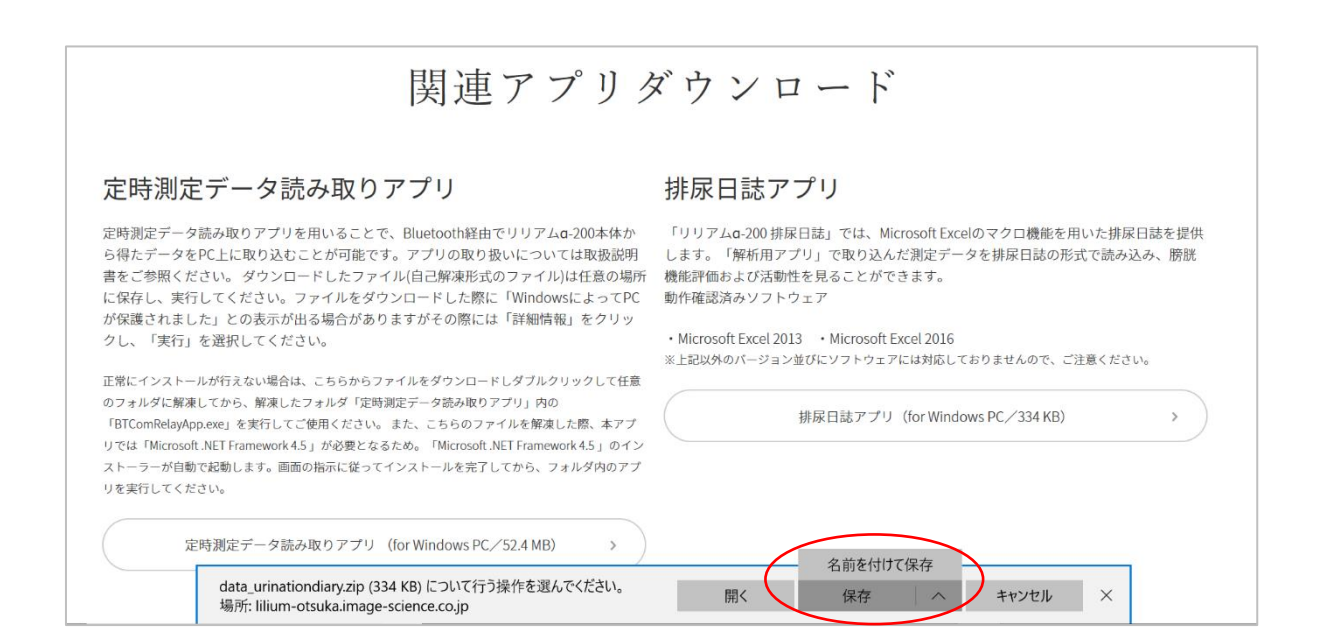

#### ③ダウンロードが終了したら、[フォルダーを開く]をクリックします。

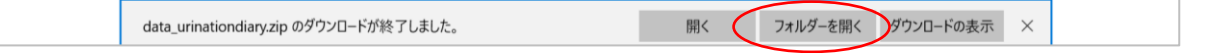

#### ④フォルダーが開いたら、[data\_urinationdiary]をダブルクリックします。

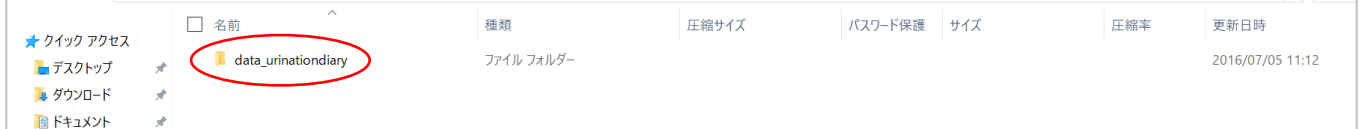

#### ⑤「α-200\_urinationdiary\_...」と表記されたファイルを任意の場所に 保存します。

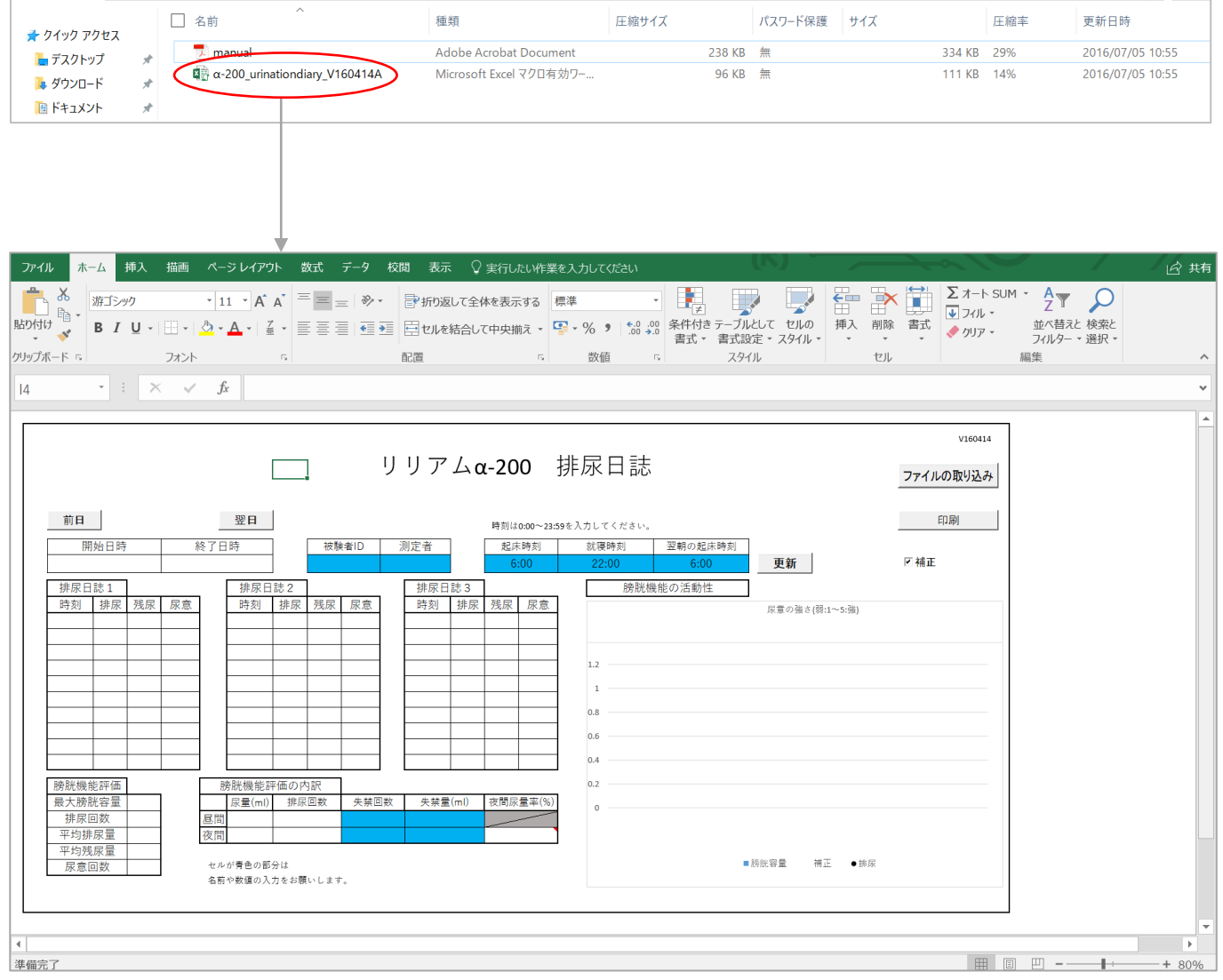

#### 3.3.排尿日誌作成手順

3.3.1.(参考)「排尿日誌アプリ」による 排尿日誌を作成するにあたって

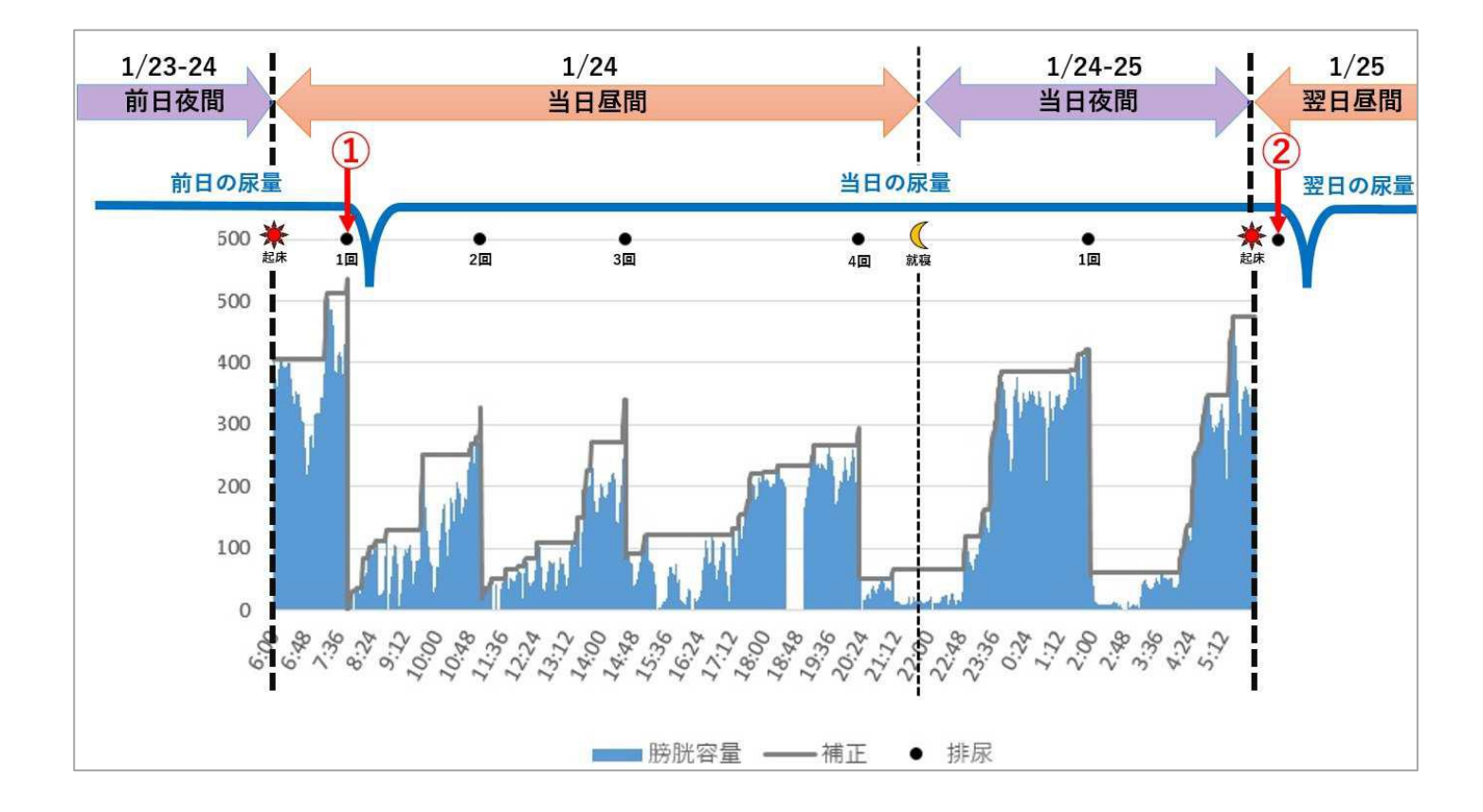

アプリの排尿日誌には、「起床時刻」から「翌朝の起床時刻」前までの データが反映されます。

従来より作成されている排尿日誌では、

【①当日起床後 1 回目の排尿量は「前日夜間」の尿量とする】 【②翌日起床後 1 回目の排尿量は「当日夜間」の尿量とする】 とされており、アプリによる排尿日誌作成の際には起床時刻入力の 工夫が必要になります。

※パターン把握のみが目的であれば、実際の起床時間の入力で問題ありません。

3.3.2. 定時測定データの読み取り・保存

①アプリ一覧より「定時測定データ読み取りアプリ」をクリックします。

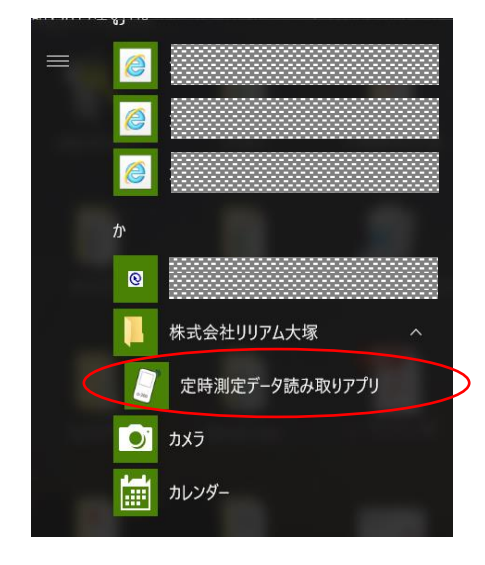

※任意でショートカットあるいは スタートピンにピン留めしている 場合は、そちらをクリックします。

②アプリを起動した後、「リリアムα-200(デバイス)」の電源を入れ、 ご使用になるパソコンの近くに置きます。

※無線(Bluetooth 通信)が「入」になっていることを確認してください。 位置決め時の画面で「F4 キー」を押すと無線「入/切」を変更できます。 (「リリアムα-200 取扱説明書」P.18 参照)

<③から⑦の手順は、初回使用時またはデバイス追加時のみ。> ※既にデバイスを登録している場合は、手順⑧へ。

③画面右上の[追加]をクリックします。

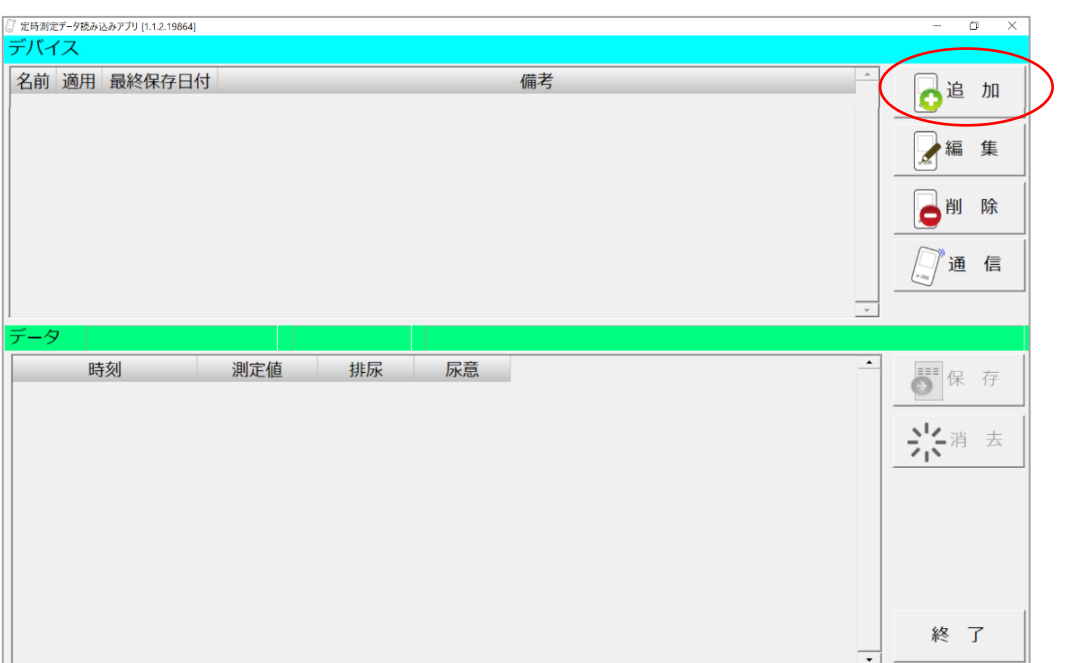

④「デバイスの検索」画面が表示され、パソコンの周辺にあるデバイスの 検索を開始します。

 $\frac{1}{2}$  /  $\frac{1}{2}$  /  $\frac$ 

⑤デバイスの検索が終了すると、「デバイスの検索」画面に検索された デバイスのリストが表示されます。

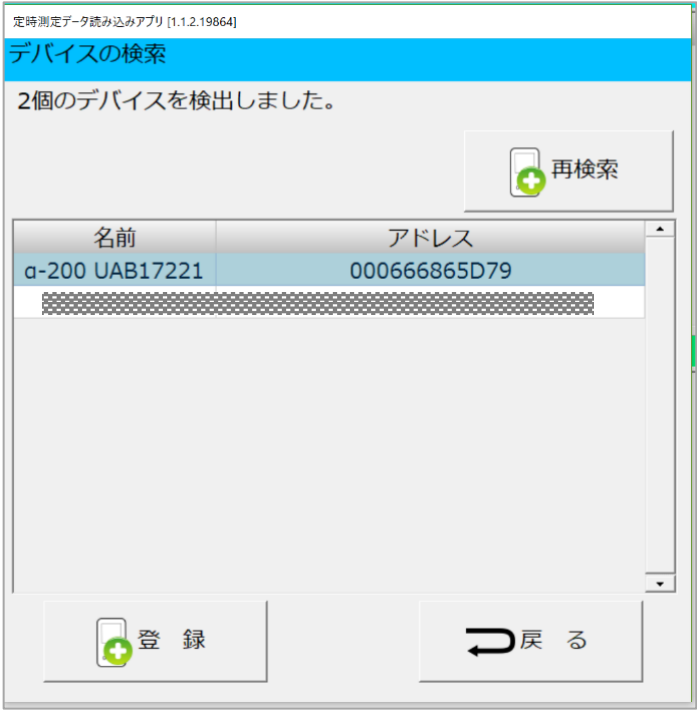

⑥登録したいデバイスをリストの中からクリックした後、[登録]を クリックします。

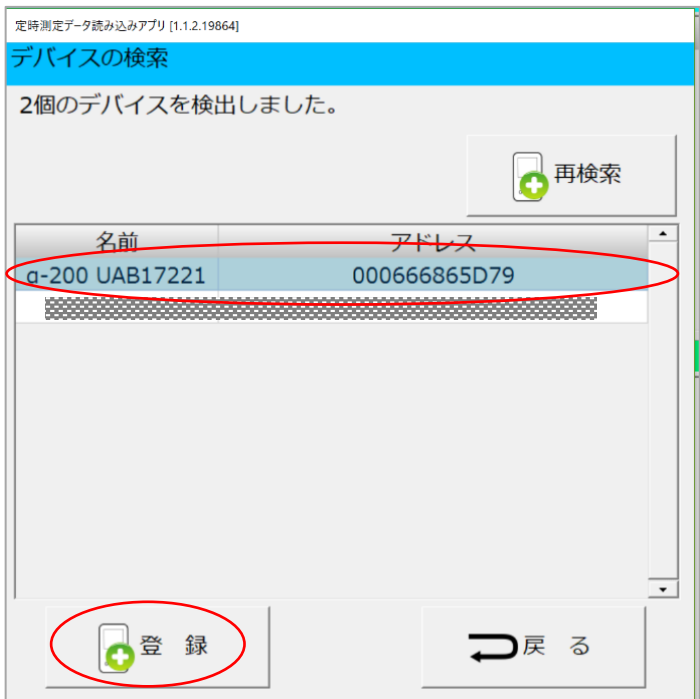

⑦「デバイスの登録」画面が表示されたら、[登録]をクリックします。

※必要時応じて、「適用・備考」欄に追加入力が可能です。

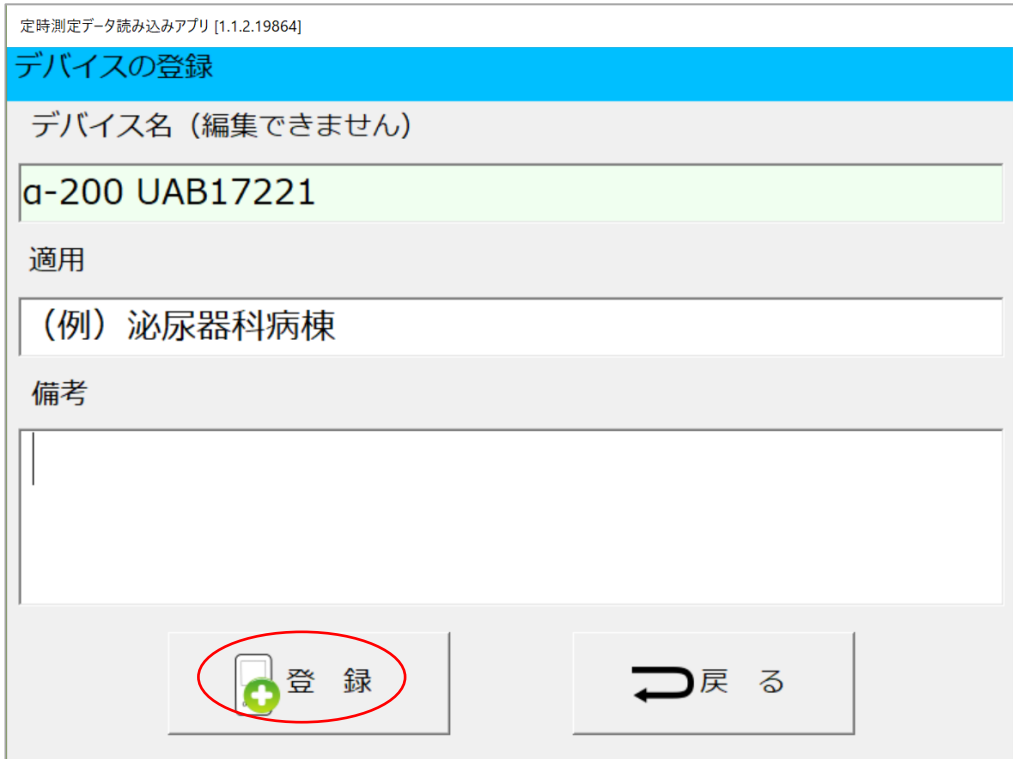

<2 回目以降、既にデバイスを登録済みの場合はこちらから>

- ⑧(2 回目以降はアプリを起動した後)定時測定データが保存されている 「リリアムα-200」の電源を入れ、ご使用になるパソコンの近くに置き ます。
- ⑨データを読み込みたい「リリアムα-200」をリストの中からクリック した後、[通信]をクリックします。

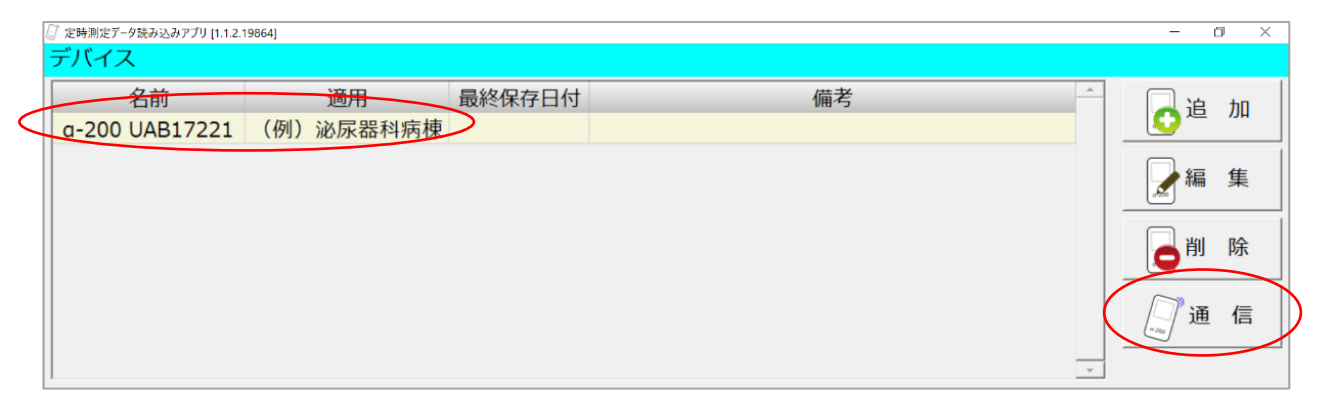

読み取りが終了すると、「データ」欄に定時測定データが表示されます。

※「リリアムα-200」に定時測定データが保存されていない場合は、

データの読み込みができません。

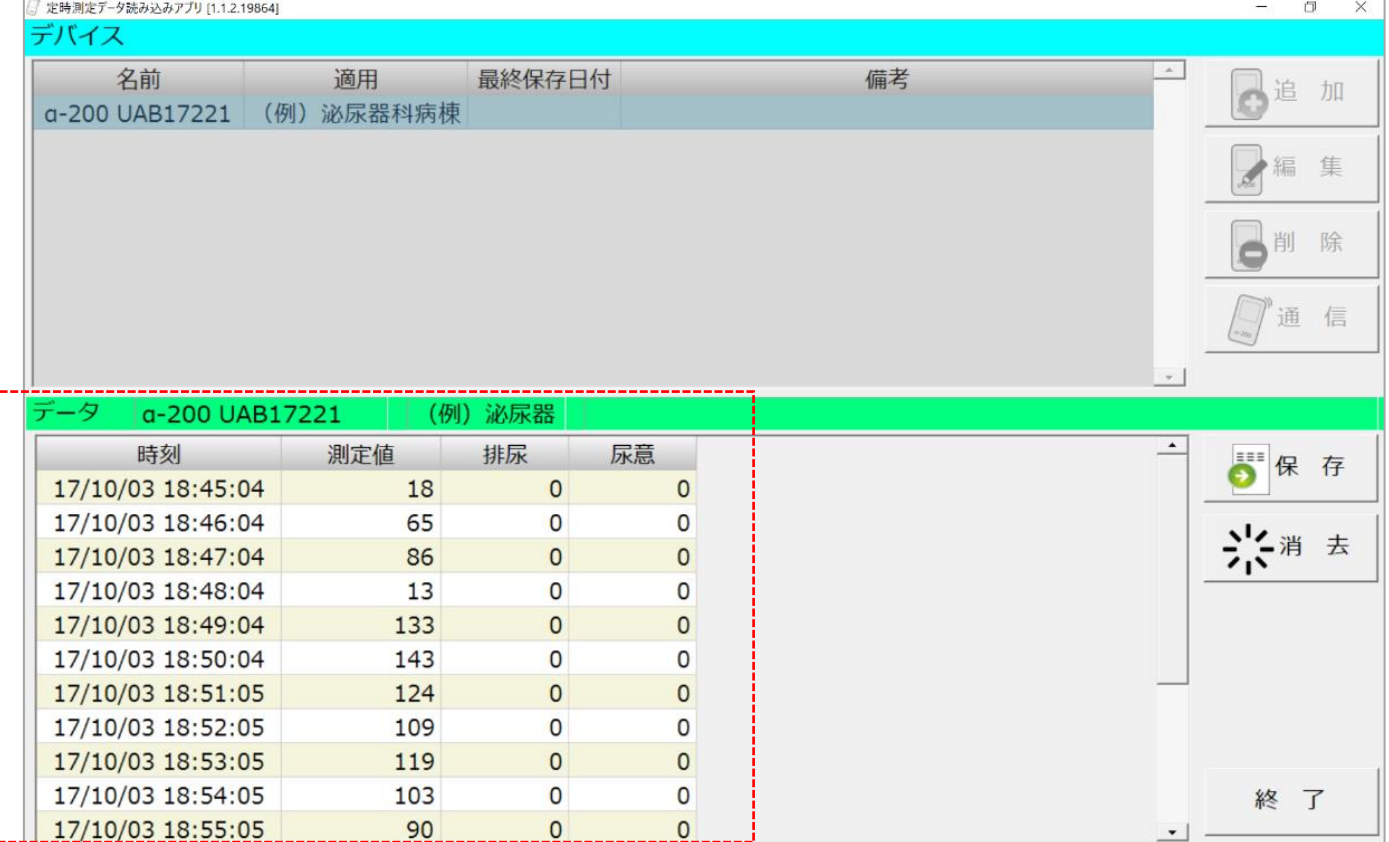

#### ⑩定時測定データが表示されている状態で、[保存]をクリックします。

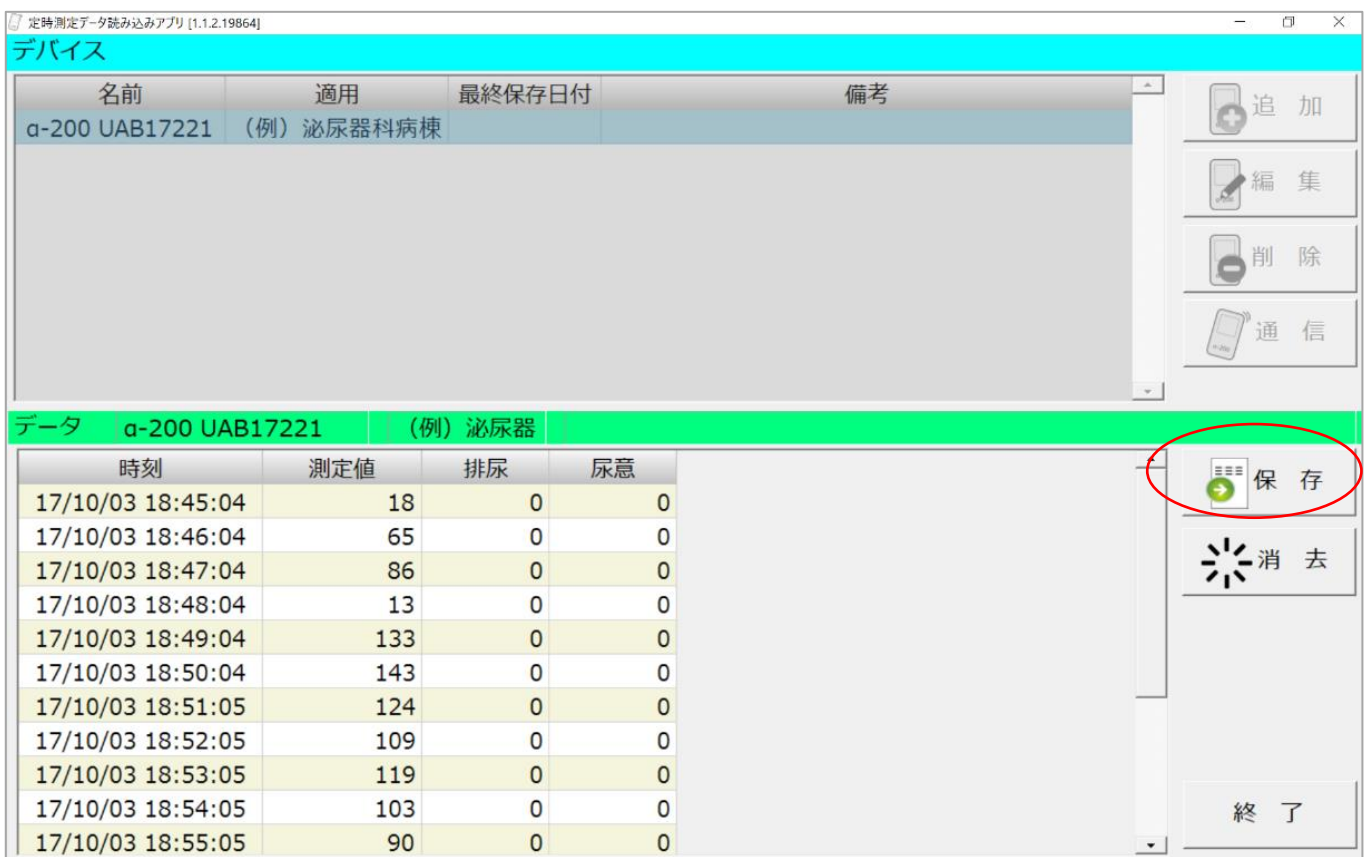

⑪「保存先ファイルを入力」画面が表示されたら、ファイル名を入力して 任意の場所を選択し、[保存]をクリックします。

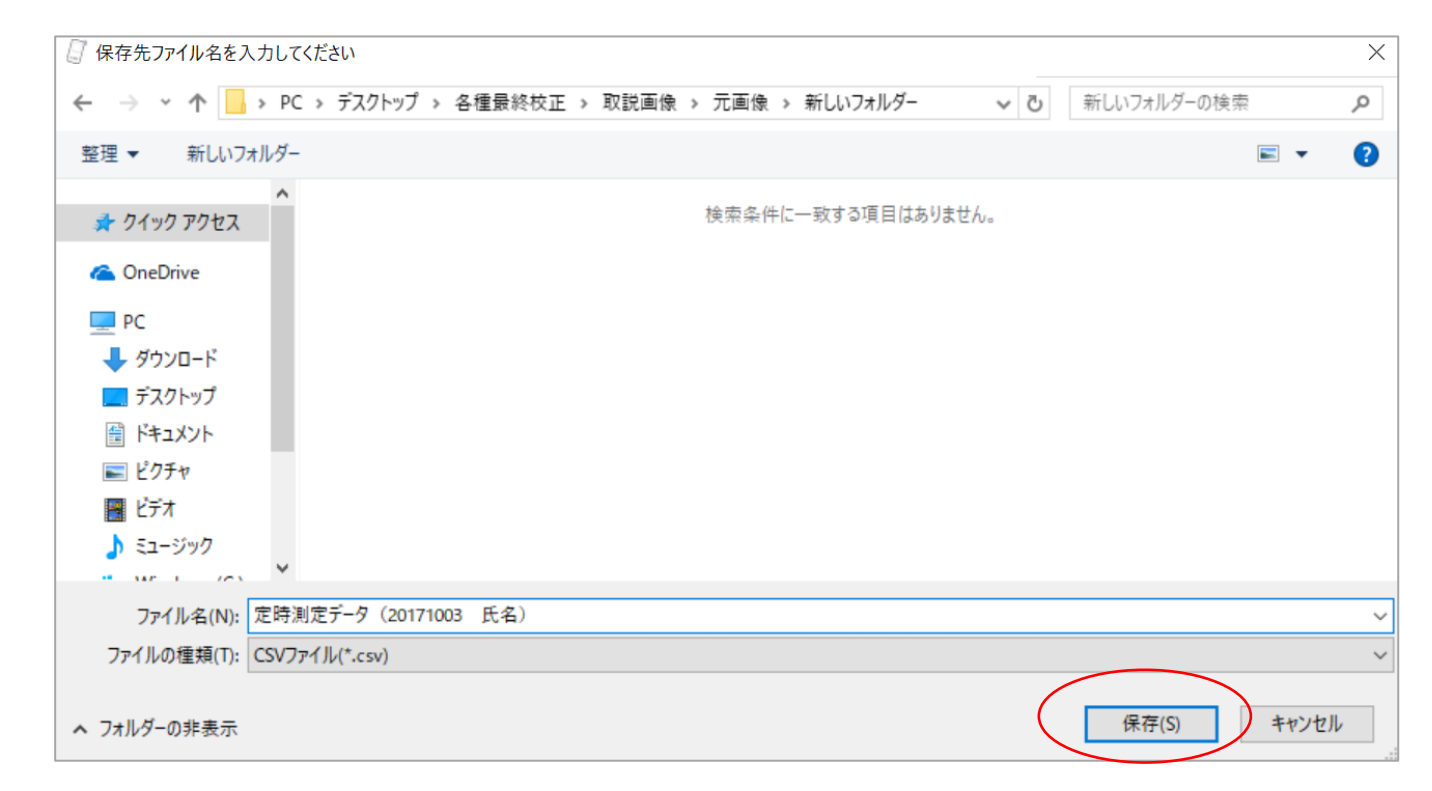

#### ⑫ファイルの保存が完了したら[OK]をクリックします。

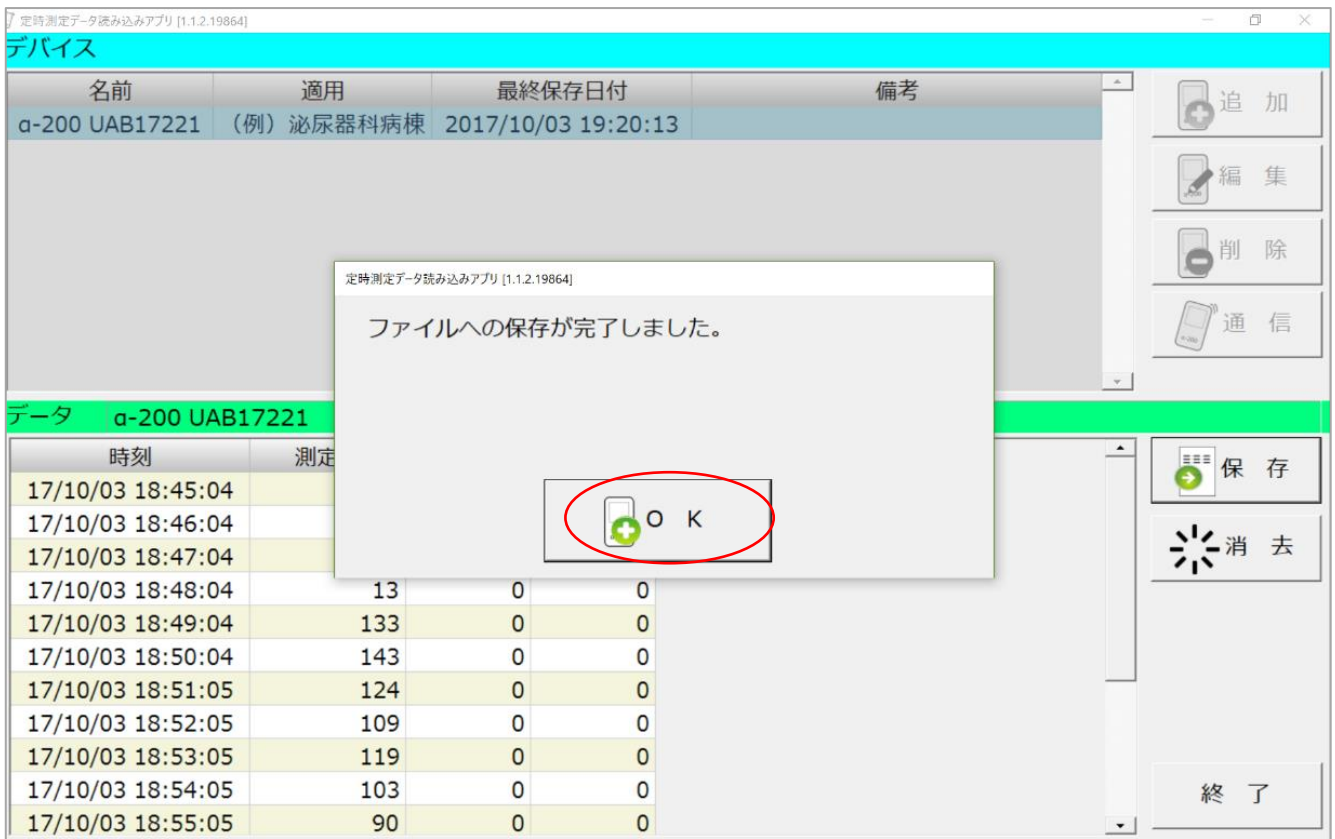

ここまでで「定時測定データアプリ」による作業は終了です。 続いて「排尿日誌アプリ」による作業へ進んでください。

- 3.3.3. 「排尿日誌アプリ」による排尿日誌作成例
- ➀「3.3.2. ③」で任意の場所に保存した「排尿日誌アプリ(Excel)」を 開きます。
	- ※上部にポップアップが表示されている場合は、[コンテンツの有効化]を クリックします。

1 セキュリテイの警告 一部のアクテイブ コンテンツが無効にされました。クリックすると詳細が表示されます。

コンテンツの有効化

②[ファイルの取り込み]をクリックし、編集する「定時測定データ」を 選択します (1)。

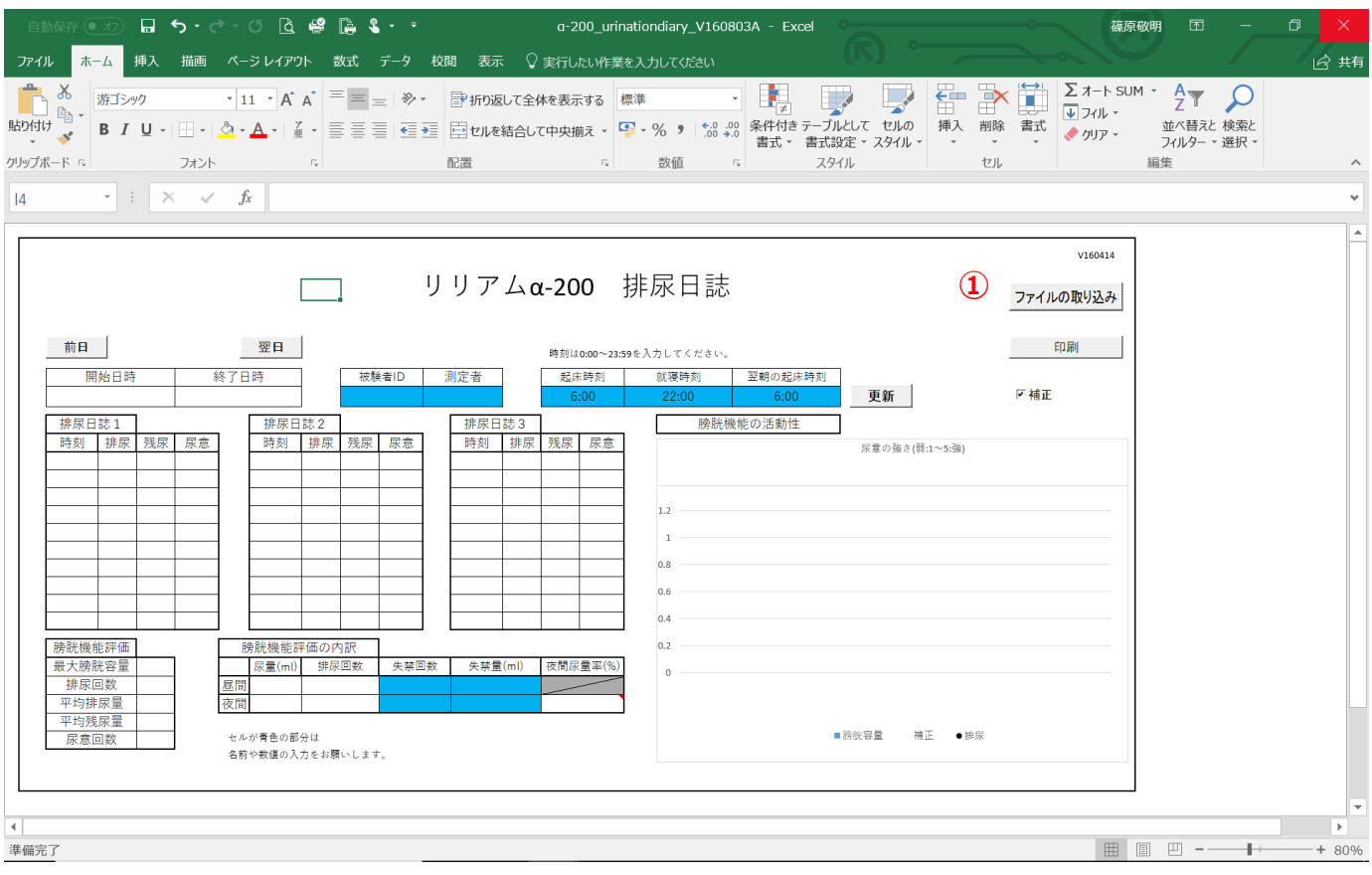

③「CSV ファイルの選択」画面が表示されます。任意の場所に保存された 定時測定データを選択し、[開く(0)]をクリックします。

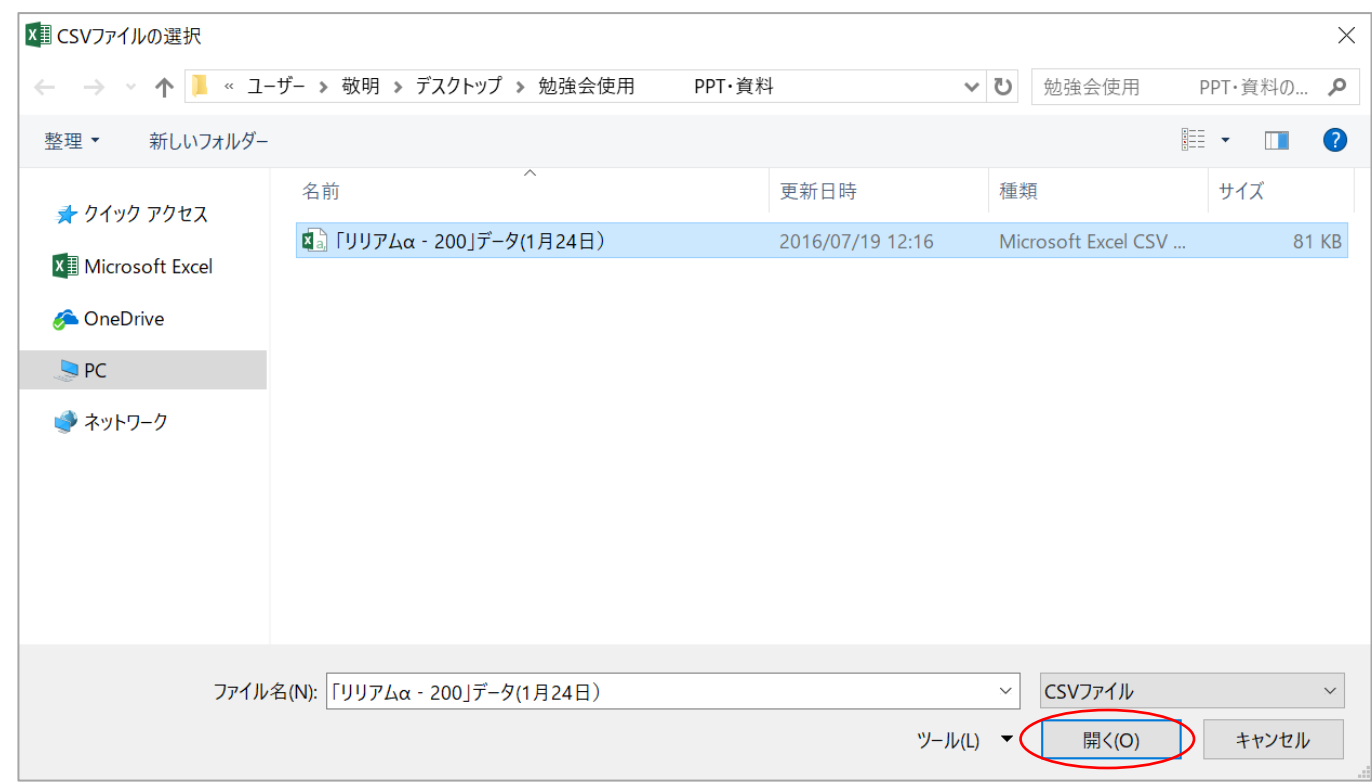

④取り込みが完了したら、[OK]をクリックします。

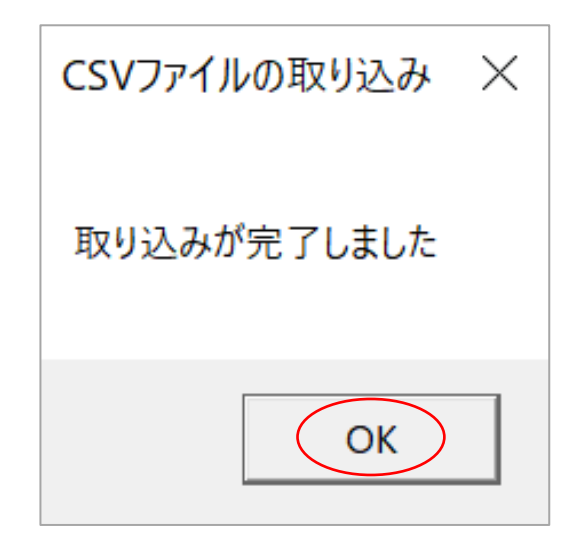

#### ※パターン把握のみが目的であれば、以下の作業をせず[印刷]をクリックします。 ただし、昼間・夜間尿量や夜間尿量率などは、きちんとデータ反映されません。

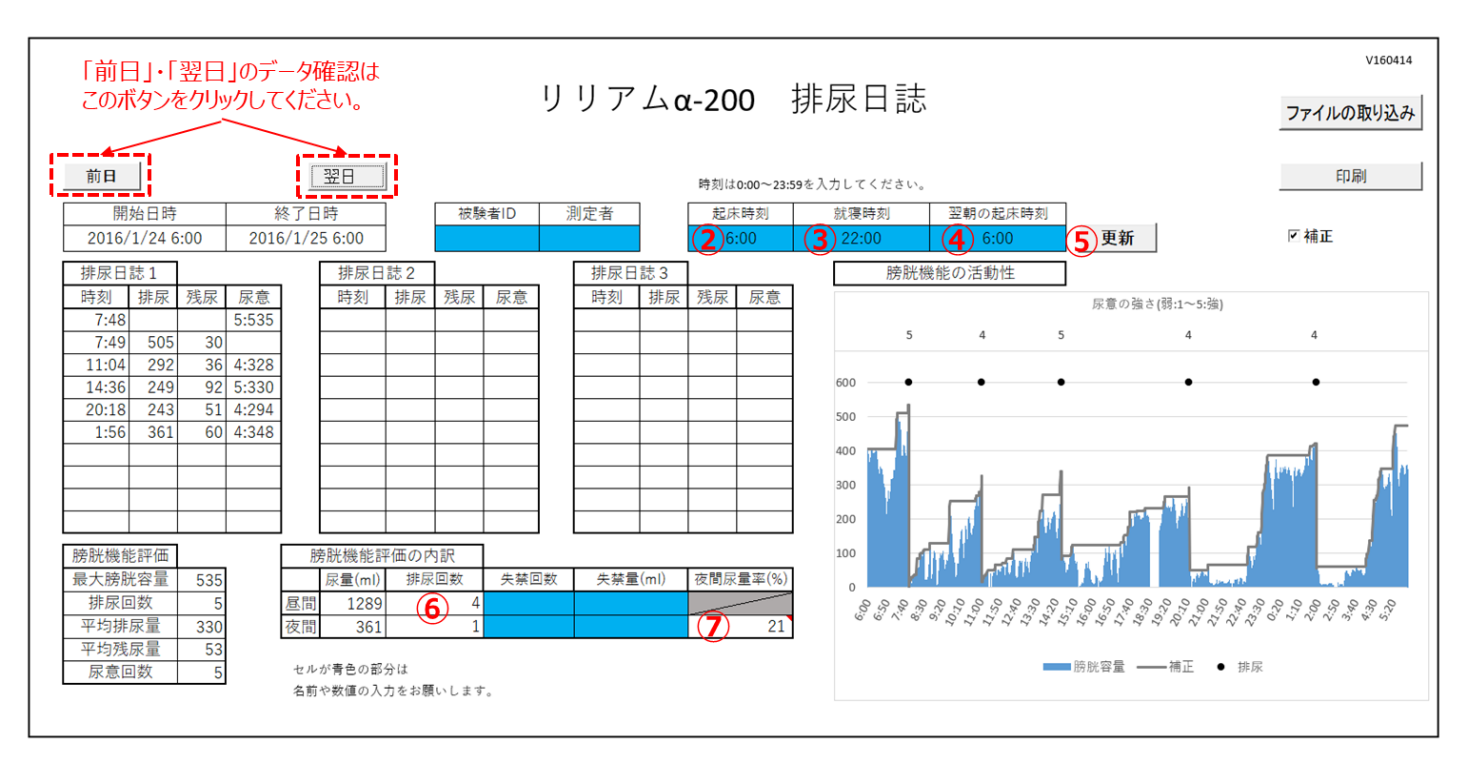

次の手順で進めます。

※就寝時刻は、実際の時刻を入力してください(3) ※被験者 ID、測定者、失禁回数、失禁量(青色塗りつぶし項目)は 任意で直接入力可能です。

❶「起床時刻」を「起床後 1 回目の排尿時刻」の 1 分後に設定します(②)。

- 2 「翌朝の起床時刻」も同様に「起床後1回目の排尿時刻」の1分後に 設定します (4)。
- 6 [更新]をクリック(6))した後、昼間の「排尿回数」を 1回分増やし、 夜間の「排尿回数」を1回分減らします(6))。自動で夜間尿量率が 再計算されます (⑦)

#### ⑥[印刷]をクリックすると任意のプリンタから印刷できます。

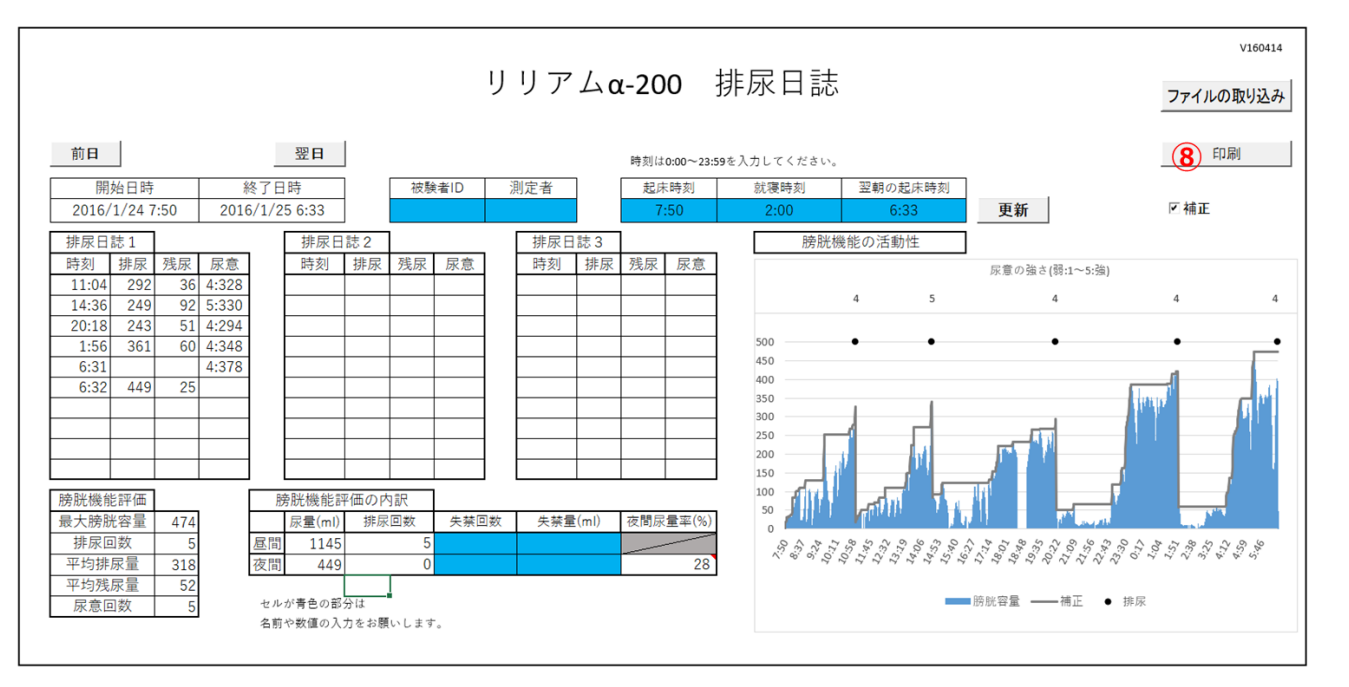

#### <排尿日誌印刷例>

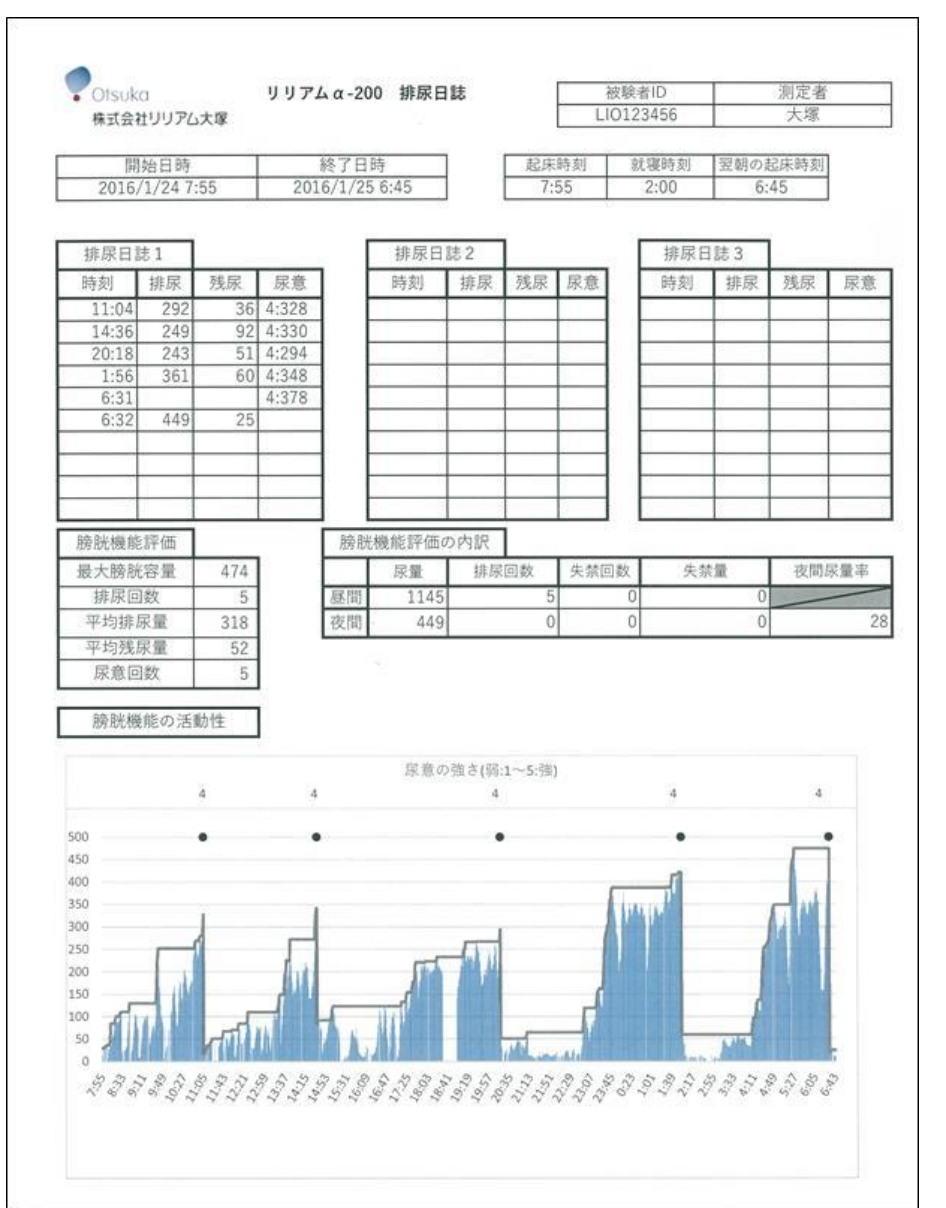

※2~3 日分の定時測定 データがある場合には、 1 日ごとに印刷が必要 です。

#### 3.3.4. (参考) 定時測定データの編集

定時測定中に排尿・尿意の記録ができない場合、測定終了後に「リリアムα-200」本体 またはパソコンに取り込んだ定時測定データから編集することが可能です。

3.3.4.1. 「リリアムα-200」本体からの編集

①電源を入れ、F3 キー( ■ )を押し、定時測定モード画面に切り替えます。

※この時、決定開始ボタンを押してしまうと定時測定が開始され、

3 日前より古いデータは自動的に消去されてしまいますのでご注意ください。

②定時測定モードの画面において、(2/4)画面に切り替えます。

③F2 キー・F3 キーを押して編集したい過去の時間に 移動します。

> F2 キー ( - 1 ): グラフ上のカーソルを 表示したい時刻に戻します。 F3 キー(b): グラフ上のカーソルを 表示したい時刻に進めます。 ※短押し:カーソルが 1 分間分移動 長押し:カーソルが 90 分間分移動

④編集したい過去の時間にカーソルを移動したら、 F4 キー(同)を押し、排尿の有無または尿意を 編集します。

> F2 キー ( The ): 押すごとに Y (排尿あり) または N(排尿なし)に切り替わります。 F3 キー( ! ): F3 キーを押すごとに、1→2→…→5 →N (画面上は表示なし)と進みます。

⑤編集が終了したら、F4 キー( )を押します。

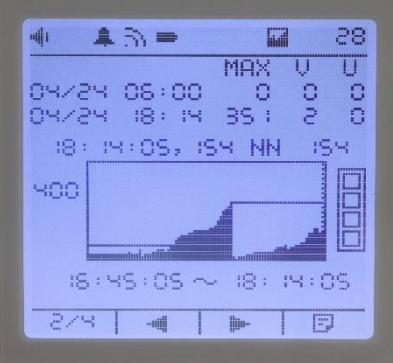

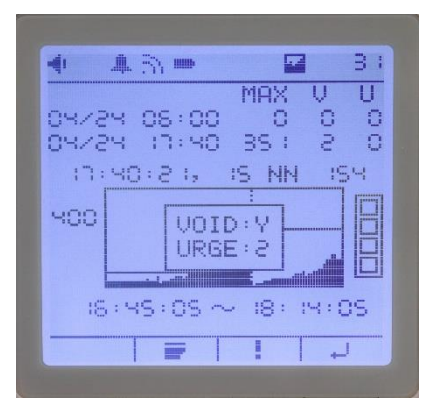

- 3.3.4.2. パソコンに取り込んだ定時測定データからの編集
- ➀排尿日誌アプリを使用して、パソコンに取り込んだ任意の定時測定データを (P.46 参照) 印刷します。

※その際、手順⑤「排尿日誌を編集します」の手順は省いてください。

- ②印刷した排尿日誌データから排尿 (あるいは失禁)した時刻の目安を
	- 検討します。
		- ※別途、排尿や失禁の時刻について 記録していれば、その時刻を次の 手順で測定データに反映させて ください。

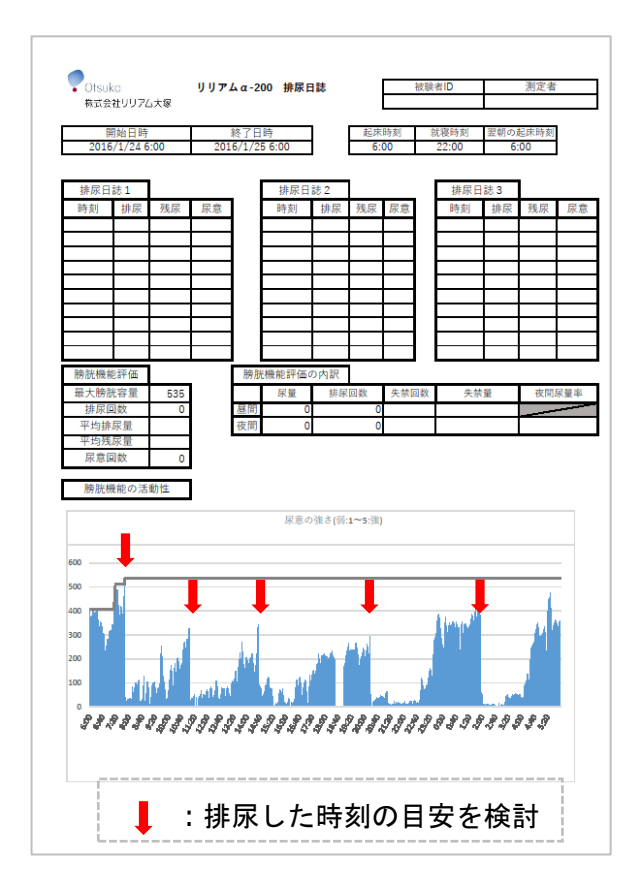

#### ③最初に取り込んだ定時測定データ(csv ファイル)を開きます。

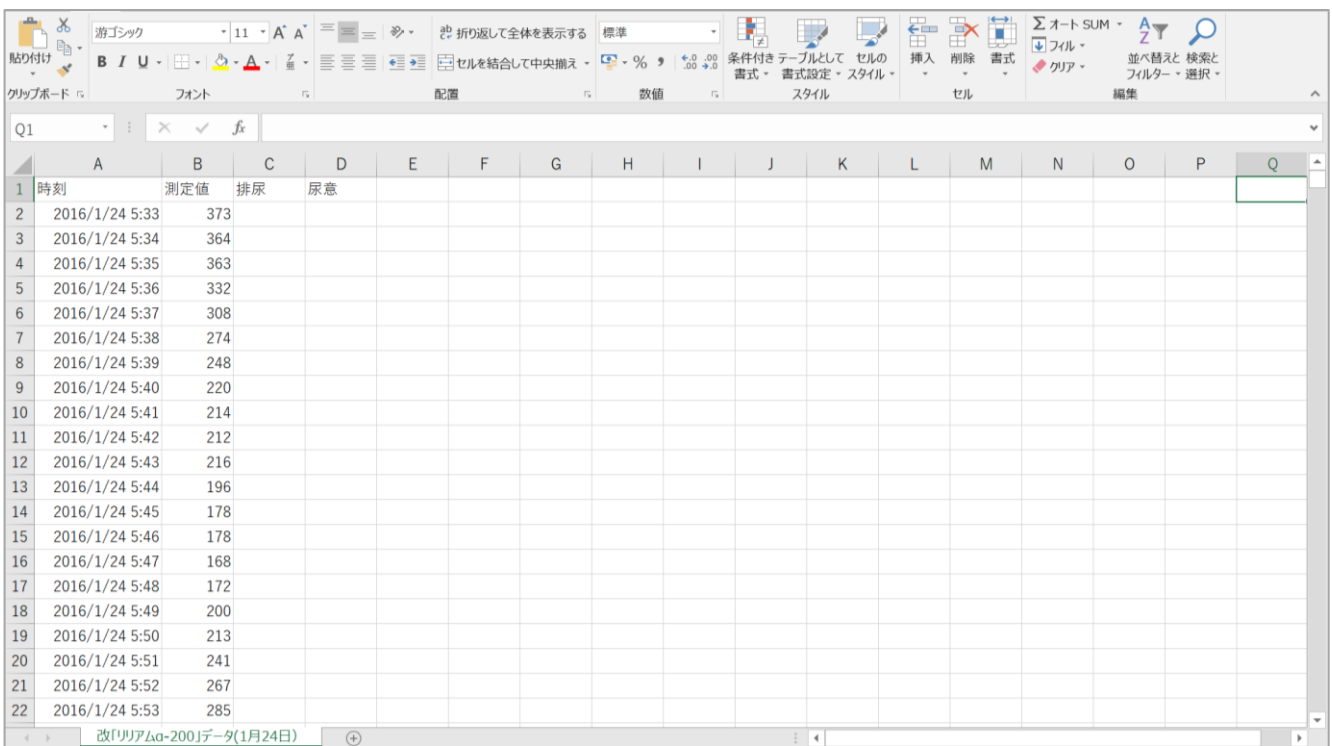

④ ②で検討した排尿(あるいは失禁)時刻の目安の時間帯にカーソルを移動します。

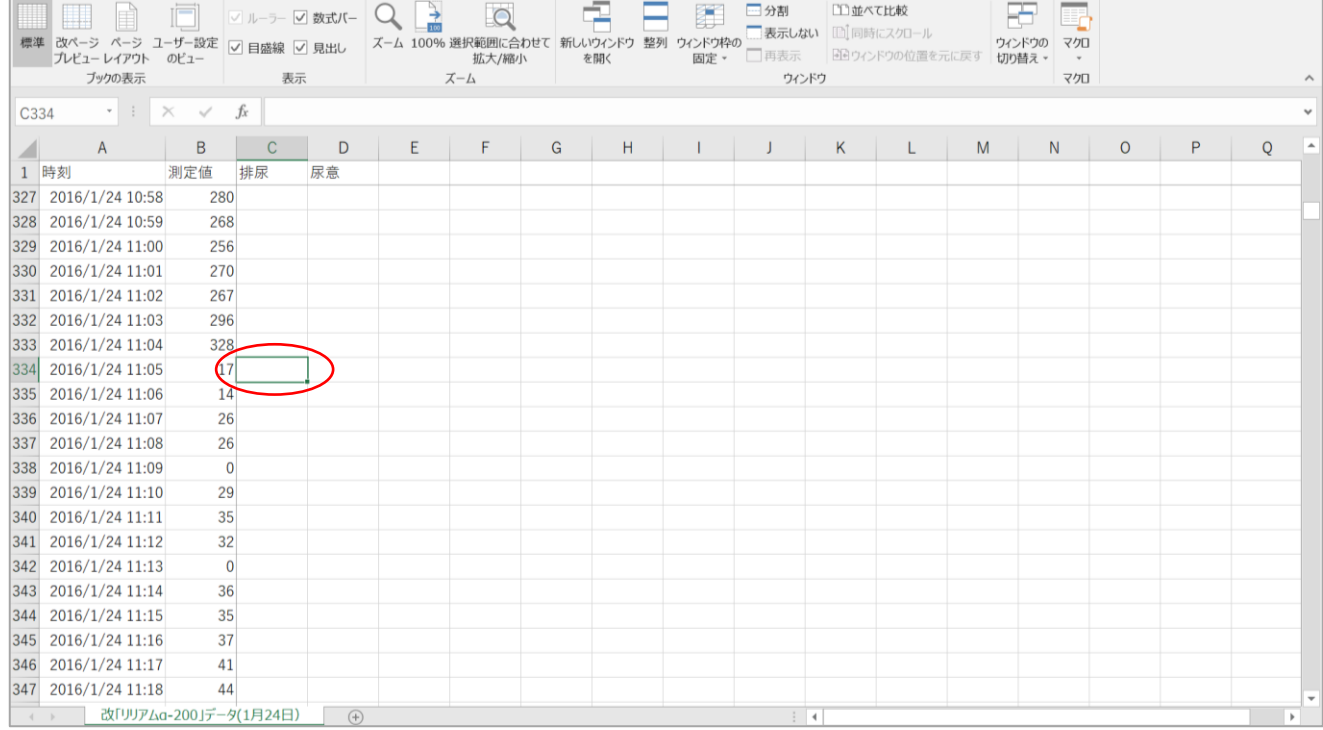

⑤測定値の推移を見ながら、排尿(あるいは失禁)後の時刻の排尿記録セルの 数字を 1 に変更します。排尿(あるいは失禁)回数分、この操作を繰り返します。 尿意を記録していた場合は、同様に尿意記録セルの数字を 1~5 に変更します。 ※尿意の記録は任意で構いません。排尿記録を編集することで、排尿日誌アプリにより 排尿日誌は作成されます。

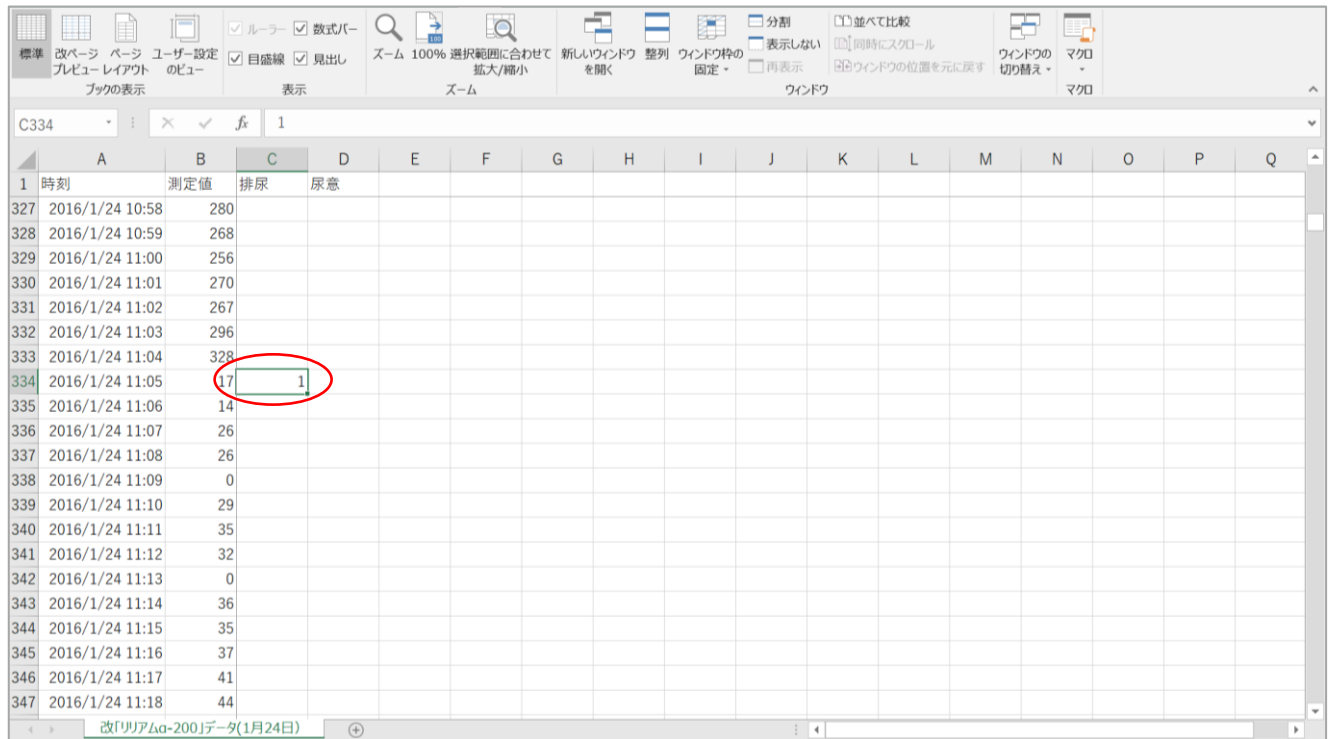

- 3.3.5. Bluetooth 通信がうまくいかない場合
- ⦿症状 1・・・「リリアムα-200」の初回登録時に、[追加]をクリック してもデバイスを検索できない(検索できたが、デバイスを 登録できない場合も同じ)。
	- ※「リリアムα-200」の電源が入っていない場合やパソコンの Bluetooth がオフに なっている場合などは検索できません。

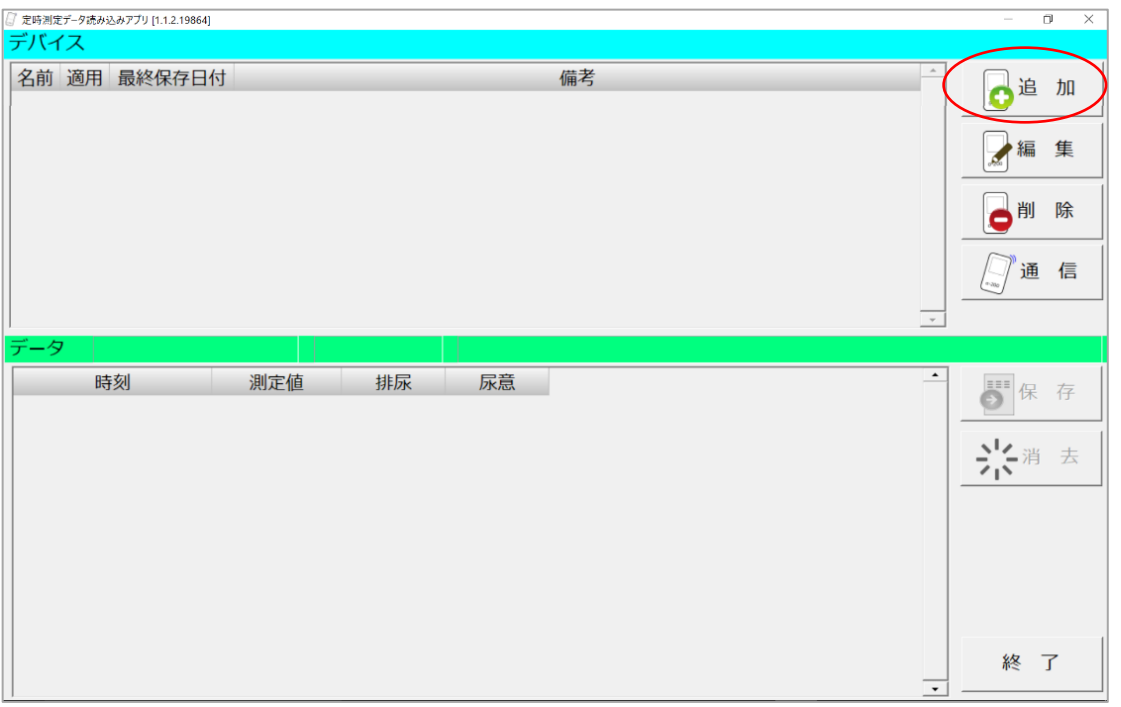

- ⦿症状 2・・・定時測定データ読み取り時に、[通信]をクリックしても データを読み込めない。
	- ※「リリアムα-200」に定時測定データが保存されていない場合は、 「通信」をクリックしてもデータは読み込めません。

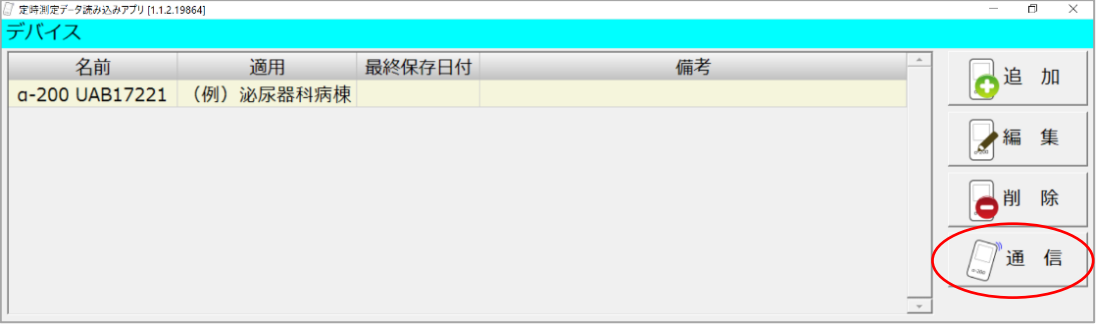

◎Bluetooth 通信がうまくいかない場合は、以下の手順を試してください。

①パソコンの検索機能を活用し、「定時」と入力し検索します。

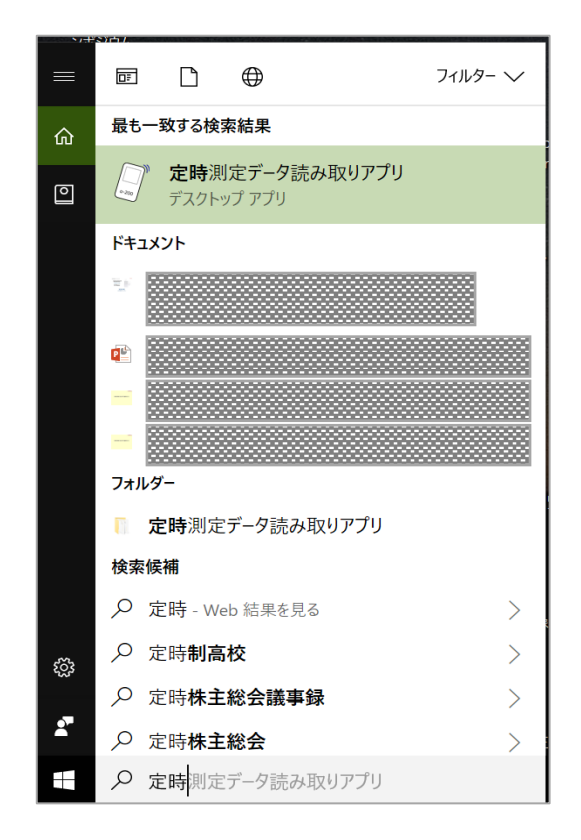

②「定時測定データ読み取りアプリ」を右クリックし、続いて[管理者 として実行]をクリックします。

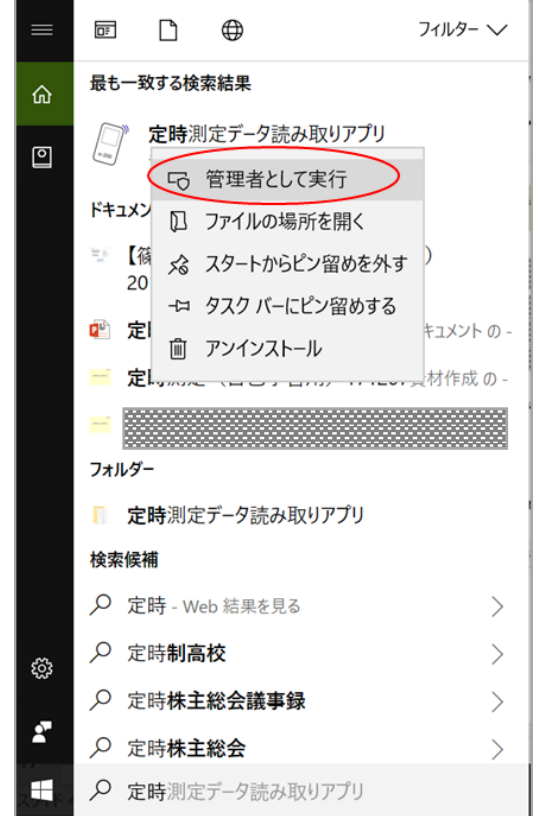

 ※この操作は、システム管理者に ご確認の上実行してください。

◎[管理者として実行]を試しても、定時測定データを読み込めない場合は、 さらに以下の手順を試してください。

①登録したデバイスをクリックして選択した後、[削除]をクリックします。

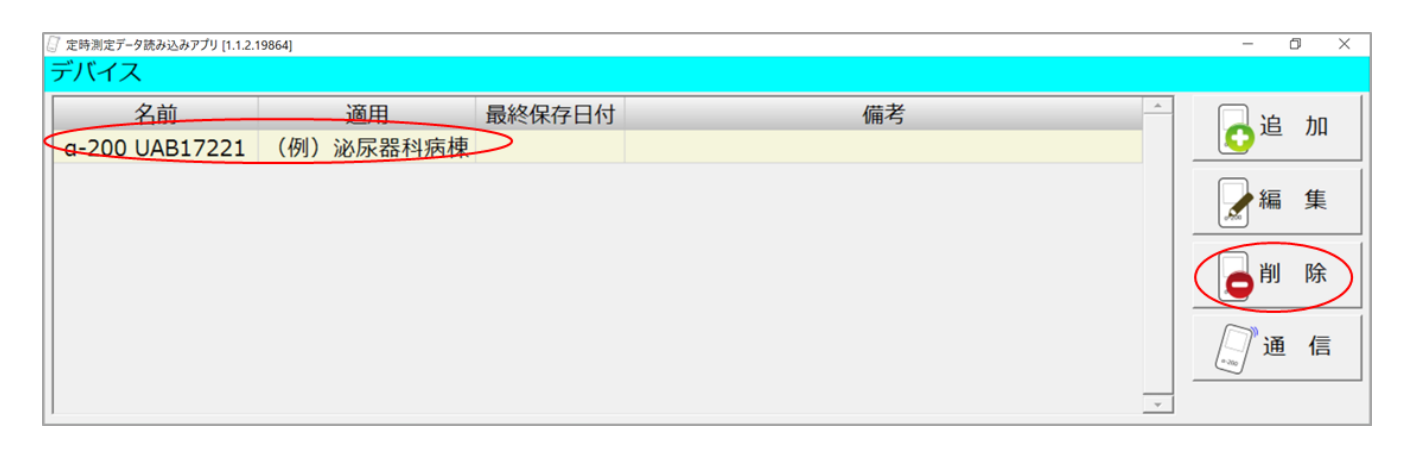

②再度、手順どおり使用する「リリアムα-200」を登録してください。

※上記手順を試しても定時測定データを読み込めない場合は、 アプリのアンインストール・再インストールも試してください。

※不明な点等ございましたら、「株式会社大塚製薬工場 輸液 DI センター」まで ご連絡ください。

### 索引

#### (☆印は、操作・手順のヒント)

### アルファベット・数字

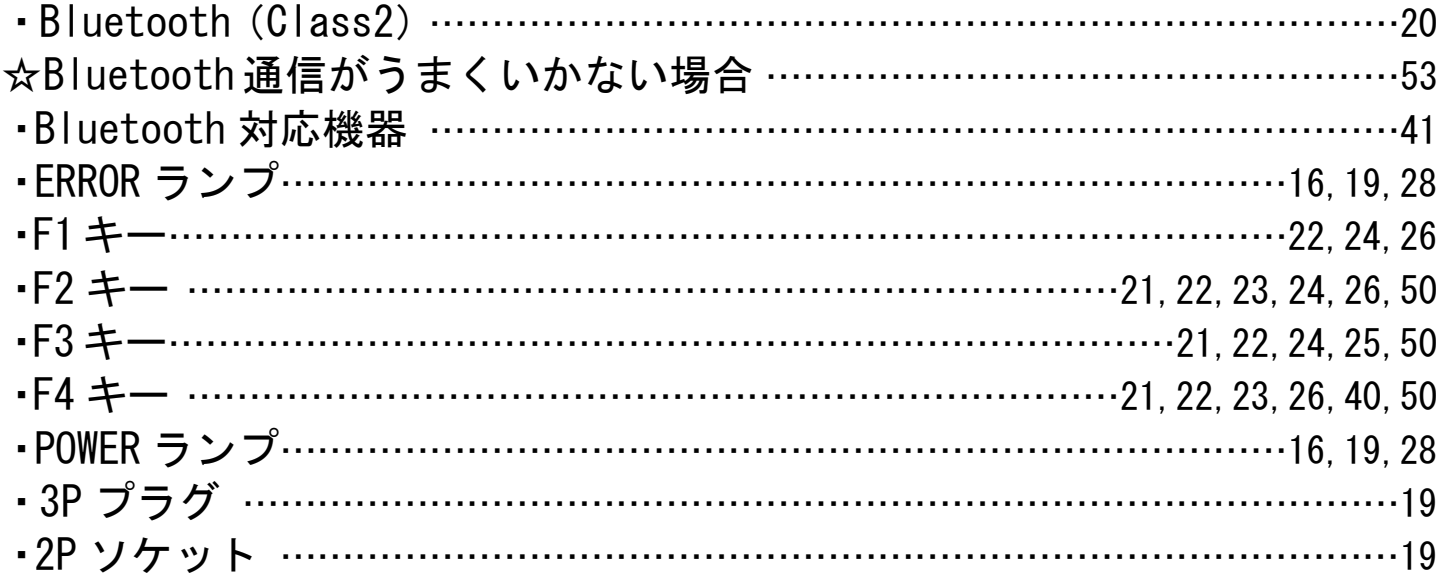

### あ

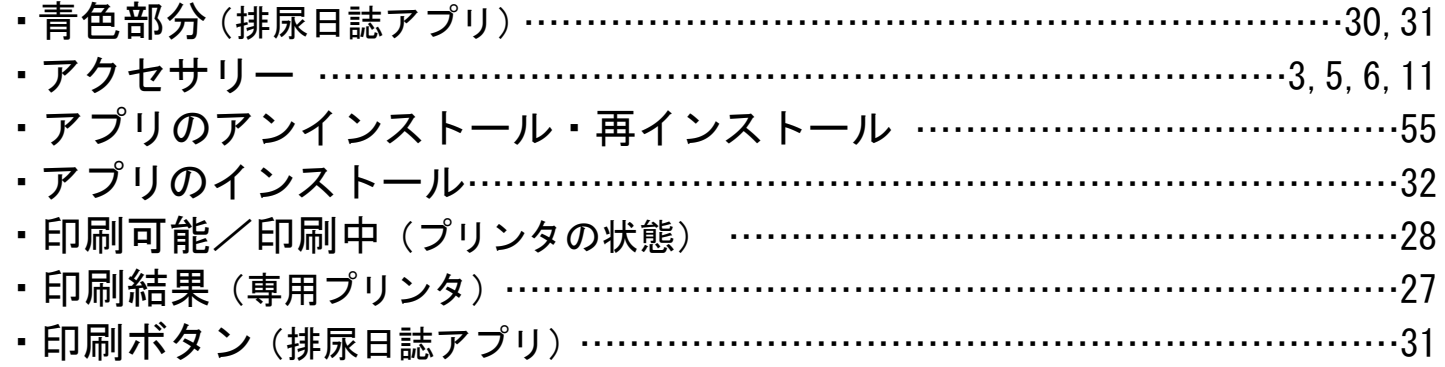

### か

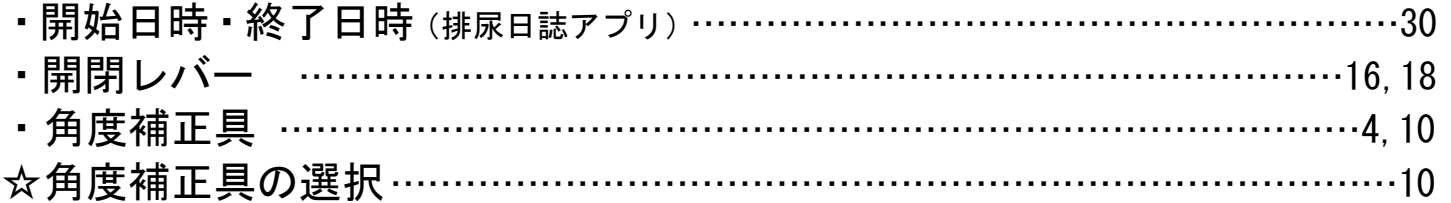

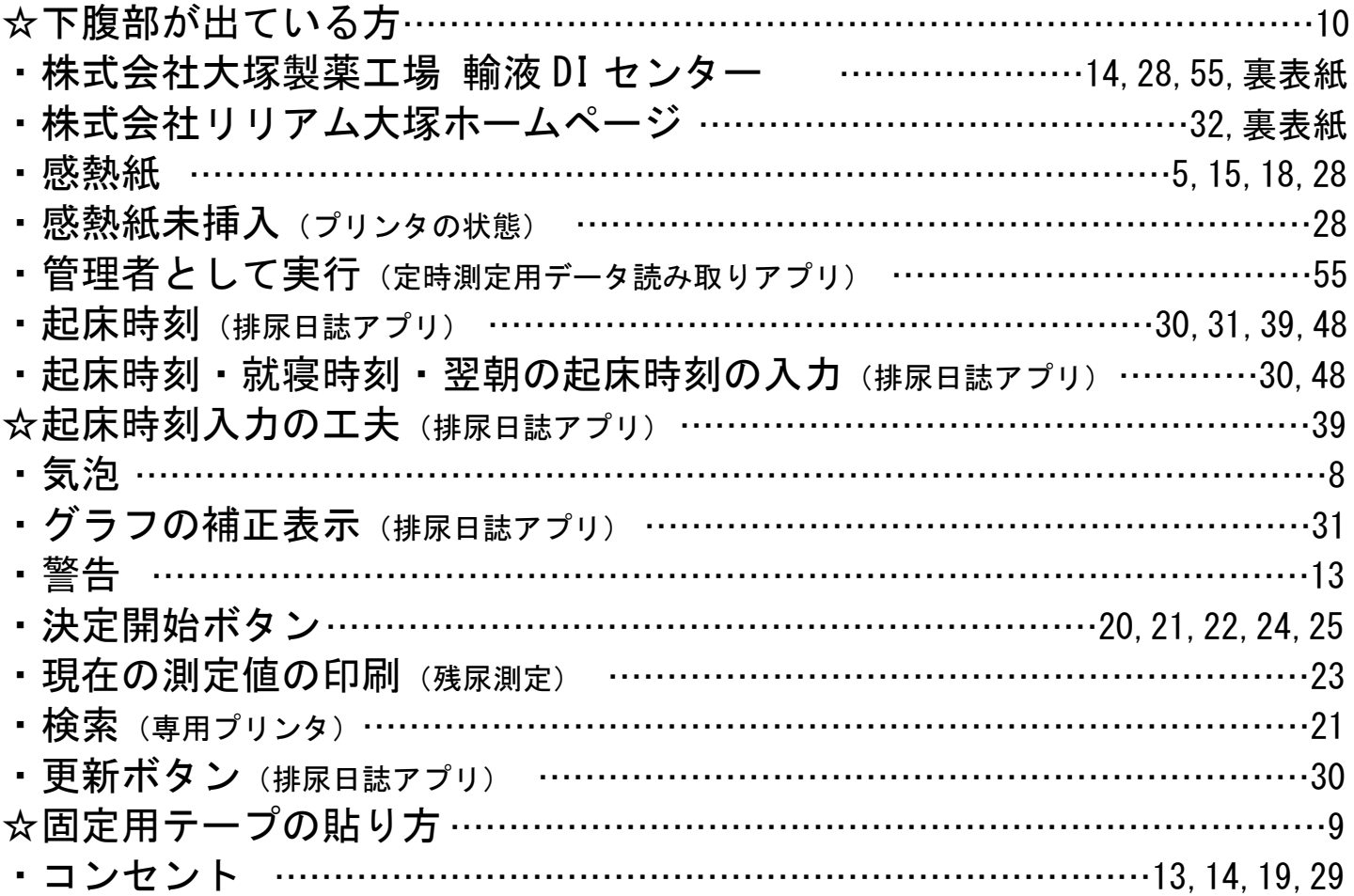

### さ

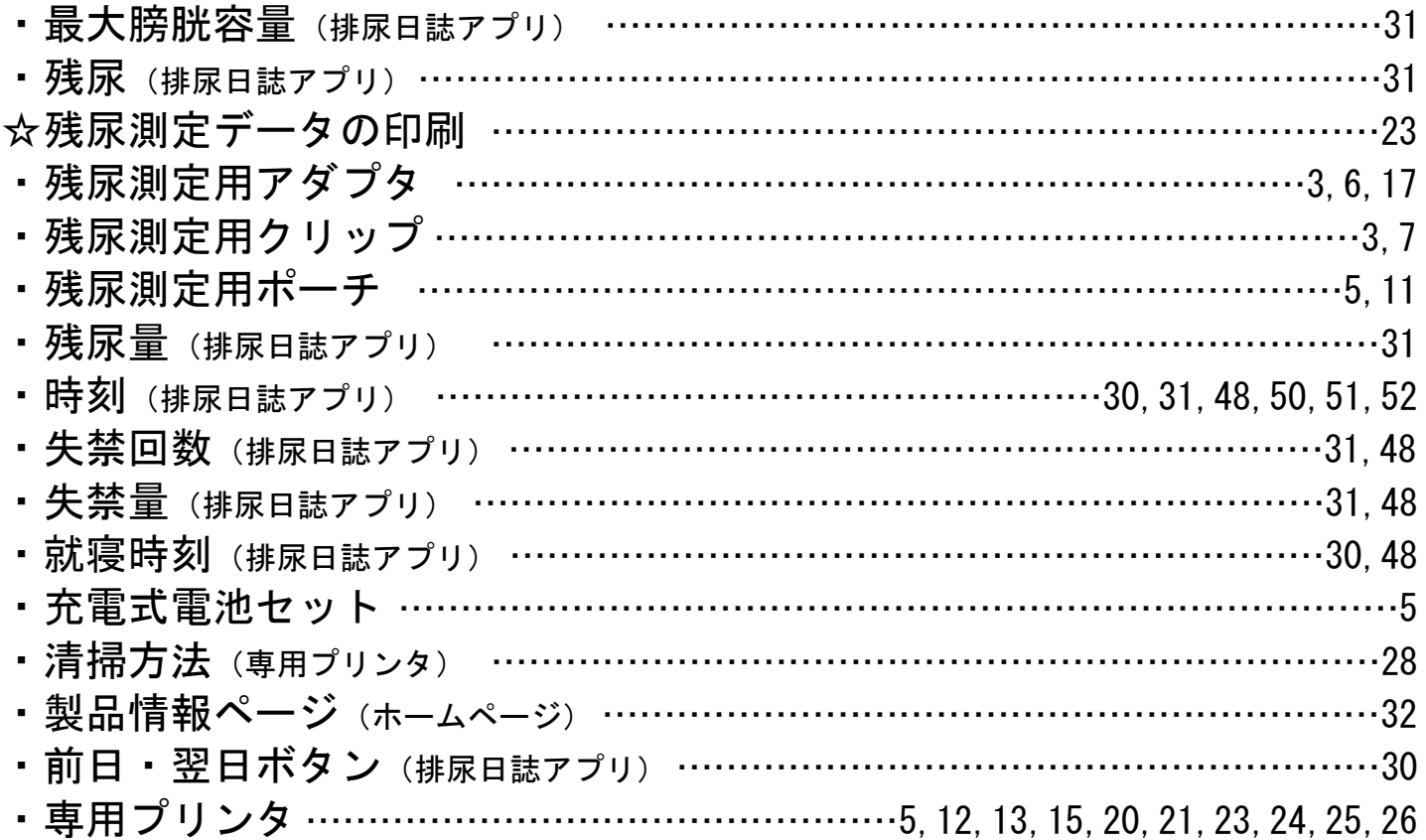

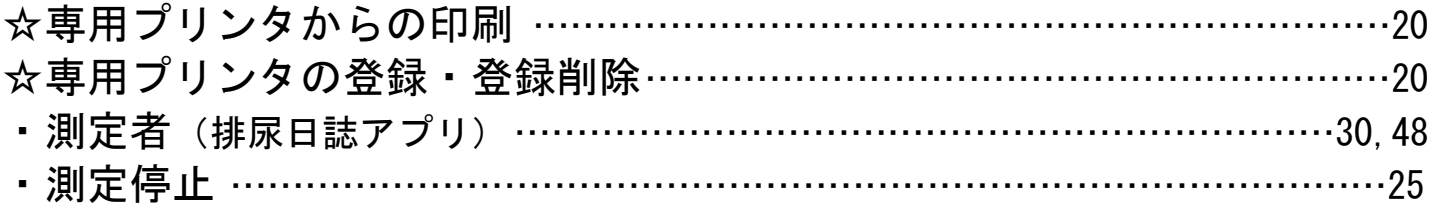

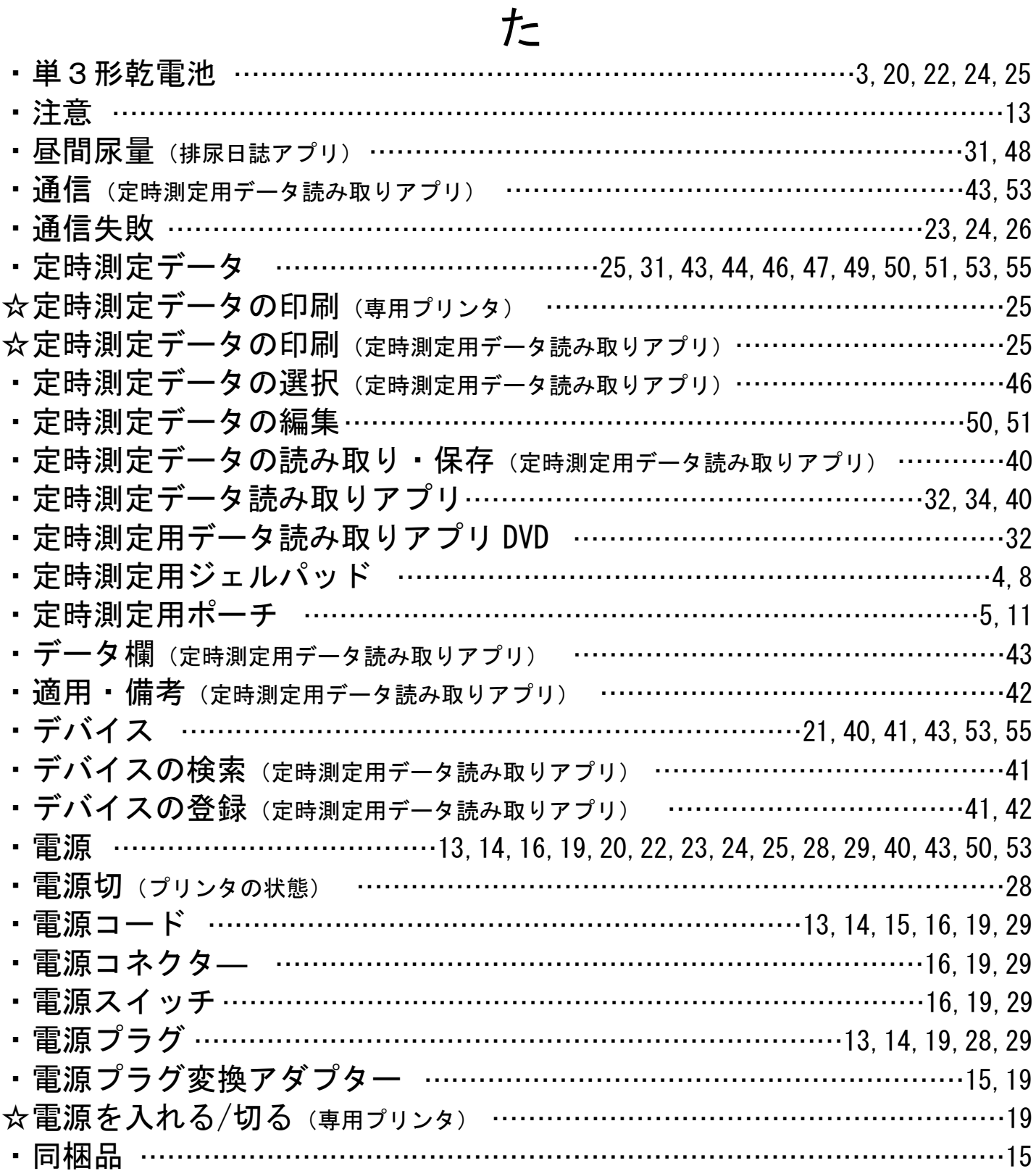

### な

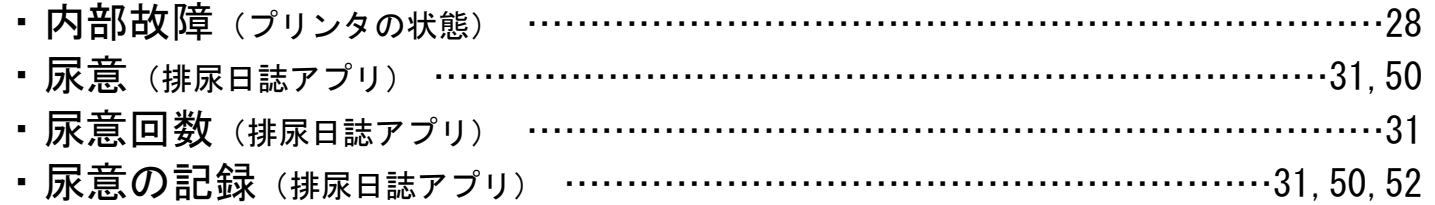

### は

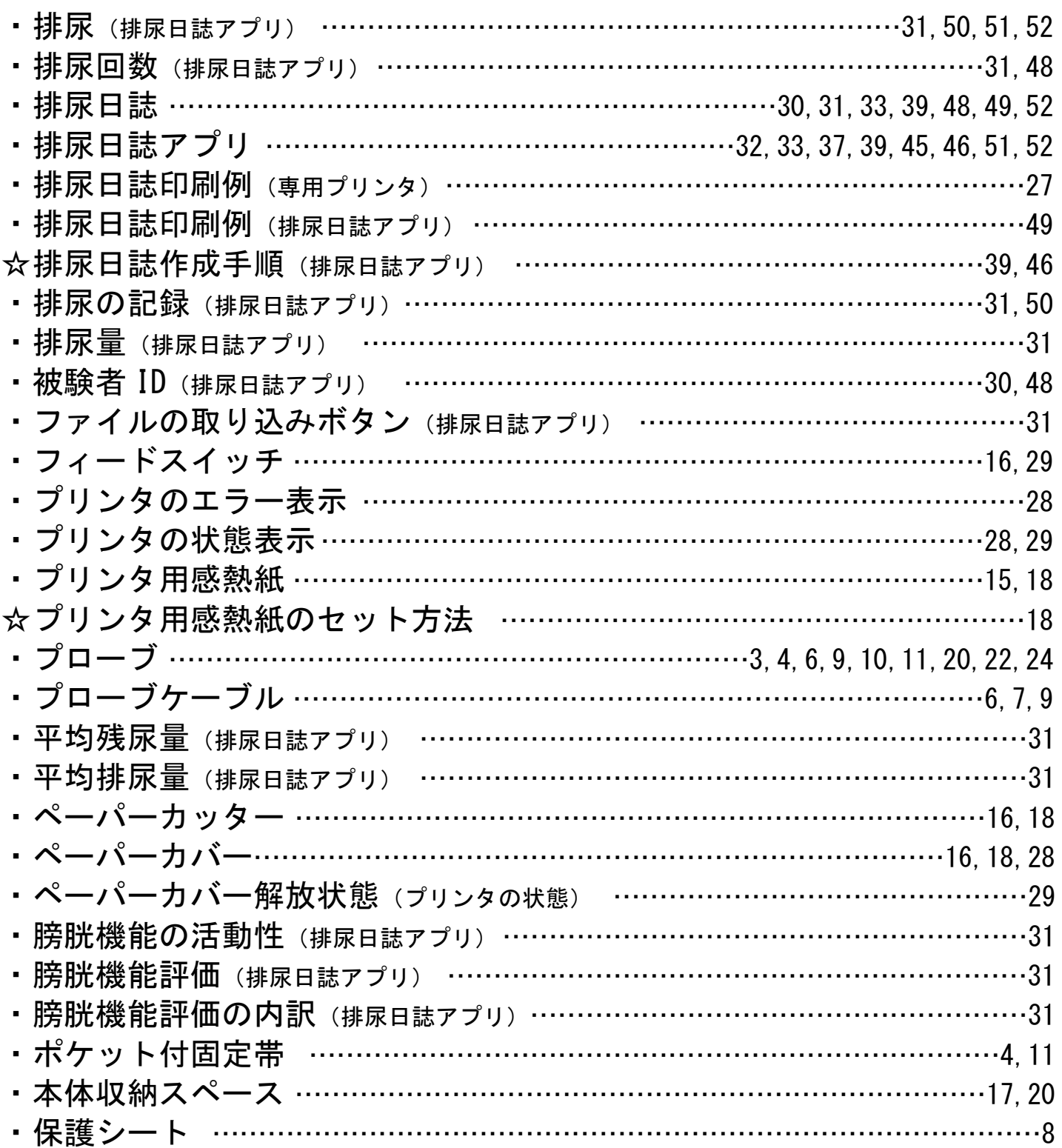

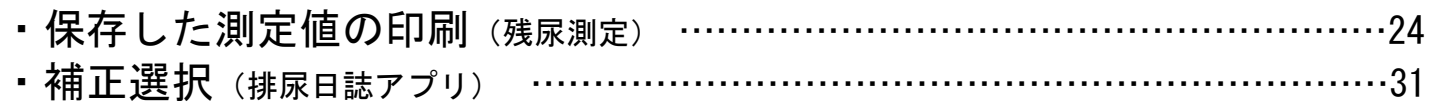

### ま

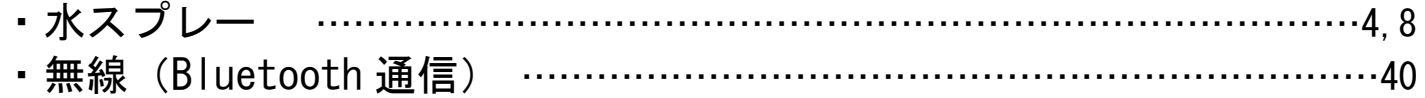

#### や

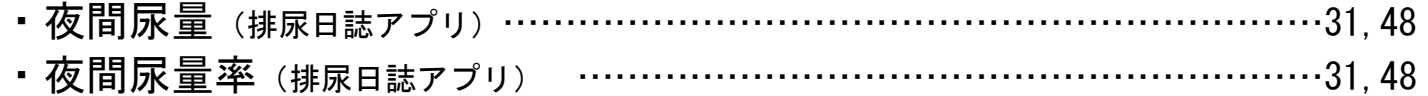

#### ら ・リリアムジェル …………………………………………………………………………3 ・リリアムテープ ………………………………………………………………………4,9

#### $\sim$ Memo $\sim$

#### 第 1 版 2018 年 6 月 第 2 版 2021 年 4 月

### 株式会社リリアム大塚

Lilium Otsuka Co., Ltd.<br>https://www.lilium.otsuka/

製造販売元 株式会社リリアム大塚 神奈川県相模原市中央区中央1-1-1

発売元 株式会社大塚製薬工場 徳島県鳴門市撫養町立岩字芥原115

販売提携 大塚製薬株式会社 東京都千代田区神田司町2-9

資料請求先及びお問い合わせ先 株式会社大塚製薬工場 輸液DIセンター TEL 0120-719-814(フリーダイヤル)